Министерство образования Республики Беларусь Белорусский государственный университет

# **А.С. Кравчук, С.А. Пронкевич, А.И. Кравчук**

# **Электронная библиотека механики и физики. Лекции по ANSYS с примерами решения задач в пяти частях**

Часть 5.

**Примеры решения связных задач механики твердого тела**

Минск 2013

#### УДК 539.3:004.4(075.8)(076.1)

### Решение о депонировании документа вынес совет механико-математического факультета (протокол № 6 от 07.05.2013 г.)

### Авторы: **А.С. Кравчук, С.А. Пронкевич, А.И. Кравчук**

#### **Рецензенты:**

**Босяков С.М.**, канд. физ-мат. наук, доцент, доцент кафедры теоретической и прикладной механики БГУ

**Недзьведь А.М.**, канд. тех. наук, ведущий научный сотрудник отдела интеллектуальных информационных систем Объединенного института проблем информатики НАН Беларуси.

**Кравчук А. С.** Электронная библиотека механики и физики. Лекции по ANSYS с примерами решения задач [Электронный ресурс] : курс лекций для студ. мех.-мат. фак. обучающихся по специальности 1-31 03 02 «Механика (по направлениям)» : в 5 ч. Ч. 5: Примеры решения связных задач механики твердого тела / А. С. Кравчук, С. А. Пронкевич, А. И. Кравчук. – Электрон. текстовые дан. – Минск : БГУ, 2013. – 105 с.: ил. – Библиогр.: с. 102 . – Загл. с тит. экрана. – № 001628052013. Деп. в БГУ 28.05.2013.

Данный раздел курса лекций посвящен решению связных термомеханических задач, имеющих прикладное значение.

Авторы выражают благодарность представительству CAD-FEM GmbH в СНГ за разрешение использовать ANSYS 10 ED при написании данного раздела.

**Пример 1. Деформирование биметаллических конструкций при остывании**

### **Создания геометрической модели в ANSYS**

Проведение двойного анализа (*coupled-field analyses*) необходимо при решении задач, объединяющих в себе явления из разных физических областей, в данном случае – конвективный теплообмен и температурные деформации, возникающие в теле в результате этого воздействия. Для данного типа анализа применяются специальные элементы из раздела *Coupled Field*, специально предназначенные для проведения данного вида анализа, и обладающие необходимыми степенями свободы.

В данном разделе излагаются методы построения геометрической модели в ANSYS. В примере 1 рассматривается метод построения модели «сверху вниз». Поскольку задача является осесимметричной, рассматривается плоское осевое сечение конструкции. Температура биметаллической конструкции постоянна, деформация происходит из-за различных коэффициентов расширения материала.

### *Шаг 1. Создание сечения конструкции с помощью прямоугольников*

Создаем два прямоугольника в первом квадранте координатной плоскости (*X >= 0*, *Y >= 0*), имитирующих сечение биметаллической пластины.

*Пункт главного меню*

### *Main Menu> Preprocessor> Modeling> Create> Areas> Rectangle> By Dimentions*

В полях ввода появившегося диалогового окна *Create Rectangle By Dimensions*:

- Вводим координаты двух ключевых точек определяющих первый прямоугольник [\(Таблица](#page-3-0) 1, [Рисунок](#page-3-1) 1).
- Нажимаем кнопку *Apply*.
- Вводим координаты двух ключевых точек определяющих второй прямоугольник [\(Таблица](#page-3-0) 1, [Рисунок](#page-3-2) 2).
- $\bullet$  Нажимаем кнопку *OK*.

| таолица 1. таолица координат примотологиков<br>Первый прямоугольник |              | Второй прямоугольник |              |
|---------------------------------------------------------------------|--------------|----------------------|--------------|
| Х-координаты                                                        | Ү-координаты | Х-координаты         | Ү-координаты |
| $\mathbf 0$                                                         |              | U                    | 0.0005       |
| 0.02                                                                | 0.0005       | 0.015                | 0.001        |

<span id="page-3-0"></span>**Таблица 1. Таблица координат прямоугольников**

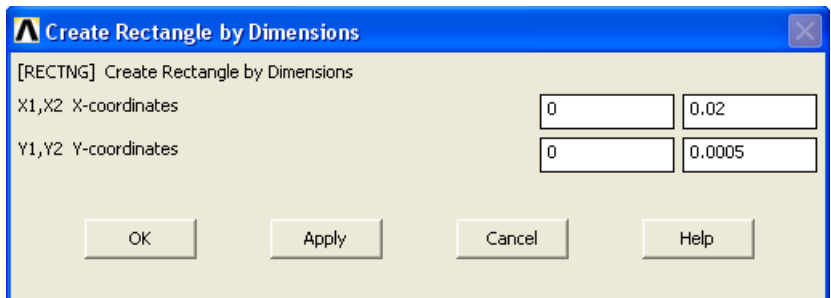

**Рисунок 1. Создание 1-го прямоугольника**

<span id="page-3-1"></span>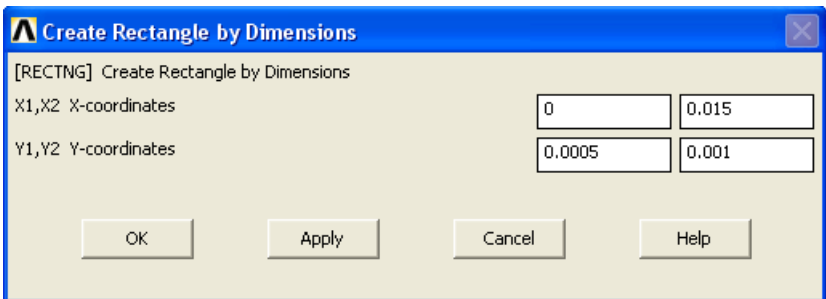

**Рисунок 2. Создание 2-го прямоугольника**

<span id="page-3-2"></span>*Список команд*

### */PREP7*

*RECTNG,0,0.02,0,0.0005*

# *RECTNG,0,0.015,0.0005,0.001*

После каждой команды необходимо нажать *Enter* на клавиатуре.

*Результаты выполнения шага 1.*

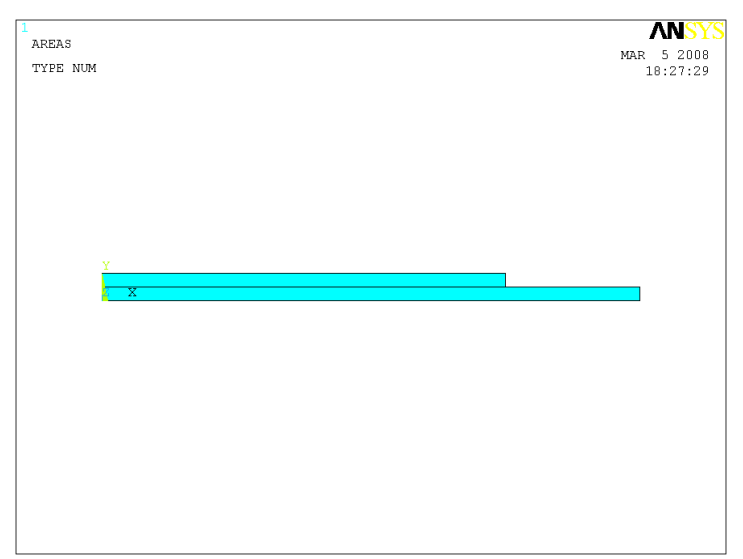

**Рисунок 3. Результат создания осевого сечения биметаллической конструкции**

*Шаг 2. «Склеивание» прямоугольников*

Эта логическая операция позволяет создать общую границу между двумя прямоугольниками.

*Пункт главного меню*

#### *Main Menu> Preprocessor> Modeling> Operate> Booleans> Glue> Areas*

При использовании данного пункта меню появляется окно выбора *Glue Areas*. В этом случае необходимо нажать кнопку *Pick All*.

*Список команд*

*AGLUE,ALL,,,,,,,,*

После команды необходимо нажать *Enter* на клавиатуре.

### **Определение физических констант материалов, участвующих в решении задачи**

*Шаг 1. Определение типа решаемой задачи*

*Main Menu> Preferences…*

При его использовании появляется окно *Preferences for GUI Filtering*.

- Устанавливаем флажок **и в полях с метками Structural** и *Thermal*.
- Нажимаем кнопку *OK* для подтверждения выбора [\(Рисунок](#page-5-0) 4).

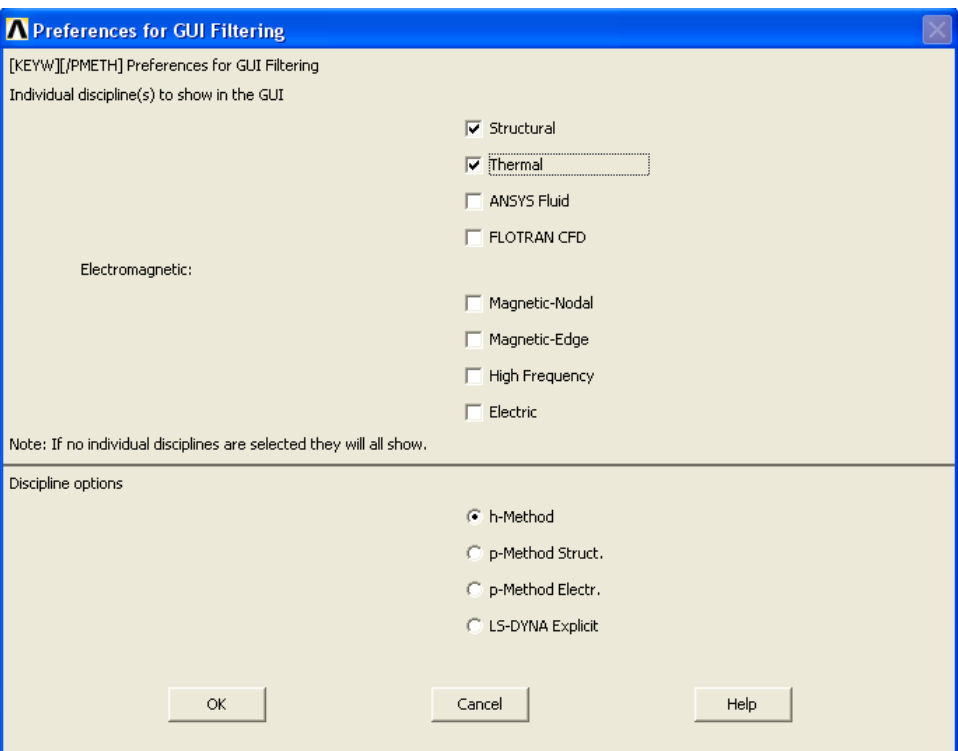

**Рисунок 4. Окно** *Preferences for GUI Filtering*

<span id="page-5-0"></span>*Шаг 2. Последовательность действий при определении свойств материала биметаллической пластины*

Для определения свойств материала необходимо воспользоваться пунктом главного меню.

# *Main Menu> Preprocessor> Material Props> Material Models*

При его использовании появиться окно *Define Material Model Behavior* ([Рисунок](#page-6-0) 5), в котором следует выбрать необходимые пункты.

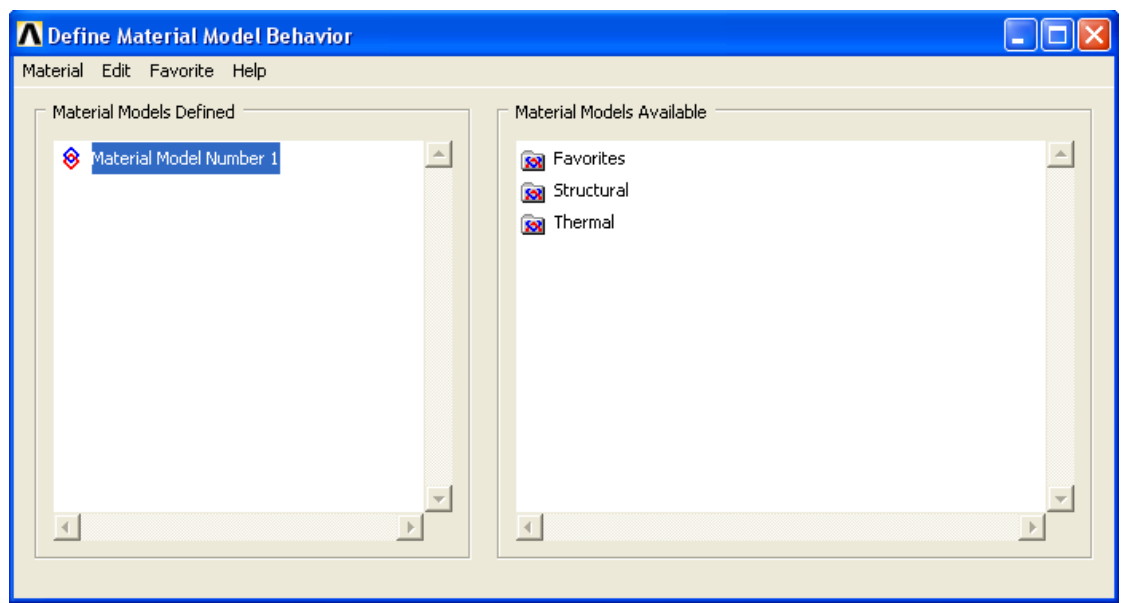

**Рисунок 5. Окно** *Define Material Model Behavior*

# <span id="page-6-0"></span>*Определение термосвойств материалов*

Рассмотрим последовательность действий при определении термосвойств биметаллической композиции (первый материал – сталь, второй материал – медь) [\(Таблица](#page-6-1) 2).

<span id="page-6-1"></span>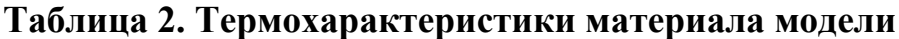

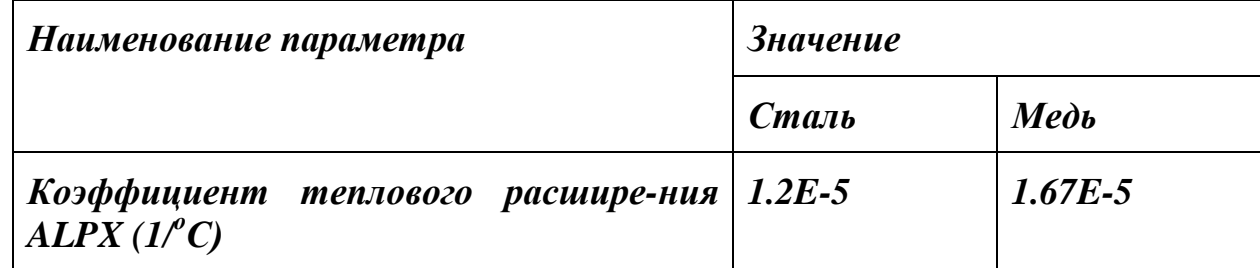

*Определение коэффициента теплового расширения стали (первый материал)*

Для определения коэффициента теплового расширения необходимо воспользоваться пунктом меню окна *Define Material Model Behavior* ([Рисунок](#page-7-0)  [6\)](#page-7-0):

*Define Material Model Behavior> Material Models Available> Structural> Thermal Expansion> Secant Coefficient> Isotropic*

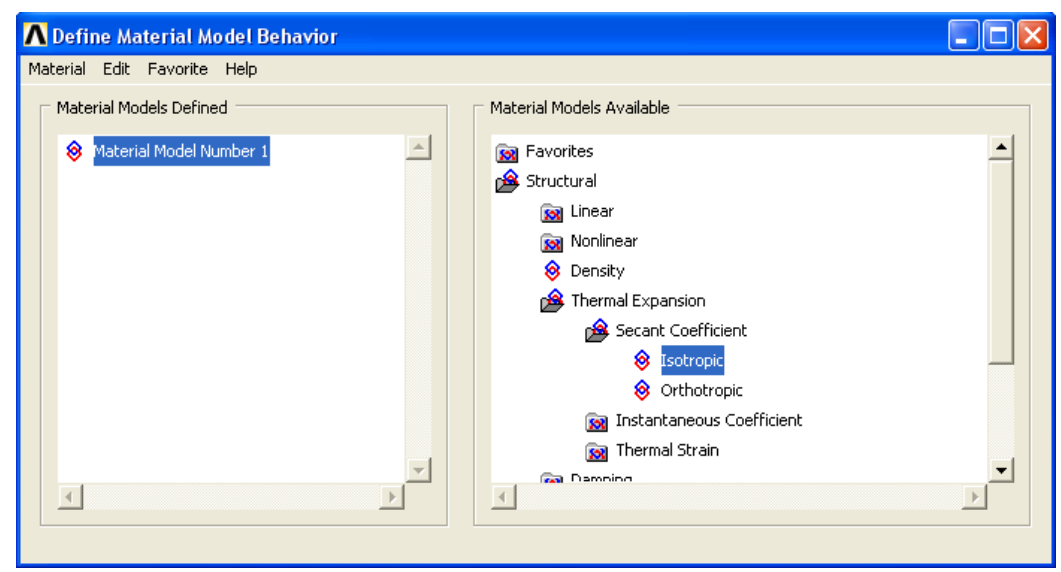

**Рисунок 6. Пункт окна** *Material Models Available* **для определения коэффициента теплового расширения первого материала**

<span id="page-7-0"></span>При использовании указанного пункта меню появиться окно *Thermal Expantion Secant Coefficient for Materia…* ([Рисунок](#page-7-1) 7), в котором необходимо ввести соответствующее значение [\(Таблица](#page-6-1) 2) и нажать кнопку *OK*.

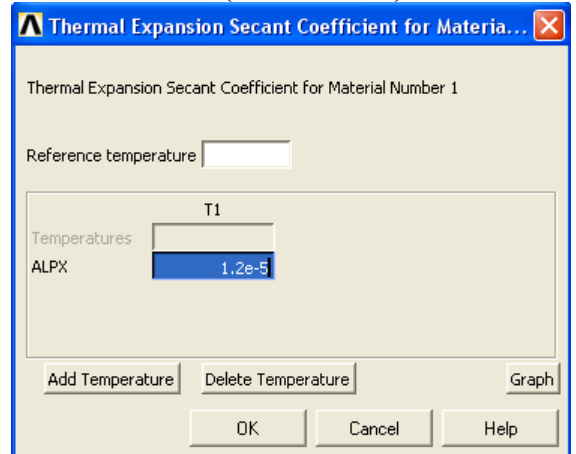

<span id="page-7-1"></span>**Рисунок 7. Окно** *Thermal Expansion Secant Coefficient for Materia…*

*Создание второй модели материала*

Для того, чтобы создать вторую модель материала необходимо воспользоваться пунктом верхнего выпадающего меню окна *Define Material Model Behavior* ([Рисунок](#page-8-0) 8):

*Define Material Model Behavior> Material> New Model…*

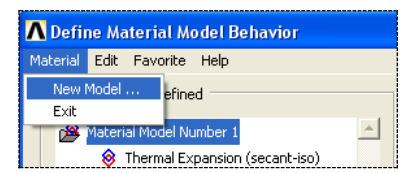

**Рисунок 8. Пункт верхнего выпадающего меню для создания новой модели материала**

<span id="page-8-0"></span>При использовании указанного пункта появиться окно **Define Material ID** ([Рисунок](#page-8-1) 9), в котором «по умолчанию» будет указан новый по порядку номер материала и пользователю необходимо будет только подтвердить его нажатием кнопки *OK*.

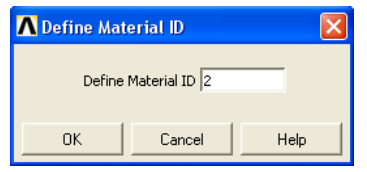

**Рисунок 9. Окно** *Define Material ID*

<span id="page-8-1"></span>*Определение коэффициента теплового расширения меди (второй материал)*

Для определения коэффициента теплового расширения меди необходимо воспользоваться пунктом меню окна *Define Material Model Behavior* ([Рисунок](#page-8-0) 8):

*Define Material Model Behavior> Material Models Available> Structural> Thermal Expansion> Secant Coefficient> Isotropic*

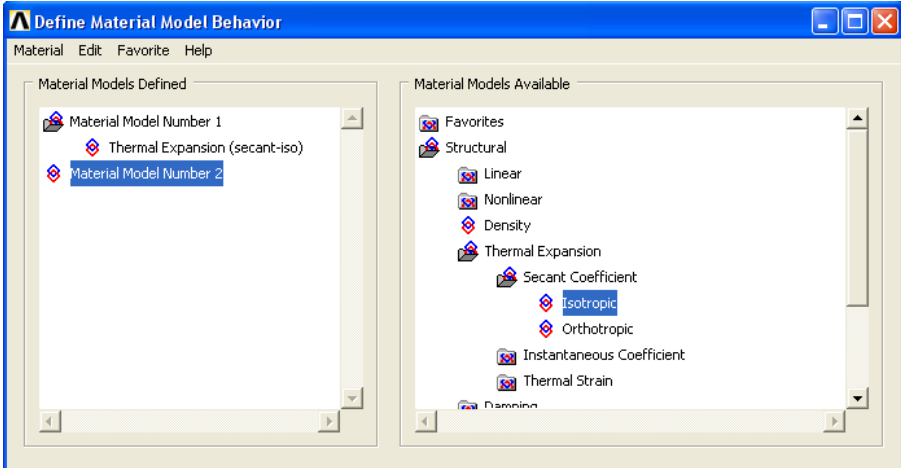

**Рисунок 10. Пункт окна** *Material Models Available* **для определения коэффициента теплового расширения второго материала**

9

При использовании указанного пункта меню появиться окно *Thermal Expantion Secant Coefficient for Materia…* ([Рисунок](#page-9-0) 11), в котором необходимо ввести соответствующее значение [\(Таблица](#page-6-1) 2) и нажать кнопку *OK*.

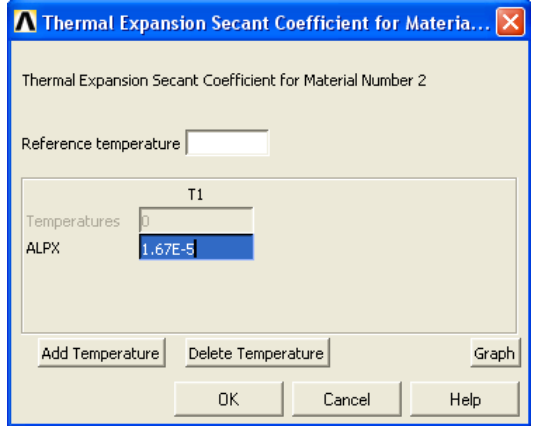

<span id="page-9-0"></span>**Рисунок 11. Окно** *Thermal Expansion Secant Coefficient for Materia…*

*Определение механических характеристик материалов биметаллической композиции*

При решении задачи будет использоваться модель упругого изотропного тела для обеих пластин [\(Таблица](#page-9-1) 3).

<span id="page-9-1"></span>**Таблица 3. Механические характеристики материалов биметаллической пластины**

| Наименование параметра           | <b>Значение</b> |               |
|----------------------------------|-----------------|---------------|
|                                  | Сталь           | Медь          |
| Модуль упругости ЕХ (Па)         | <b>2E11</b>     | <b>8.2E10</b> |
| <b>Коэффициент Пуассона PRXY</b> | 0.3             | 0.33          |

*Определение механических характеристик пластины из стали (первый материал)*

Рассмотрим последовательность действий при определении свойств стали. В данном случае необходимо в окне *Material Models Defined* с помощью «мыши» выбрать раздел *Material Model Number 1*, а затем использовать пункт окна *Define Material Model Behavior* ([Рисунок](#page-10-0) 12):

# *Define Material Model Behavior> Material Models Available> Structural> Linear> Elastic> Isotropic*

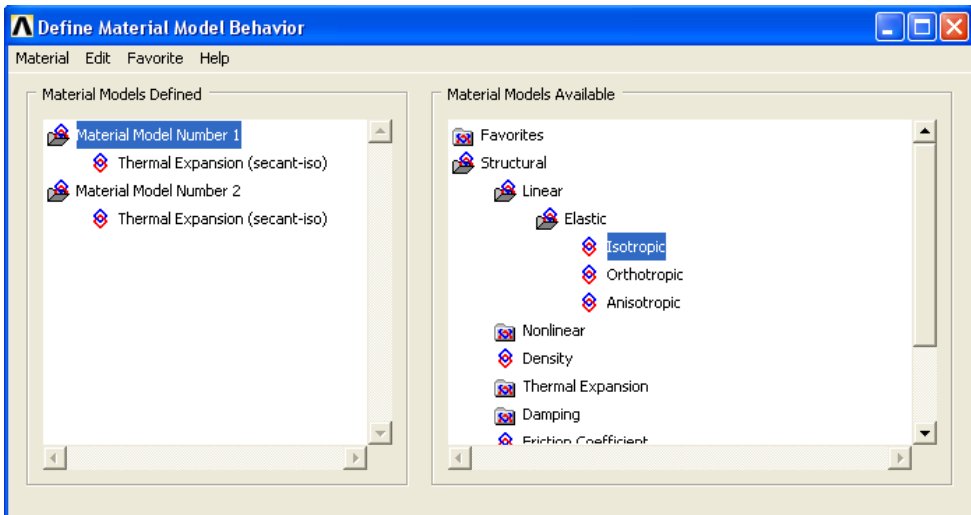

<span id="page-10-0"></span>**Рисунок 12. Пункт окна** *Material Model Available* **для определения механических характеристик первого материала**

При использовании указанного пункта меню:

 Далее появиться окно *Linear Isotropic Properties for Material Numb…* ([Рисунок](#page-10-1) 13), в котором необходимо определить требуемые значения упругих постоянных - модуля упругости *EX* , и коэффициента Пуассона *PRXY* ([Таблица](#page-9-1) 3) - и нажать кнопку *OK*.

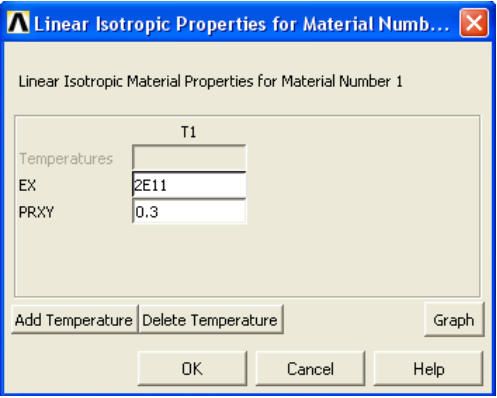

<span id="page-10-1"></span>**Рисунок 13. Окно** *Linear Isotropic Properties for Material Numb…* **для первого материала**

*Определение механических характеристик пластины из меди (второй материал)*

При определении механических свойств второго материала необходимо в окне *Material Models Defined* с помощью «мыши» выбрать раздел *Material Model Number 2*, а затем еще раз использовать пункт окна *Define Material Model Behavior* ([Рисунок](#page-10-0) 12):

*Define Material Model Behavior> Material Models Available> Structural> Linear> Elastic> Isotropic*

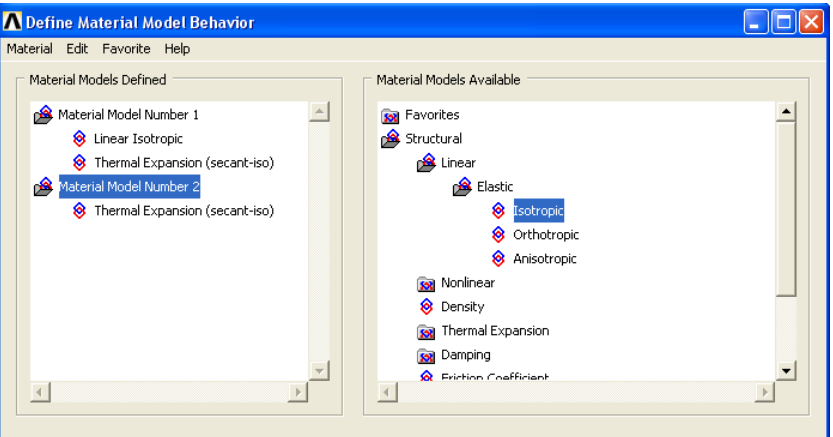

**Рисунок 14. Пункт окна** *Material Model Available* **для определения механических характеристик второго материала**

При использовании указанного пункта меню:

 Далее появиться окно *Linear Isotropic Properties for Material Numb…* ([Рисунок](#page-11-0) 15), в котором необходимо определить требуемые значения упругих постоянных - модуля упругости *EX* , и коэффициента Пуассона *PRXY* ([Таблица](#page-9-1) 3) - и нажать кнопку *OK*.

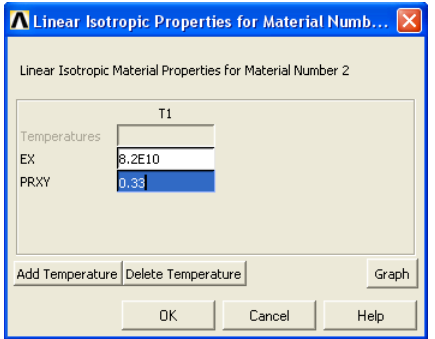

<span id="page-11-0"></span>**Рисунок 15. Окно** *Linear Isotropic Properties for Material Numb…* **для второго материала**

#### *Завершение определения свойств материалов*

В завершение необходимо закрыть окно *Define Material Model Behavior* ([Рисунок](#page-12-0) 16) с помощью пункта меню этого окна *Material> Exit* либо воспользоваться значком  $\mathbf{X}$  в правом верхнем углу окна.

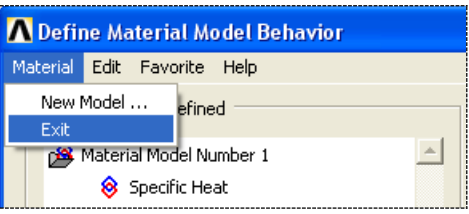

<span id="page-12-0"></span>**Рисунок 16. Завершение создания моделей материалов**

### **Конечноэлементное разбиение модели**

*Шаг 1. Выбор типа элементов для конечно-элементного разбиения*

Указываем тип элементов, с помощью которых будем создавать разбиение. Будем пользоваться при этом пунктом главного меню:

### *Main Menu> Preprocessor> Element Type> Add/Edit/Delete*

При его использовании появляется окно *Element Types* ([Рисунок](#page-13-0) 17) с надписью *None Defined*, означающей, что к настоящему моменту ни один из типов элементов не выбран для использования при разбиении. В этом случае:

- Нажимаем кнопку *Add...* ([Рисунок](#page-13-0) 17).
- В появившемся окне *Library of Elements Types* ([Рисунок](#page-13-1) 18) следует выбрать из раздела *Coupled Field* элемент *Vector Quad 13*.
- Нажать кнопку *OK* в окне *Library of Elements Types*.
- Нажимаем кнопку *Options* ([Рисунок](#page-13-0) 17).
- В появившемся окне *PLANE13 element type options* ([Рисунок](#page-13-2) 19) в выпадающем списке *Element degrees of freedom K1* следует выбрать опцию *UX, UY, TEMP, AZ*, а в выпадающем списке *Element Behavior K3* следует выбрать опцию *Axisymmetric*, т.к. решается осесимметричная задача.
- Нажать кнопку *OK* в окне *PLANE13 element type options*.
- Нажимаем кнопку *Close* в окне *Element Types* ([Рисунок](#page-13-0) 17).

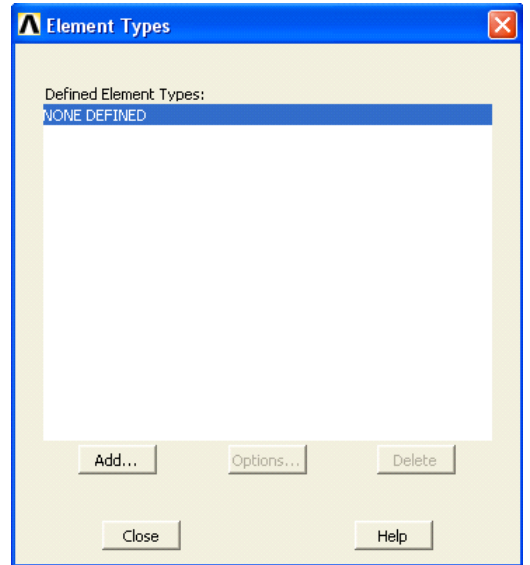

**Рисунок 17. Вид окна** *Elements Types*

<span id="page-13-0"></span>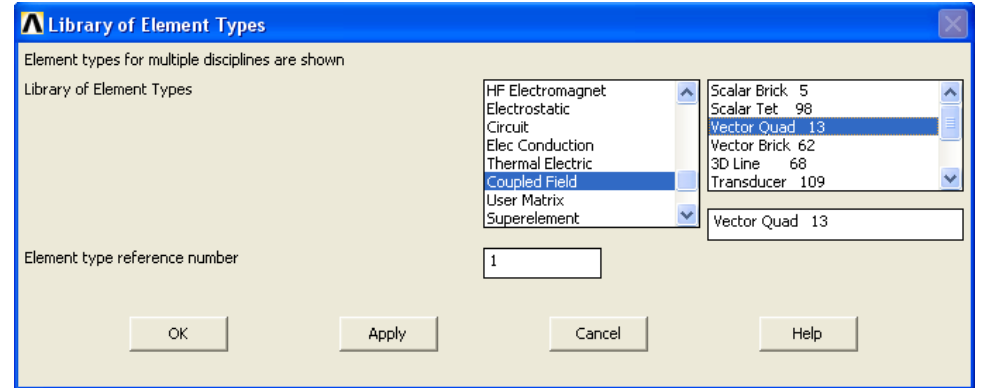

<span id="page-13-1"></span>**Рисунок 18. Выбор из раздела** *Coupled Field* **окна** *Library of Elements* **элемента** *Vector Quad 13*

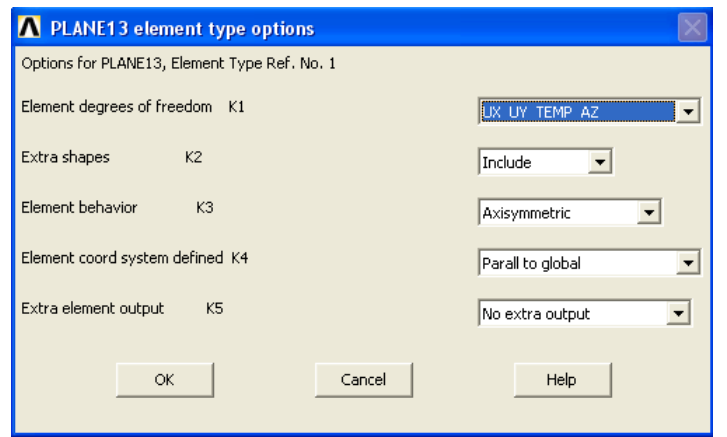

<span id="page-13-2"></span>**Рисунок 19. Окно** *PLANE13 element type options*

*Шаг 2. Включение нумерации поверхностей*

*Пункт меню утилит*

### *Utility Menu> PlotCtrl> Numbering…*

При использовании данного пункта меню появляется окно *Plot Numbering Controls* ([Рисунок](#page-14-0) 20). Далее выполняем следующие действия:

- устанавливаем флаг  $|\overline{v} \circ n|$  в пункте *AREA*.
- Нажимаем кнопку *OK* для подтверждения окончания выбора.

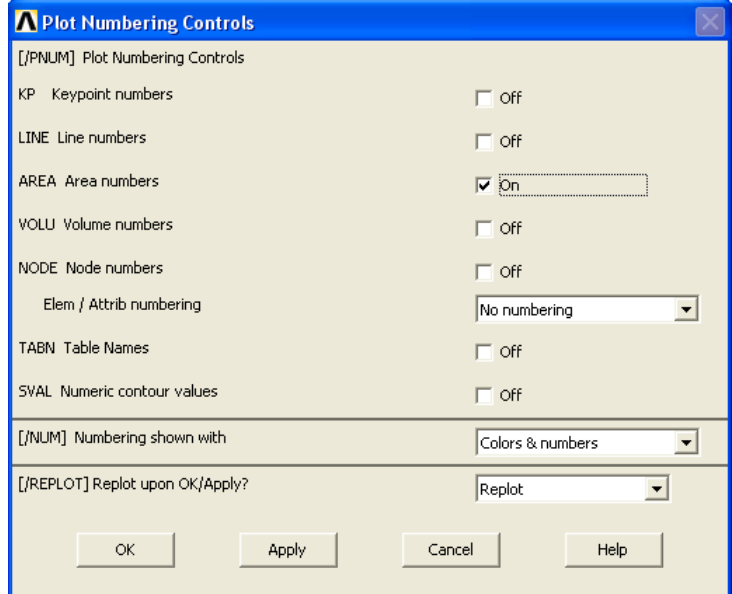

<span id="page-14-0"></span>**Рисунок 20. Окно** *Plot Numbering Controls* **с выбранной опцией** *AREA*

*Список команда*

*/PNUM,AREA,1*

*Шаг 3. Отображение поверхностей*

*Пункт меню утилит*

*Utility Menu> Plot> Areas*

*Список команда*

*APLOT,ALL,,*

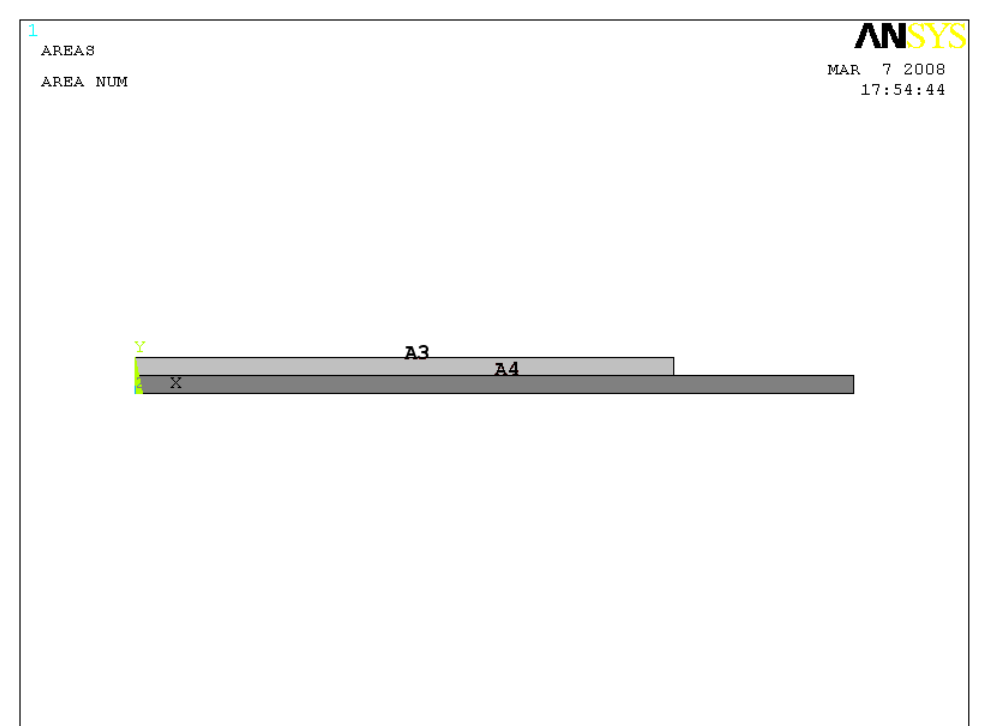

<span id="page-15-0"></span>**Рисунок 21. Модель с включенной нумерацией поверхностей**

### *Шаг 4. Присвоение атрибутов компонентам модели*

Можно воспользоваться любым из трех перечисленных ниже способов (средствами *Meshtool*, пунктом главного меню или командой) для назначения атрибутов модели.

*Средства MeshTool*

### *Main Menu> Preprocessor> Meshing> MeshTool…*

Для присвоения атрибутов компонентам модели можно воспользоваться первой секцией *MeshTool*. Для этого:

- В первом выпадающем списке необходимо установить раздел *Areas*.
- Нажать кнопку *Set* ([Рисунок](#page-16-0) 22).
- В появившемся окне выбора геометрических компонент *Area Attributes* ([Рисунок](#page-16-1) 23) следует выбрать c помощью мыши

поверхность *A4* (прямоугольник, моделирующий нижнюю пластину, [Рисунок](#page-15-0) 21) и нажать кнопку *OK*.

- В окне присвоения параметров *Area Attributes* ([Рисунок](#page-17-0) 24) необходимо нажать *Apply*.
- Во вновь появившемся окне выбора геометрических компонент *Area Attributes* ([Рисунок](#page-16-1) 23) следует выбрать c помощью мыши поверхность *A3* (прямоугольник, моделирующий верхнюю пластину, [Рисунок](#page-15-0) 21) и нажать кнопку *OK*.
- В окне присвоения параметров *Area Attributes* необходимо в выпадающем списке *MAT Material Number* выбрать номер *2* (второй материал - медь) и нажать кнопку *OK*.

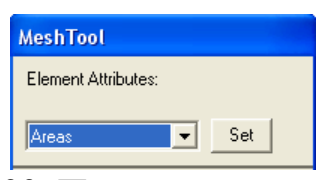

<span id="page-16-0"></span>**Рисунок 22. Первая секция** *MeshTool*

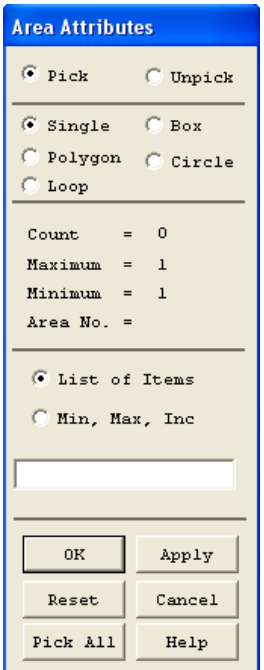

<span id="page-16-1"></span>**Рисунок 23. Окно выбора геометрических компонент** *Area Attributes*

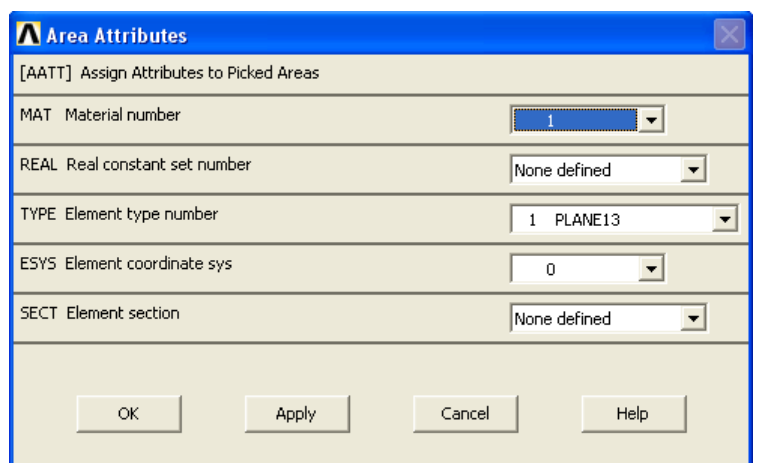

<span id="page-17-0"></span>**Рисунок 24. Окно присвоения параметров** *Area Attributes* **поверхности** *A4*

*Пункт главного меню*

Для определения атрибутов модели необходимо использовать следующий пункт главного меню:

### *Main Menu> Preprocessor> Meshing> Mesh Attributes> Picked Areas*

- В появившемся окне выбора геометрических компонент *Area Attributes* ([Рисунок](#page-16-1) 23) следует выбрать c помощью мыши поверхность *A4* (прямоугольник, моделирующий нижнюю пластину, [Рисунок](#page-15-0) 21) и нажать кнопку *OK*.
- В окне присвоения параметров *Area Attributes* ([Рисунок](#page-17-0) 24) необходимо нажать *Apply*.
- Во вновь появившемся окне выбора геометрических компонент *Area Attributes* ([Рисунок](#page-16-1) 23) следует выбрать c помощью мыши поверхность *A3* (прямоугольник, моделирующий верхнюю пластину, [Рисунок](#page-15-0) 21) и нажать кнопку *OK*.
- В окне присвоения параметров *Area Attributes* необходимо в выпадающем списке *MAT Material Number* выбрать номер *2* (второй материал - медь) и нажать кнопку *OK*.

*Список команд*

*ASEL,S,AREA,,4,,, AATT,1,0,1,0,0*

*ASEL,S,AREA,,3,,,*

*AATT,2,0,1,0,0*

*ASEL,ALL,,,,,,*

*Шаг 3. Выключение нумерации поверхностей и включение нумерации линий*

*Пункт меню утилит*

### *Utility Menu> PlotCtrl> Numbering…*

При использовании данного пункта меню появляется окно *Plot Numbering Controls* ([Рисунок](#page-14-0) 20). Далее выполняем следующие действия:

- Устанавливаем флаг  $\Box$  <sup>off</sup> в пункте *AREA*.
- Устанавливаем флаг  $\sqrt{p}$  on в пункте *LINE*.
- Нажимаем кнопку *OK* для подтверждения окончания выбора.

*Список команда*

*/PNUM,AREA,0*

*/PNUM,LINE,1*

*Шаг 4. Отображение линий модели*

*Пункт меню утилит*

### *Utility Menu> Plot> Lines*

*Список команда*

*LPLOT,ALL,,*

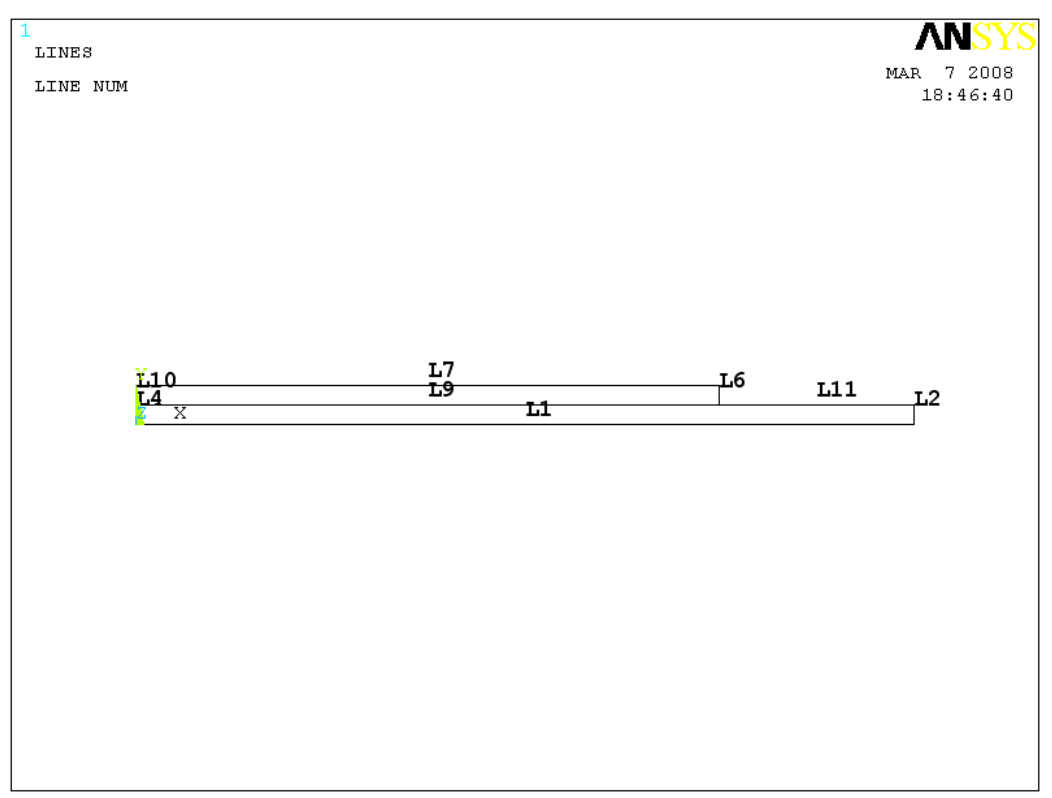

**Рисунок 25. Отображение линий модели**

<span id="page-19-0"></span>*Шаг 5. Установление количества элементов на ребрах при упорядоченном разбиении*

Можно воспользоваться любым из трех перечисленных ниже способов (средствами *Meshtool*, пунктом главного меню или командой *LESIZE*) для назначений количества делений на выбранных линиях.

*Средства MeshTool*

### *Main Menu> Preprocessor> Meshing> MeshTool…*

Для установки количества делений (или размеров элементов) на линиях с помощью *MeshTool*:

- Воспользуемся кнопкой *Set* с меткой *Lines* из третьей сверху секции диалогового окна *MeshTool* ([Рисунок](#page-20-0) 26).
- С помощью окна выбора *Element Size on Picked…* выбираем линии *L4*, *L10* - осевые линии биметаллической пластины ([Рисунок](#page-19-0) 25).
- Нажимаем в окне *OK* или *Apply*.

 В поле *NDIV* появившегося окна *Element Sizes on Picked Lines* указываем количество разбиений выбранных линий. В данном случае указываем, что линия делится на *5* отрезков узлами конечноэлементной сетки [\(Рисунок](#page-20-1) 27).

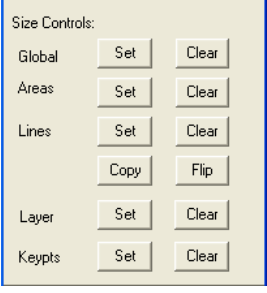

<span id="page-20-0"></span>**Рисунок 26. Третья сверху секция окна** *MeshTool*

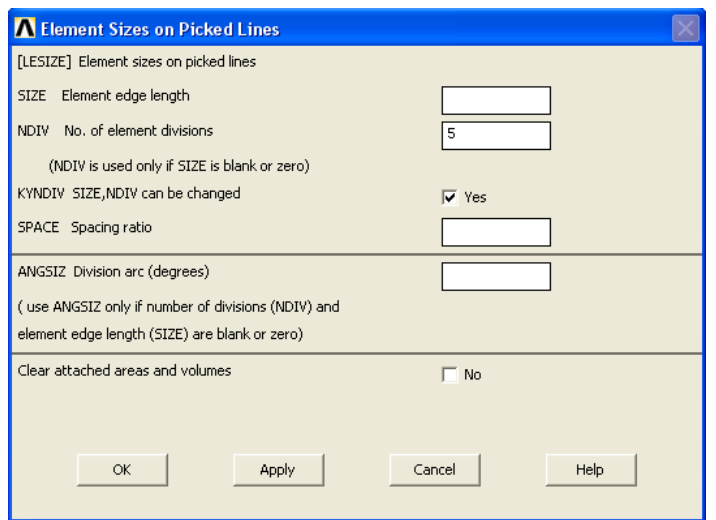

**Рисунок 27. Вид окна** *Element Sizes on Picked Lines*

- <span id="page-20-1"></span> Нажимаем *Apply* в окне *Element Sizes on Picked Lines* ([Рисунок](#page-20-1) [27\)](#page-20-1), т.к. еще будем продолжать назначать количество разбиений на других линиях.
- С помощью окна выбора *Element Size on Picked…* выбираем линии *L9* ([Рисунок](#page-19-0) 25).
- Нажимаем в окне *OK* или *Apply*.
- В поле с меткой *NDIV* появившегося окна *Element Sizes on Picked Lines* указываем количество разбиений выбранных линий. В данном случае указываем, что линии делиться на *30* отрезков узлами конечноэлементной сетки.
- $\bullet$  Haжимаем в окне **OK**.

*Пункт главного меню*

### *Main Menu> Preprocessor> Meshing> Size Cntrls> ManualSize> Lines> Picked Lines*

При его использовании:

- С помощью окна выбора *Element Size on Picked…* выбираем линии *L4*, *L10* - осевые линии биметаллической пластины ([Рисунок](#page-19-0) 25).
- Нажимаем в окне *OK* или *Apply*.
- В поле *NDIV* появившегося окна *Element Sizes on Picked Lines* указываем количество разбиений выбранных линий. В данном случае указываем, что линия делится на *5* отрезков узлами конечноэлементной сетки ([Рисунок](#page-20-1) 27).
- Нажимаем *Apply* в окне *Element Sizes on Picked Lines* ([Рисунок](#page-20-1) [27](#page-20-1)), т.к. еще будем продолжать назначать количество разбиений на других линиях.
- С помощью окна выбора *Element Size on Picked…* выбираем линии *L9* ([Рисунок](#page-19-0) 25).
- Нажимаем в окне *OK* или *Apply*.
- В поле с меткой *NDIV* появившегося окна *Element Sizes on Picked Lines* указываем количество разбиений выбранных линий. В данном случае указываем, что линии делиться на *30* отрезков узлами конечноэлементной сетки.
- $\bullet$  **Ha**жимаем в окне  $\boldsymbol{OK}$

*Список команд*

*LESIZE,4,,,5*

*LESIZE,10,,,5*

*LESIZE,9,,,30*

*Шаг 4. Выполнение явной конкатенации линий*

*Пункт главного меню*

# *Main Menu> Preprocessor> Meshing> Concatenate> Lines*

При его использовании:

- С помощью окна выбора *Concatenate Lines* ([Рисунок](#page-22-0) 28) выбираем линии *L9*, *L11* ([Рисунок](#page-19-0) 25), которые при разбиении будут «считаться» одной стороной для поверхности *A4* ([Рисунок](#page-15-0)  [21\)](#page-15-0).
- $\bullet$  **Нажимаем в окне** *OK*

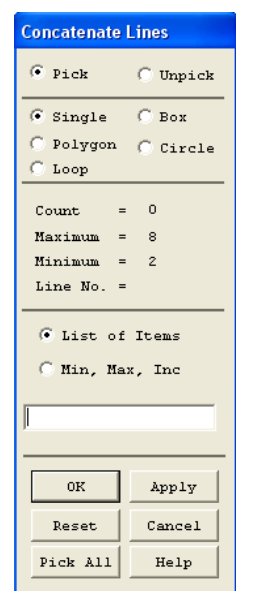

**Рисунок 28. Окно** *Concatenate Lines*

<span id="page-22-0"></span>*Список команд*

*LCCAT,9,11*

*Шаг 5. Построение упорядоченного разбиения области*

*Средства MeshTool*

### *Main Menu> Preprocessor> MeshTool*

Для построения упорядоченного разбиения используем четвертую (сверху) секцию окна *MeshTool*:

> В первом выпадающем списке выбираем раздел *Area* – т.к. будут разбиваться поверхности.

- Выбираем форму элементов, а именно пункт *Quad* для того чтобы разбиение было выполнено четырехсторонними элементами.
- Выбираем вид разбиения, а именно пункт *Mapped* разбиение должно быть упорядоченным
- Во втором выпадающем списке выбираем пункт *3 or 4 sided* разбиение четырех или трехсторонней поверхности [\(Рисунок](#page-23-0) 29).
- Нажимаем кнопку *Mesh*.
- С помощью появившегося окна выбора *Mesh Areas* указываем, что собираемся разбивать все поверхности с помощью кнопки *Pick All*.

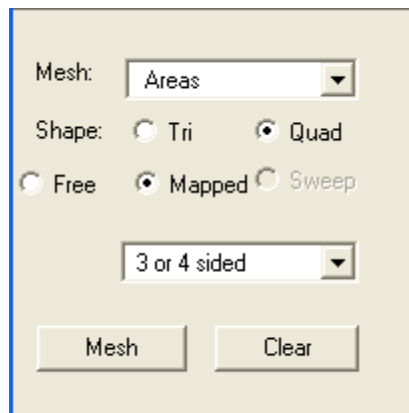

**Рисунок 29. Четвертая секция** *MeshTool*

### <span id="page-23-0"></span>*Пункты главного меню*

Построение упорядоченного разбиения поверхности выполняется с помощью пункта меню:

### *Main Menu> Preprocessor> Meshing> Mesh> Areas> Mapped> 3 or 4 sided*

При использовании данного пункта меню появится окно выбора *Mesh Areas*. После этого с помощью появившегося окна выбора *Mesh Areas* указываем что собираемся разбивать все поверхности с помощью кнопки *Pick All*.

*Список команд*

*MSHAPE,0,2-D*

### *MSHMID,0*

### *MSHKEY,1*

### *AMESH,ALL*

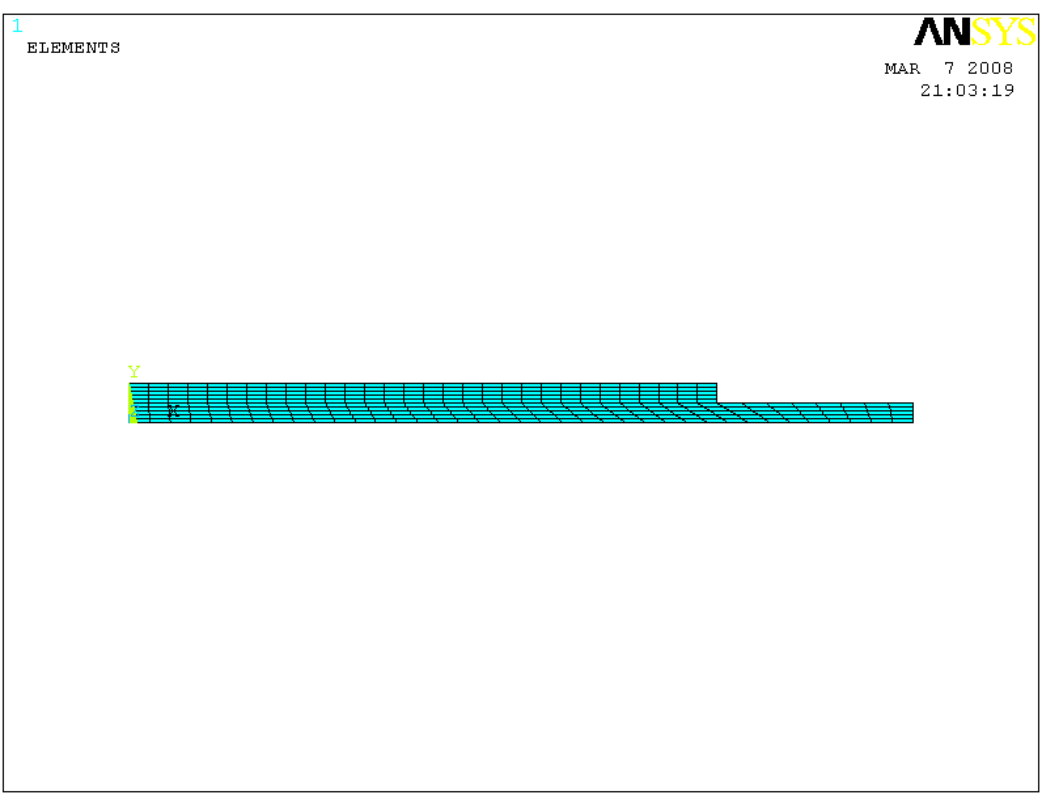

**Рисунок 30. Результат построения упорядоченного разбиения**

### **Ограничения и нагрузки для решения задач теплообмена**

*Шаг 1. Определение температуры всех узлов биметаллической конструкции*

*Пункты главного меню*

*Main Menu> Preprocessor> Loads> Define Loads> Apply> Thermal> Temperature> On Nodes*

*Main Menu> Solution> Define Loads> Apply> Thermal> Temperature> On Nodes*

При использовании данного пункта меню появляется окно выбора геометрических компонент *Apply TEMP on Nodes* ([Рисунок](#page-25-0) 31). Нажимаем кнопку *Pick All*. Далее в списке *Lab2* окна определения значений *Apply TEMP on Lines* ([Рисунок](#page-25-1) 32) выбираем с помощью «мыши» *TEMP*, т.е. температуру, в поле *VALUE* вводим *400*. Нажимаем кнопку *OK* ([Рисунок](#page-26-0) 33).

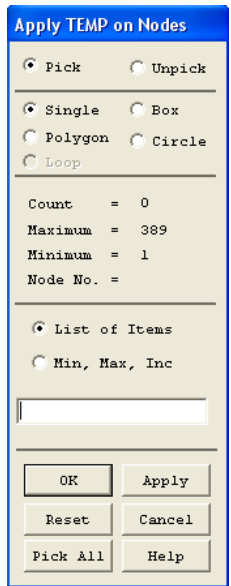

<span id="page-25-0"></span>**Рисунок 31. Окно выбора геометрических компонент**  *Apply TEMP on Nodes*

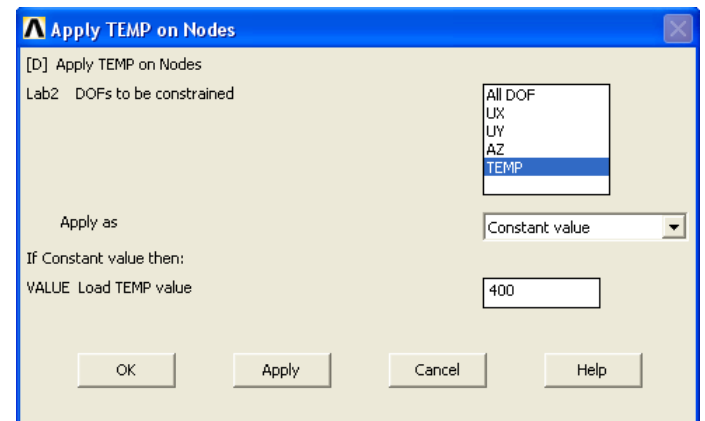

<span id="page-25-1"></span>**Рисунок 32. Окно определения значений** *Apply TEMP on Lines*

*Команда*

*D,ALL,TEMP,400,,,,,,,,*

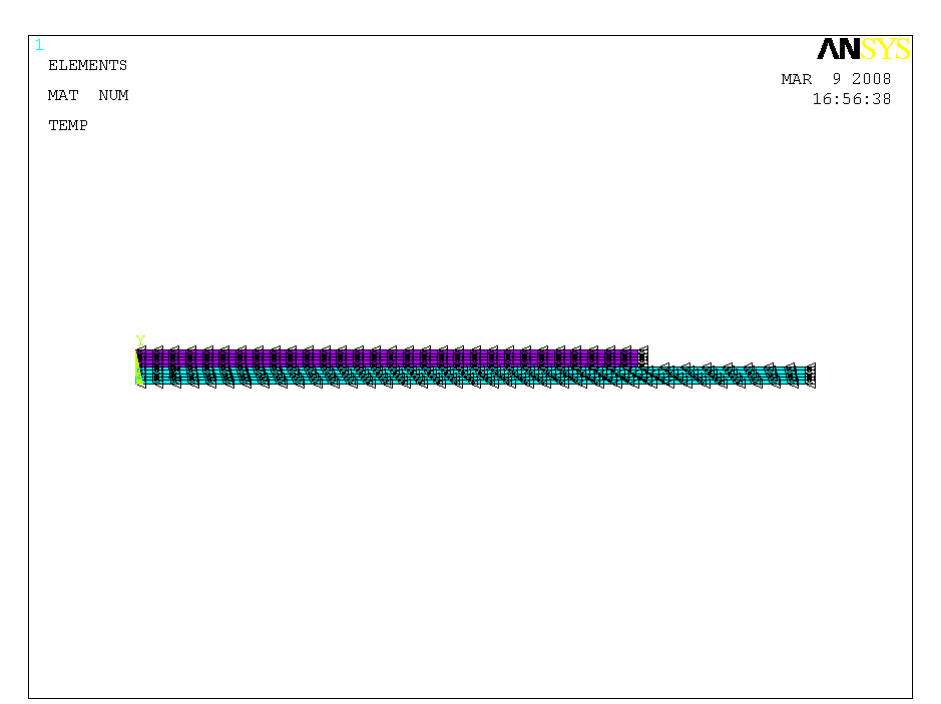

<span id="page-26-0"></span>**Рисунок 33. Результат приложения температуры к узлам сечения модели** *З а м е ч а н и е! Ограничение температуры на линий обозначается стрелками-треугольниками.*

### *Шаг 2. Закрепление узловой точки модели*

Закрепление крайней узловой точки модели по направлению *0Y* имитирует то, что биметаллическая пластина лежит на столе.

*Пункты главного меню*

*Main Menu> Preprocessor> Loads> Define Loads> Apply> Structural> Displacement> On Keypoints*

### *Main Menu> Solution> Define Loads> Apply> Structural> Displacement> On Keypoints*

При использовании данного пункта меню появляется окно выбора геометрических компонент *Apply U,ROT on KPs* ([Рисунок](#page-27-0) 34). Далее выполняем следующие действия:

- «Мышью» выбираем правую нижнюю ключевую точку модели ([Рисунок](#page-27-1) 35).
- $\bullet$  Нажимаем кнопку *OK*.
- В поле окна определения значений *Apply U,ROT on KPs* с меткой *Lab2 DOFs to be constrained* ([Рисунок](#page-28-0) 36) выбираем раздел *UY*,

поле *VALUE* остается пустым, предполагается, что перемещение по *0Y* ограничено).

Нажимаем кнопку *OK*.

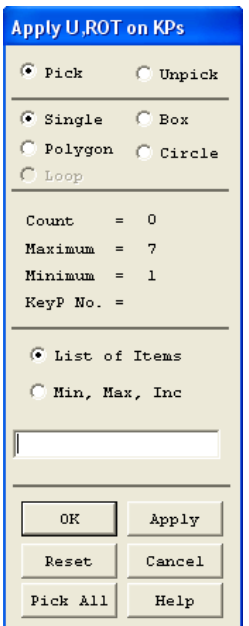

<span id="page-27-0"></span>**Рисунок 34. Окно выбора геометрических компонент** *Apply U,ROT on KPs*

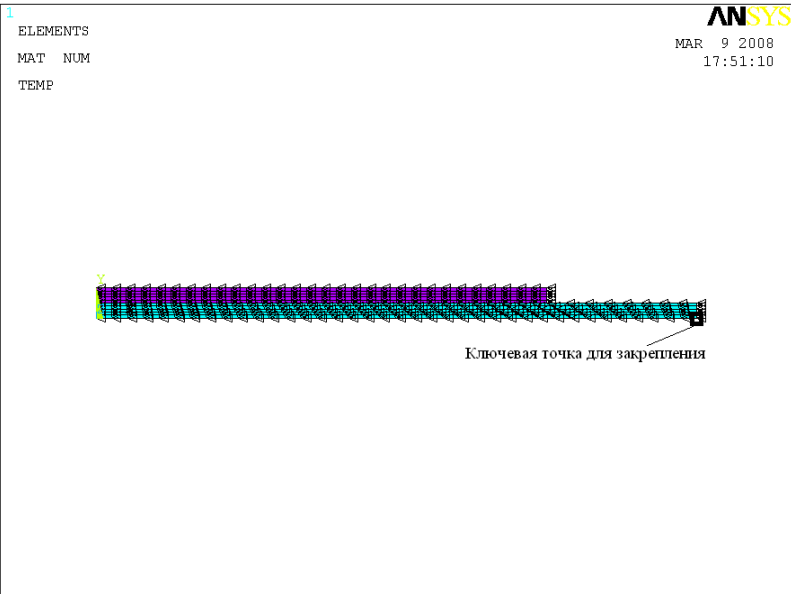

<span id="page-27-1"></span>**Рисунок 35. Выбор точки для закрепления**

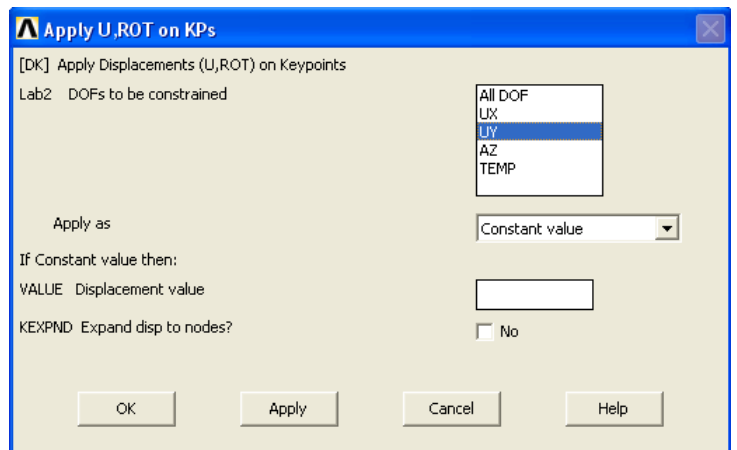

<span id="page-28-0"></span>**Рисунок 36. Окно определения значений параметров** *Apply U,ROT on KPs*

*Команд*

*DK,2,UY,0,,,,,,,*

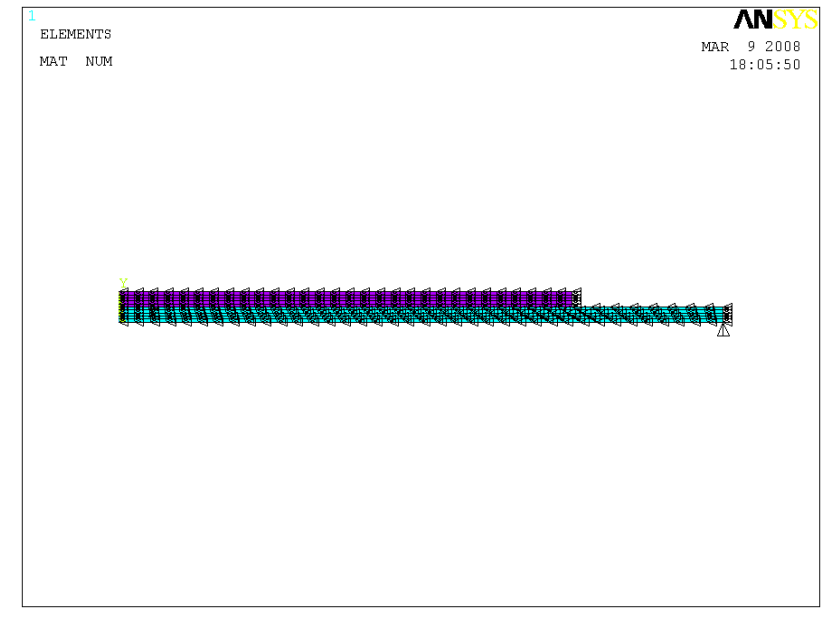

**Рисунок 37. Результат определения перемещения в крайней ключевой точке**

### *Шаг 3. Определение начальных условий*

Данный шаг необходим т.к. в данном случае будет выполняться решение задачи с учетом изменяемости процесса во времени.

*Пункты главного меню*

### *Main Menu> Preprocessor> Loads> Define Loads> Apply> Initial Condit'n> Define*

### *Main Menu> Solution> Define Loads> Apply> Initial Condit'n> Define*

При использовании данного пункта меню появляется окно выбора геометрических компонент *Define Initial Conditions*. Далее:

- Нажимаем кнопку *Pick All*.
- В выпадающем списке *Lab DOF to be specified* окна присвоения значений *Define Initial Conditions* необходимо выбрать раздел *TEMP*, т.к. будут указываться температура в поле ввода *VALUE Initial value of DOF* указываем начальную температуру *22 <sup>0</sup>С* ([Рисунок](#page-29-0) 38).
- $\bullet$  Нажимаем кнопку **OK**.

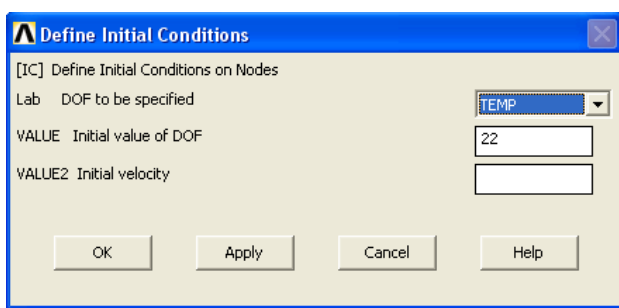

<span id="page-29-0"></span>**Рисунок 38. Окно определения параметров** *Define Initial Conditions*

*Команда*

*IC,ALL,TEMP,22,,,*

#### **Решение поставленной задачи и просмотр результатов решения**

Временной анализ (*Transient Analysis*) проводится для расчета процессов, изменяющихся во времени. Наиболее простой в использовании метод расчета – это полный метод (*Full Method*), т.к. он позволяет использовать все типы нелинейностей и все типы нагрузок.

Для проведения временного расчета, кроме основных нагрузок необходимо кроме основных нагрузок задать еще и временные настройки. Они включают в себя время окончания расчета, а также количество подшагов (*substeps*) при расчете.

### *Шаг 1. Выбор Transient-анализа*

Для выбора *Transient*-анализа (анализа во времени) необходимо использовать пункт главного меню

#### *Main Menu> Solution> New Analysis*

В этом случае появляется окно *New Analysis* ([Рисунок](#page-30-0) 39), в котором необходимо выбрать опцию *Transient* и нажать кнопку *OK*. После этого появиться окно *Transient Analysis* ([Рисунок](#page-30-1) 40), в котором необходимо нажать кнопку *OK*.

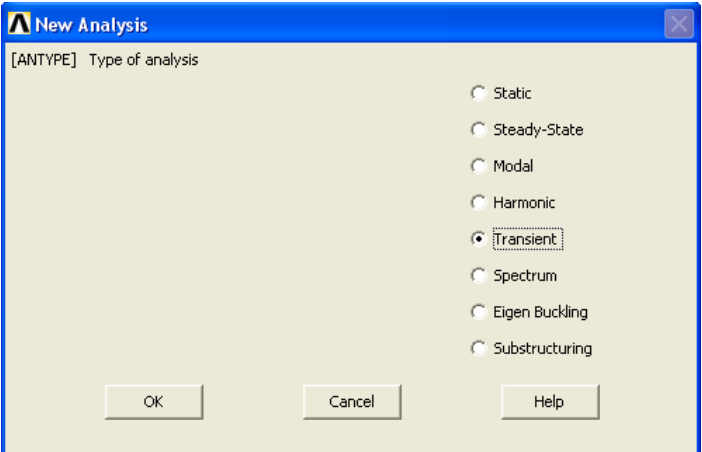

**Рисунок 39. Окно** *New Analysis*

<span id="page-30-0"></span>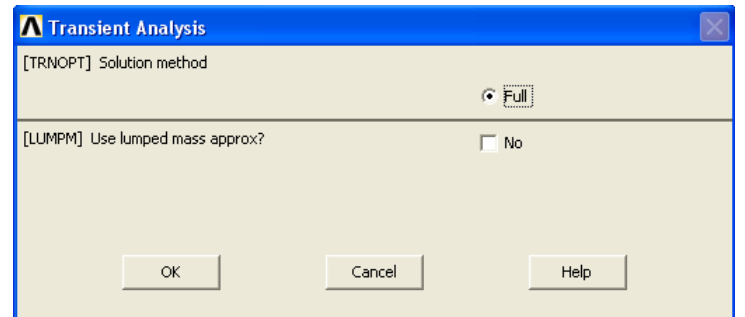

**Рисунок 40. Окно** *Transient Analysis*

<span id="page-30-1"></span>*Шаг 2. Определение времени расчета и количества подшагов при расчете*

Определение времени расчета и количества подшагов при расчете осуществляется с помощью пункта меню:

### *Main Menu> Solution> Analysis Type> Sol'n Controls*

В этом случае появляется окно *Solution Controls*, в котором необходимо заполнить значения:

- Задать время расчета (окно ввода *Time at end of loadstep*) *0.1* с
- Определить количество подшагов (окно ввода *Number of substeps*) – *100*.
- Задать максимальное количество подшагов (окно ввода *Max no. of substeps*) – *10000*.
- Определить минимальное количество подшагов (окно ввода *Min no. of substeps*) – *100*.
- Нажать кнопку *OK*.

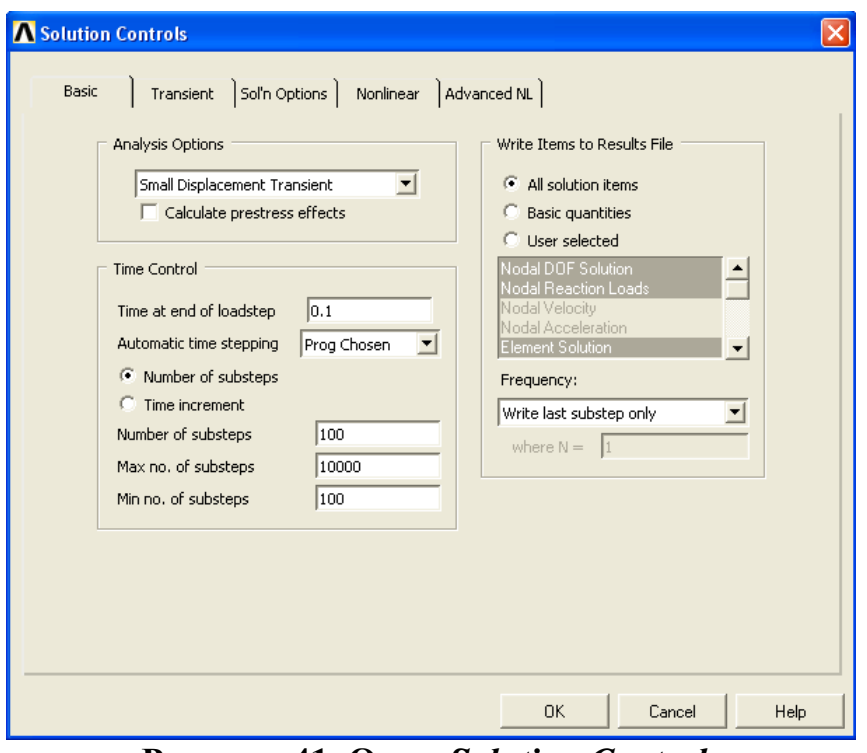

**Рисунок 41. Окно** *Solution Controls*

### *Шаг 3. Определение параметров хранения результатов*

Определение параметров хранения результатов осуществляется с помощью пункта главного меню:

### *Main Menu> Solution> Load Step Opts> Output Ctrls> DB/Result File*

В этом случае появляется окно *Controls for Database and Results File Writing*, в котором необходимо в поле *FREQ File write frequency* выбрать опцию *Every substep* и нажать кнопку *OK*.

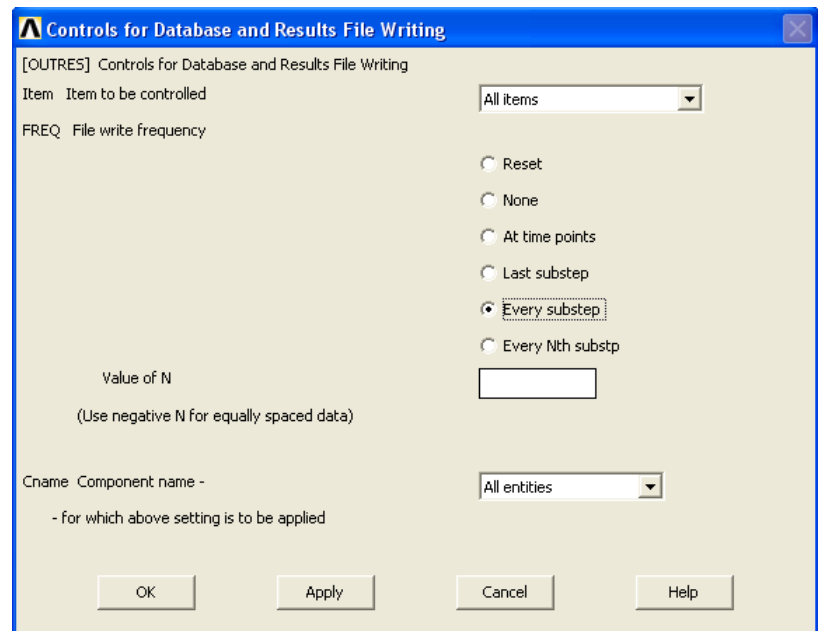

**Рисунок 42. Окно** *Controls for Database and Results File Writing*

*Шаг 4. Решение задачи*

*Пункт главного меню*

### *Main Menu> Solution> Solve> Current LS*

При использовании данного пункта меню появляется два окна. Далее выполняем следующие действия:

- Закрываем окно */STATUS Command*, содержащее служебную информацию о решаемой задаче, нажатием кнопки  $\mathbf{X}$ .
- Нажимаем кнопку *OK* во втором окне (*Solve Current Load Step*).

*Список команд*

*/SOLU*

### *SOLVE*

*З а м е ч а н и е! Решение продолжается до появления информационного сообщения Solution is done! [\(Рисунок 43\)](#page-33-0). Данное окно следует закрыть с помощью кнопки Close.*

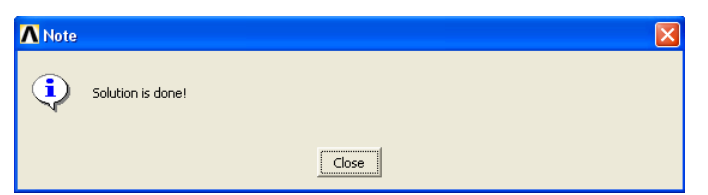

**Рисунок 43. Окно** *Note* **с сообщением об окончании решения**

<span id="page-33-0"></span>*Шаг 5. Просмотр полей перемещений*

*Пункт главного меню*

При просмотре полей перемещений следует воспользоваться пунктом главного меню:

# *Main Menu> General Postproc> Plot Results> Contour Plot> Nodal Solu*

При использовании этого пункта меню появится окно *Contour Nodal Solution Data* ([Рисунок](#page-33-1) 44). Далее следует:

- Выбрать раздел *DOF Solution* в списке с меткой *Item to be contured*.
- Выбрать раздел (*Y-Component of displacement*), соответствующий выбору распределения перемещений вдоль оси *0Y*.
- Нажать кнопку  $OK$  ([Рисунок](#page-34-0) 45).

*З а м е ч а н и е! Для остальных установок можно оставить значения «по умолчанию».*

<span id="page-33-1"></span>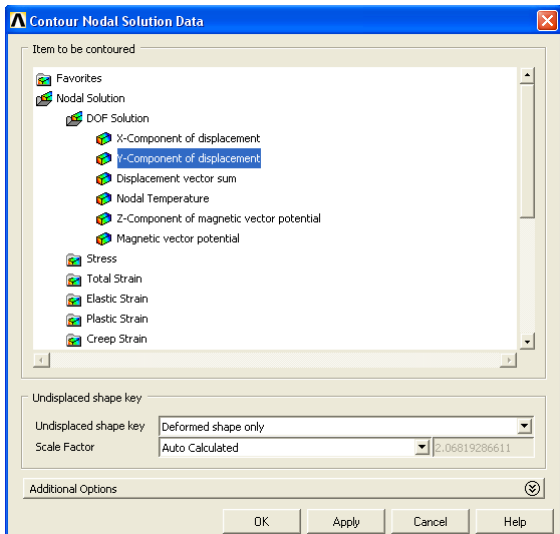

**Рисунок 44. Окно** *Contour Nodal Solution Data* **с выбранным разделом** *Y-Component of displacement*

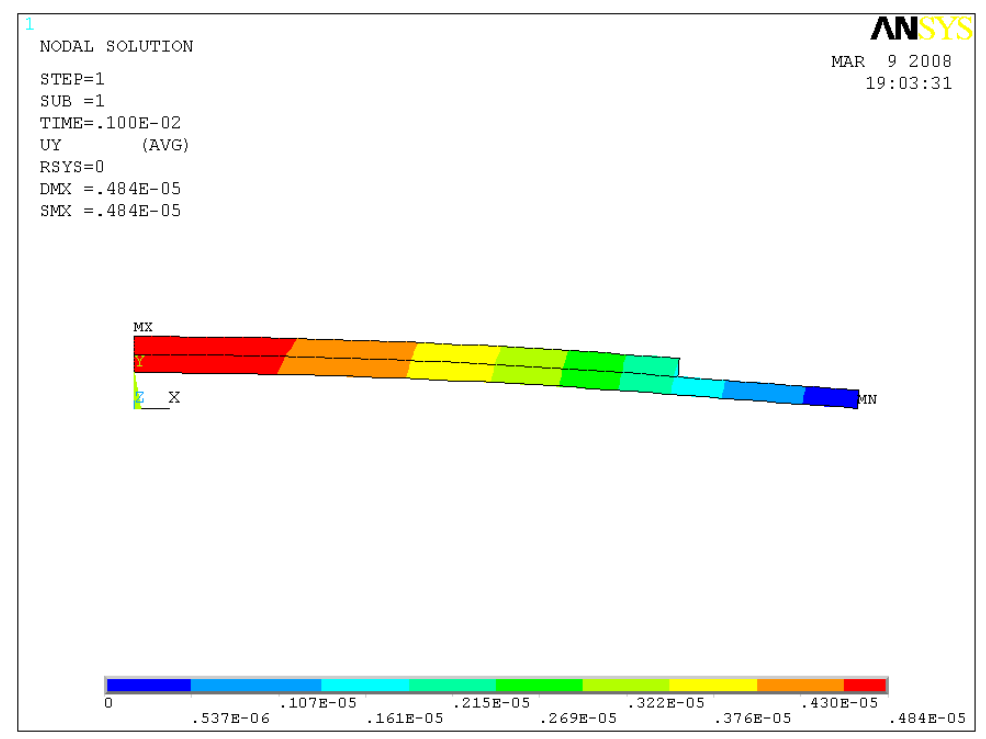

**Рисунок 45. Результаты визуализации распределения перемещений биметаллической пластины**

<span id="page-34-0"></span>*Шаг 6. Просмотр пространственного распределения перемещений с помощью Result Viewer*

### *Main Menu> General Postproc> Result Viewer*

При использовании этого пункта меню появится окно *Result Viewer* ([Рисунок](#page-35-0) 46), в котором необходимо:

- В выпадающем списке *Choose a result item* выбрать пункт *Ycomponent of displacement* ([Рисунок](#page-35-0) 46).
- Нажать кнопку **Plot Results** ([Рисунок](#page-35-0) 46).
- В верхнем выпадающем меню *Result Viewer* выбрать пункт *Result Viewer> View> Expanded Model> 2D Axi-Symmetric Expansion* ([Рисунок](#page-35-1) 47). При использовании данного пункта появиться одноименное окно ([Рисунок](#page-35-2) 48), в котором можно выбрать пункт *3/4 expansion* и нажать кнопку *OK*, а затем кнопку *Isometric View* **D** справа на вспомогательной панели инструментов ([Рисунок](#page-36-0) 49).

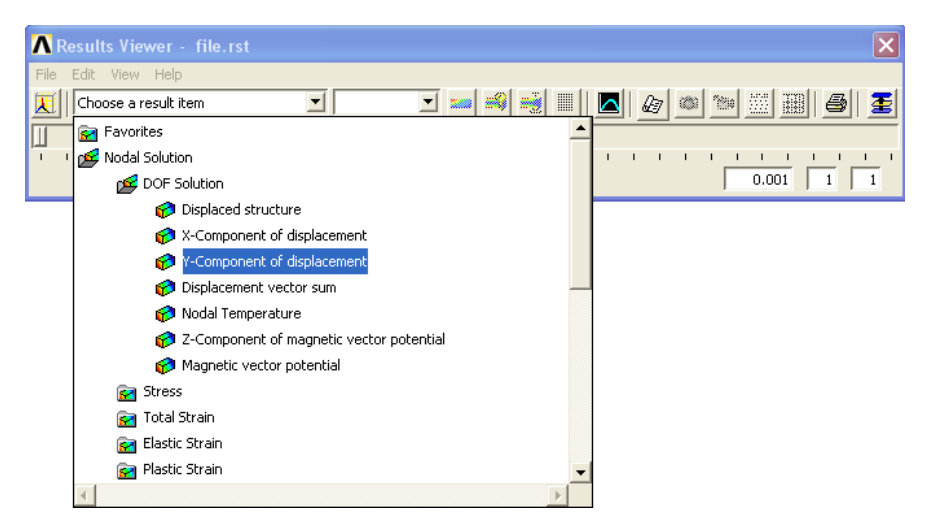

**Рисунок 46. Окно выбора геометрических компонент**  *Delete TEMP on Nodes*

<span id="page-35-0"></span>

|      | Results Viewer - file.rst |                                                                                                    |   |
|------|---------------------------|----------------------------------------------------------------------------------------------------|---|
| File | Edit View<br>Help         |                                                                                                    |   |
|      | Real Data                 | $\left\  \left. \textbf{-0} \right  \right\  \textbf{0} \left\  \left. \textbf{0} \right\  \right\  \textbf{0} \left\  \left. \textbf{0} \right\  \right\ $<br><b>第圖</b><br>A.<br>Contour | 蛋 |
| TL   | Imaginary Data            |                                                                                                    |   |
|      | Expanded Model ▶          | Periodic/Cyclic Symmetry Expansion                                                                                                    |   |
|      | Attributes                | 0.001<br>Modal Cyclic Symmetry Expansion                                                                                                    |   |
|      |                           | 2D Axi-Symmetric Expansion                                                                                                    |   |

<span id="page-35-1"></span>**Рисунок 47. Окно** *Result Viewer* **с выбранной опцией осесимметричного продолжения**

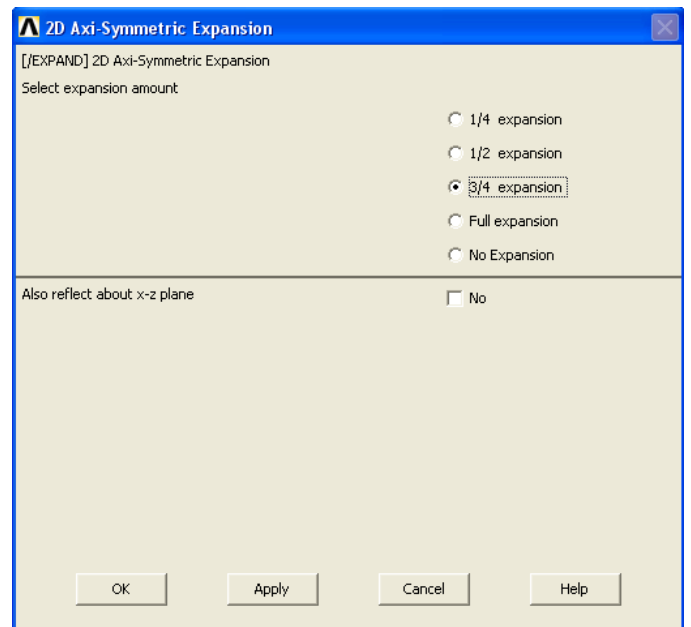

<span id="page-35-2"></span>**Рисунок 48. Окно** *2D Axi-Symmetric Expansion*
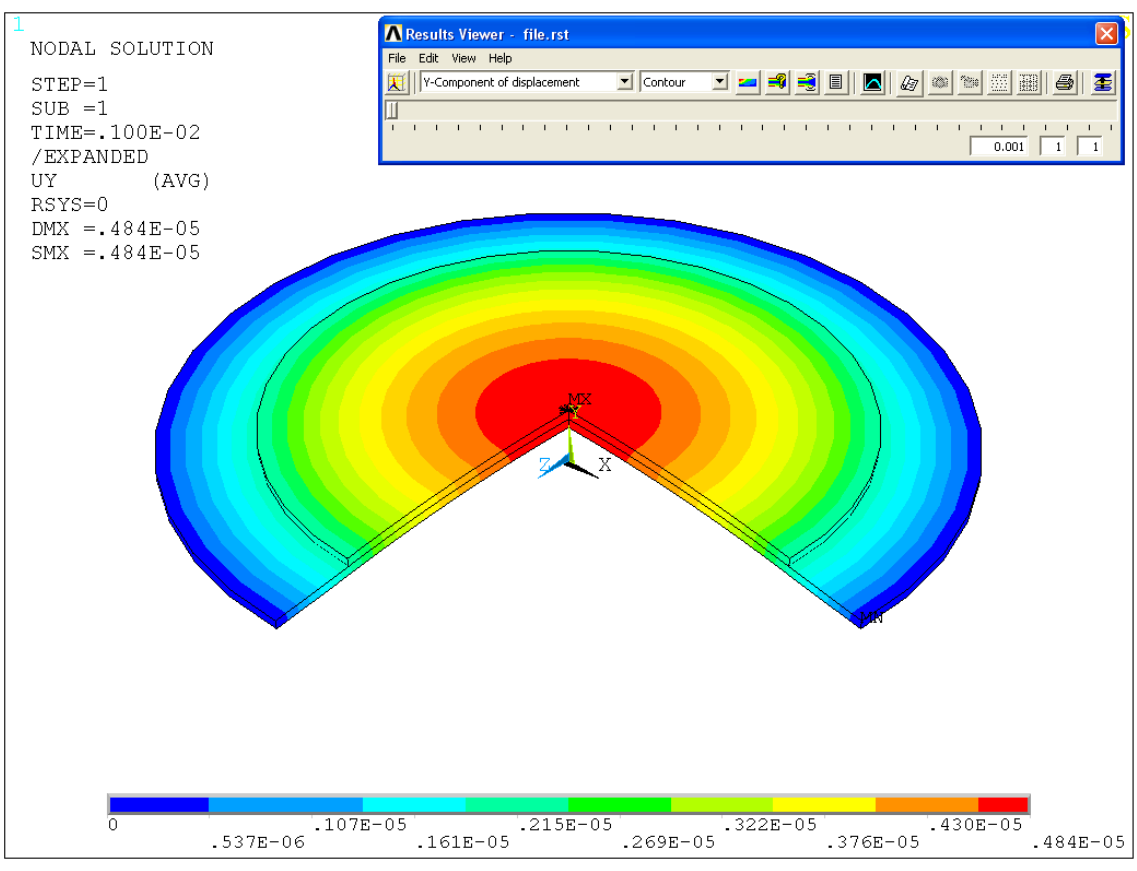

**Рисунок 49. Результат осесимметричного продолжения модели**

*Шаг 3. Повторно решаем задачу*

*Пункт главного меню*

## *Main Menu> Solution> Solve> Current LS*

При использовании данного пункта меню появляется два окна. Далее выполняем следующие действия:

- Закрываем окно */STATUS Command*, содержащее служебную информацию о решаемой задаче, нажатием кнопки  $\mathbf{X}$ .
- Нажимаем кнопку *OK* во втором окне (*Solve Current Load Step*).

*Список команд*

*/SOLU*

*SOLVE*

*Шаг 7. Построение графика перемещений узловой точки во времени*

При просмотре полей деформаций следует воспользоваться пунктом главного меню:

### *Main Menu> TimeHist Postpro*

При использовании этого пункта меню появится окно *Time History Variables* ([Рисунок](#page-37-0) 50). Далее следует:

- $\bullet$  Нажать кнопку *Add Data*  $\pm$  кнопочного меню окна *Time History Variables*.
- Выбрать раздел *Y-Component of displacement* ([Рисунок](#page-38-0) 51), соответствующий выбору перемещений.
- Нажать кнопку *OK* ([Рисунок](#page-38-0) 51).
- С помощью появившегося меню выбора узловой точки *Node for Data* и «мыши» указать узловую точку, в которой следует определить перемещения (например, узловая точка, находящаяся на оси симметрии). Нажать кнопку *OK*.
- В окне нажать *Time History Variables* кнопку *Graph Data* ([Рисунок](#page-37-0) 50).

После этого в графическом окне можно будет просмотреть требуемый график [\(Рисунок](#page-38-1) 52).

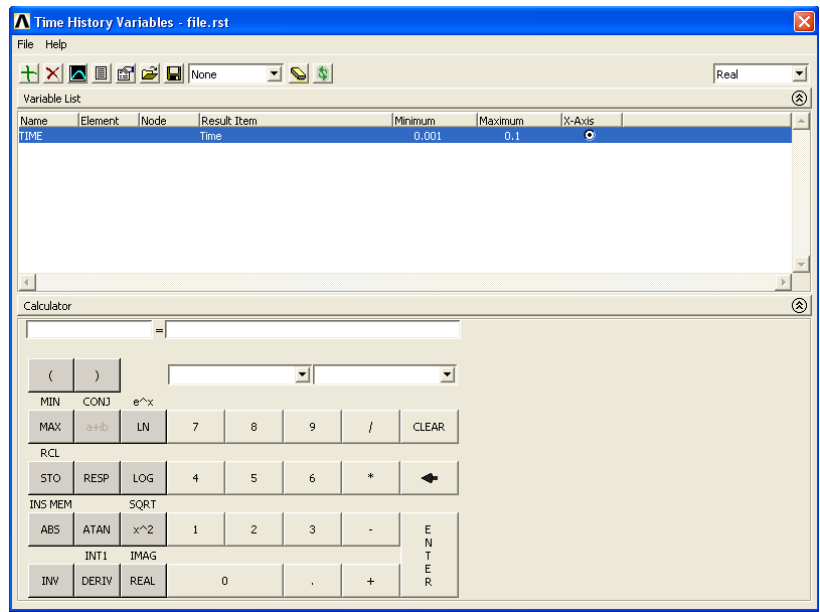

<span id="page-37-0"></span>**Рисунок 50. Окно** *Time History Variables*

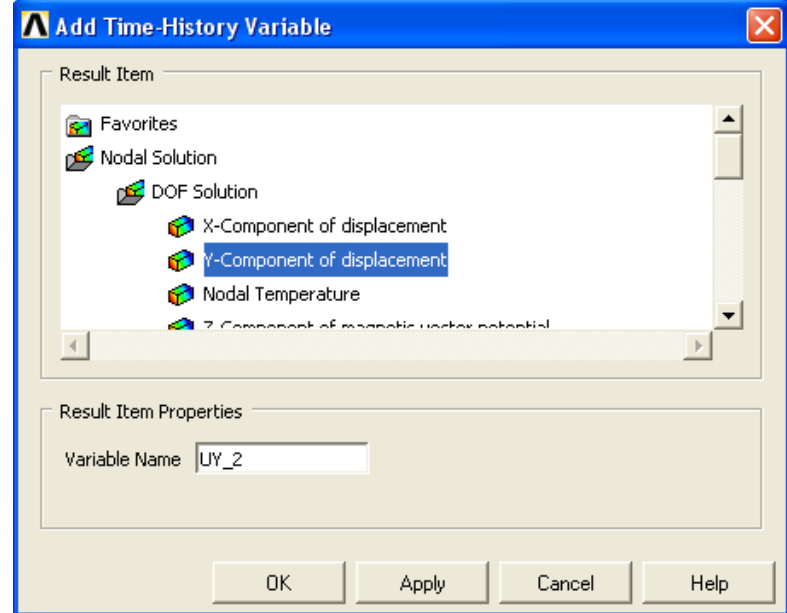

<span id="page-38-0"></span>**Рисунок 51. Выбор физического параметра для отображения его изменения во времени**

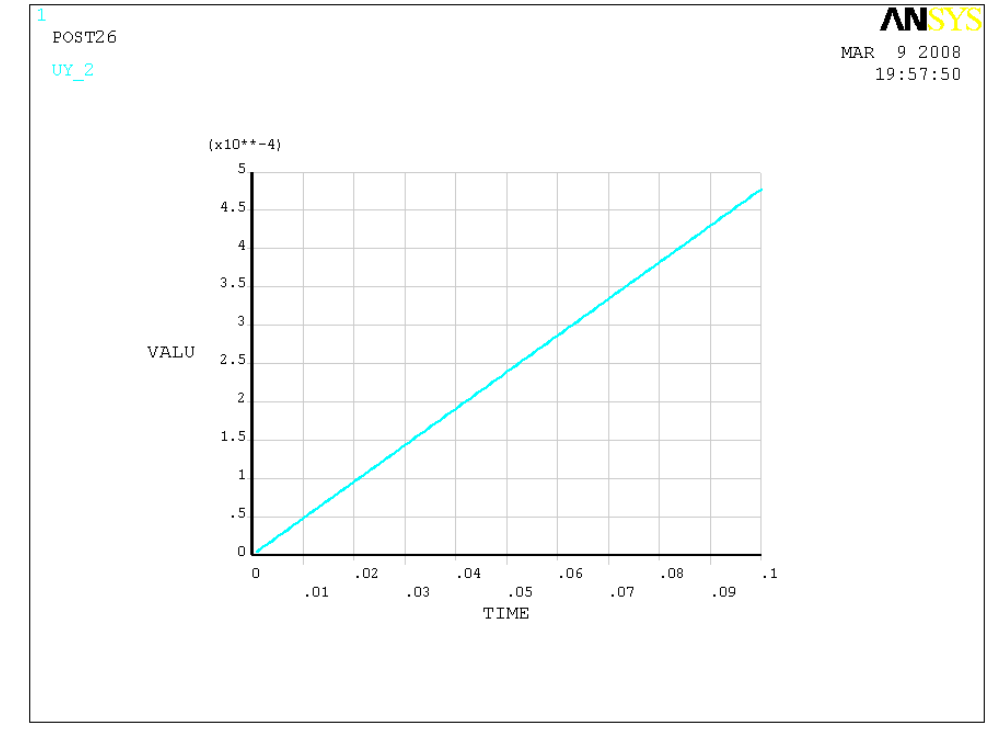

<span id="page-38-1"></span>**Рисунок 52. Изменение перемещений указанной узловой точки во времени**

**Пример 2. Расширение и контактное взаимодействие твердых тел при нагревании**

### **Создание геометрической модели взаимодействующих деталей**

В данном разделе излагаются методы построения геометрической модели в ANSYS. В примере 2 рассматривается метод построения модели «сверху вниз». Создаются два прямоугольника, между которыми создан небольшой зазор. При нагревании одного из прямоугольников происходит его удлинение и контактное взаимодействие со вторым.

*Шаг 1. Создание плоской модели с помощью прямоугольников*

*Пункт главного меню*

*Main Menu> Preprocessor> Modeling> Create> Areas> Rectangle> By Dimentions*

В полях ввода появившегося диалогового окна *Create Rectangle By Dimensions*:

- Вводим координаты двух ключевых точек определяющих первый прямоугольник [\(Таблица](#page-3-0) 1, [Рисунок](#page-3-1) 1).
- Нажимаем кнопку *Apply*.
- Вводим координаты двух ключевых точек определяющих второй прямоугольник [\(Таблица](#page-3-0) 1).
- **•** Нажимаем кнопку  $OK$  ([Рисунок](#page-40-0) 54).

### **Таблица 4. Таблица координат прямоугольников**

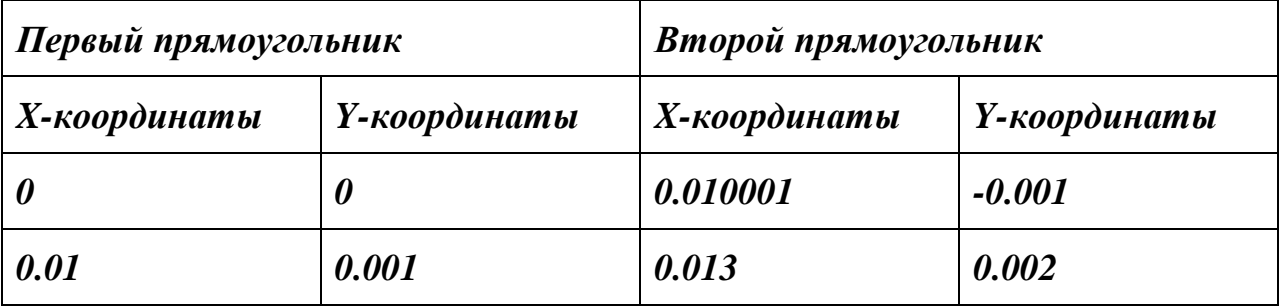

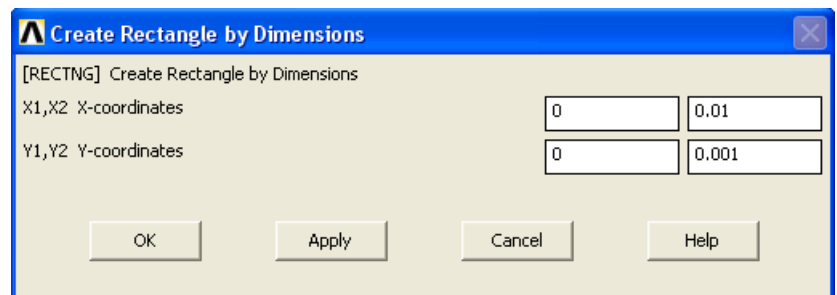

**Рисунок 53. Создание 1-го прямоугольника**

*Список команд*

*/PREP7*

*RECTNG,0,0.01,0,0.001*

# *RECTNG,0.010001,0.013,-0.001,0.002*

После каждой команды необходимо нажать *Enter* на клавиатуре.

*Результаты выполнения шага 1.*

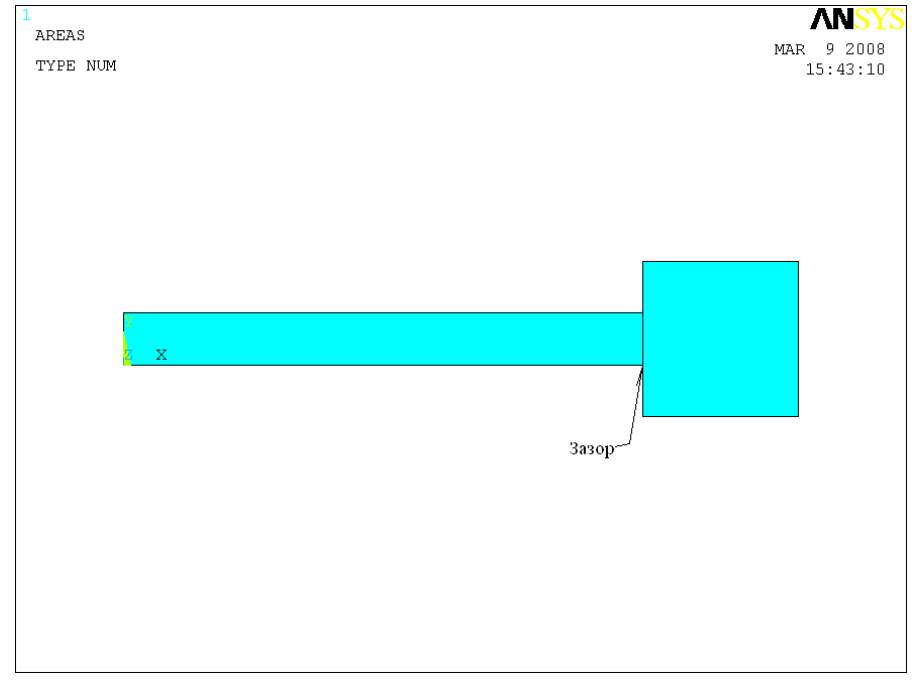

<span id="page-40-0"></span>**Рисунок 54. Результат создания геометрической модели контактирующих деталей**

*Шаг 2. Включение нумерации линий*

*Пункт меню утилит*

### *Utility Menu> PlotCtrl> Numbering…*

При использовании данного пункта меню появляется окно *Plot Numbering Controls* ([Рисунок](#page-41-0) 55). Далее выполняем следующие действия:

- Устанавливаем флаг  $\nabla$  on в пункте *LINE*.
- Нажимаем кнопку *OK* для подтверждения окончания выбора.

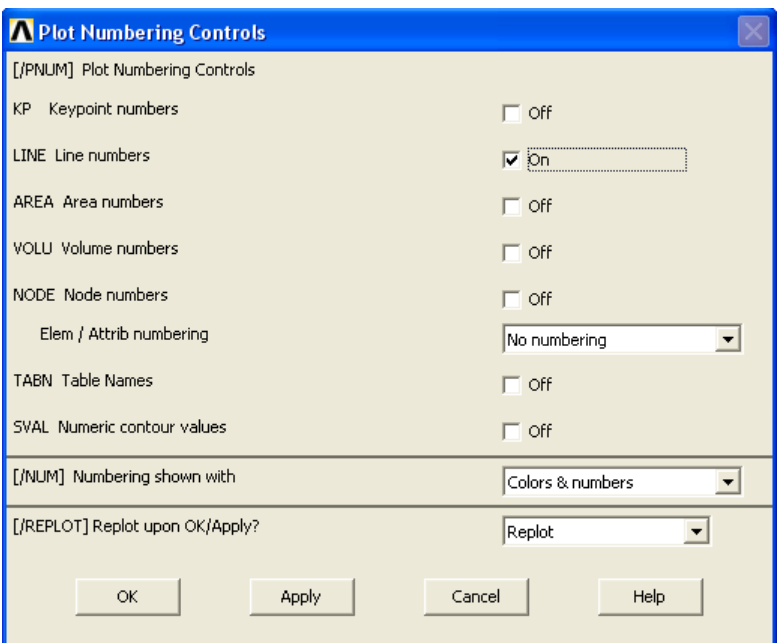

**Рисунок 55. Окно** *Plot Numbering Controls*

<span id="page-41-0"></span>*Список команда*

*/PNUM,LINE,1*

*Шаг 3. Отображение линий модели*

*Пункт меню утилит*

*Utility Menu> Plot> Lines*

*Список команда*

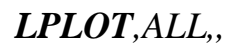

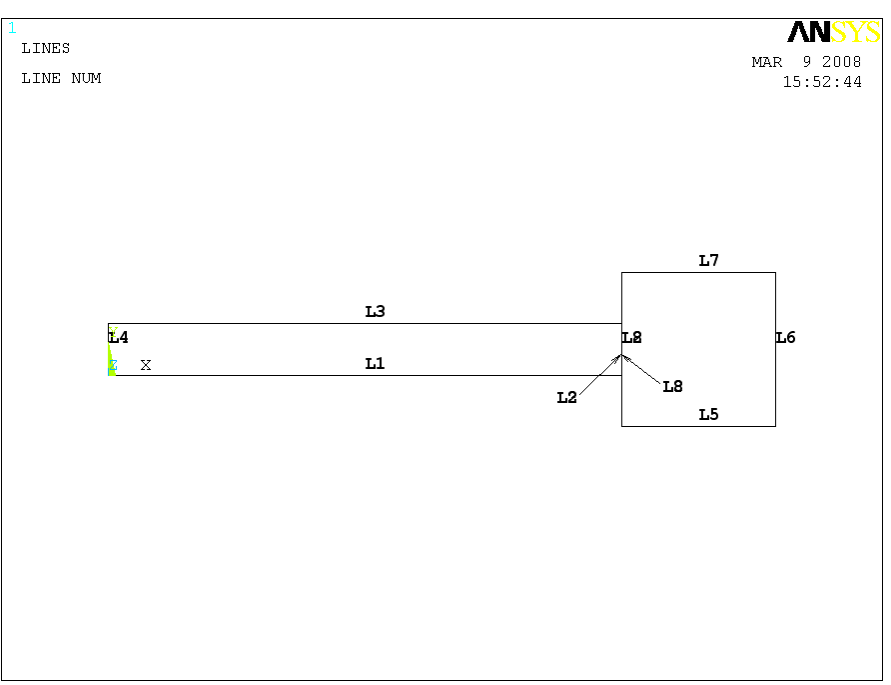

**Рисунок 56. Отображение нумерации линий модели**

*Шаг 2. Деление линии L8 на три части*

*Пункт главного меню*

## *Main Menu> Preprocessor> Modeling> Operate> Booleans> Divide> Lines into N Ln's*

При использовании данного пункта меню появляется окно выбора геометрических компонент *Div Line into N Lines* ([Рисунок](#page-43-0) 57). В этом случае необходимо:

- С помощью «мыши» выбрать линию *L8*.
- Нажать кнопку  $OK$  ([Рисунок](#page-43-0) 57).
- В окне определения значений *Div Line into N Lines* ([Рисунок](#page-43-1) 58) необходимо в разделе *NDIV* ввести значение *3*.
- Нажать кнопку  $OK$  ([Рисунок](#page-43-1) 58).

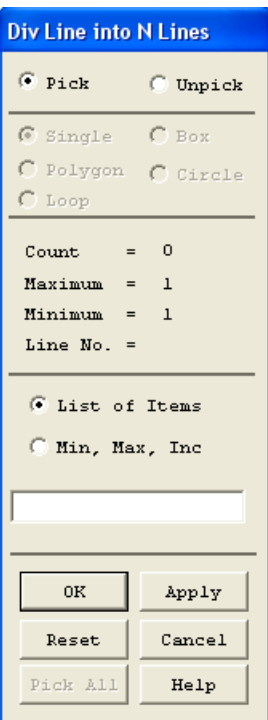

<span id="page-43-0"></span>**Рисунок 57. Окно выбора геометрических компонент** *Div Line into N Lines*

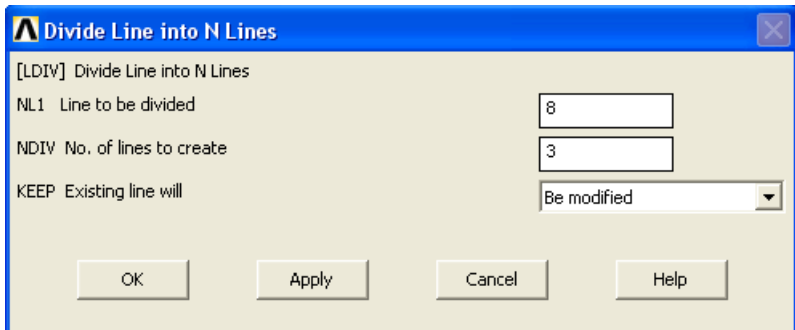

<span id="page-43-1"></span>**Рисунок 58. Окно присвоения значений** *Div Line into N Lines*

*Список команд*

*LDIV,8,,,3,0*

После команды необходимо нажать *Enter* на клавиатуре.

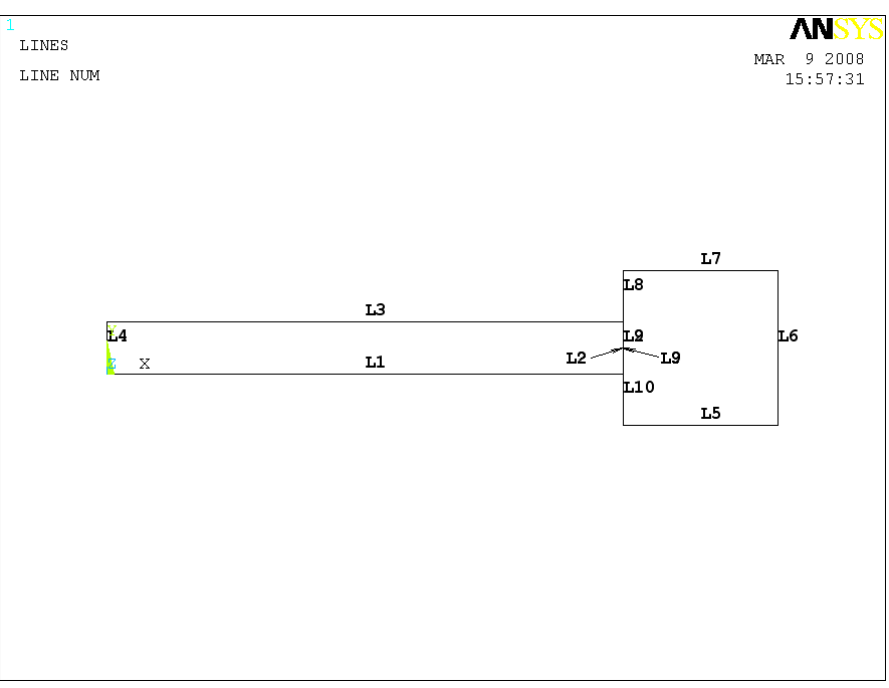

**Рисунок 59. Результат деления линии** *L8*

# <span id="page-44-0"></span>**Определение физических констант материалов участвующих в решении задач в ANSYS**

*Шаг 1. Определение типа решаемой задачи*

# *Main Menu> Preferences…*

При его использовании появляется окно *Preferences for GUI Filtering*.

- Устанавливаем флажок **и в полях с метками Structural** и *Thermal*.
- Нажимаем кнопку *OK* для подтверждения выбора [\(Рисунок](#page-5-0) 4).

*Шаг 2. Последовательность действий при определении свойств материала рельса*

Для определения свойств материала необходимо воспользоваться пунктом главного меню.

## *Main Menu> Preprocessor> Material Props> Material Models*

При его использовании появиться окно *Define Material Model Behavior* ([Рисунок](#page-6-0) 5), в котором следует выбрать необходимые пункты.

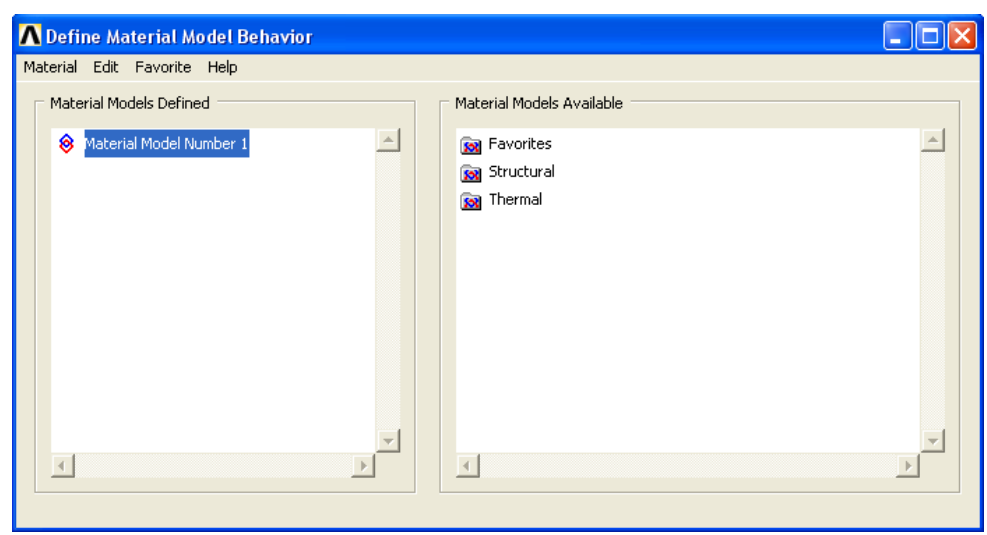

**Рисунок 60. Окно** *Define Material Model Behavior*

## *Определение тепловых характеристик материала*

Рассмотрим последовательность действий при определении термосвойств модели ([Таблица](#page-45-0) 5).

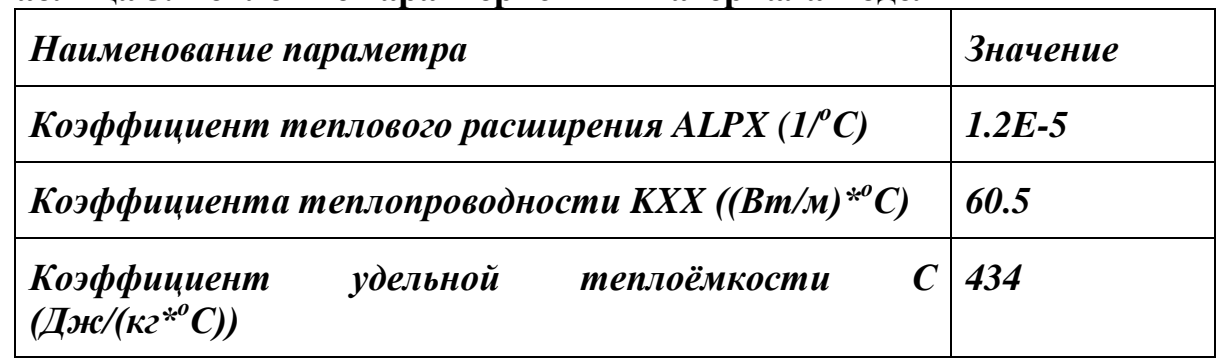

### <span id="page-45-0"></span>**Таблица 5. Тепловые характеристики материала модели**

Для определения коэффициента теплового расширения необходимо воспользоваться пунктом меню окна *Define Material Model Behavior* ([Рисунок](#page-7-0)  [6\)](#page-7-0):

# *Define Material Model Behavior> Material Models Available> Structural> Thermal Expansion> Secant Coefficient> Isotropic*

При использовании указанного пункта меню появиться окно *Thermal Expantion Secant Coefficient for Materia…* ([Рисунок](#page-7-1) 7), в котором необходимо ввести соответствующее значение [\(Таблица](#page-45-0) 5) и нажать кнопку *OK*.

### *Определение коэффициента теплопроводности*

Для определения коэффициента теплопроводности необходимо воспользоваться пунктом меню окна *Define Material Model Behavior* ([Рисунок](#page-46-0)  [61\)](#page-46-0):

*Define Material Model Behavior> Material Models Available> Thermal> Conductivity> Isotropic*

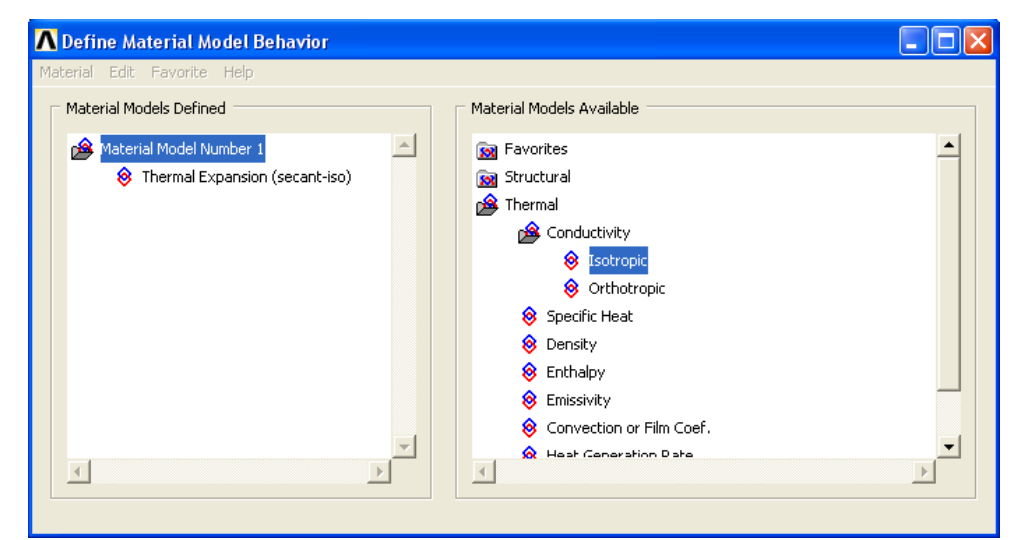

**Рисунок 61. Пункт окна** *Material Models Available* **для определения коэффициента теплопроводности первого материала**

<span id="page-46-0"></span>При использовании указанного пункта меню появиться окно *Conductivity for Material Number 1* ([Рисунок](#page-46-1) 62), в котором необходимо ввести соответствующее значение [\(Таблица](#page-45-0) 5) и нажать кнопку *OK*.

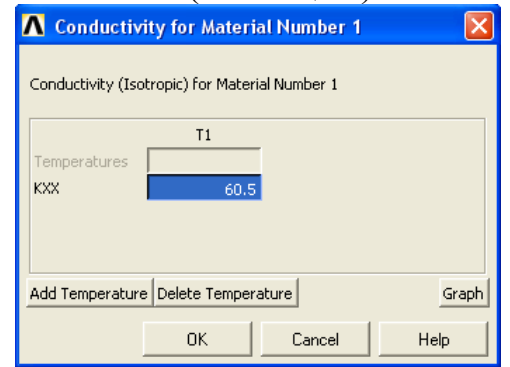

<span id="page-46-1"></span>**Рисунок 62. Окно** *Conductivity for Material Number 1*

*Определение коэффициента удельной теплоемкости*

Для определения коэффициента удельной теплоемкости необходимо воспользоваться пунктом меню окна *Define Material Model Behavior* ([Рисунок](#page-47-0)  [63\)](#page-47-0):

*Define Material Model Behavior> Material Models Available> Thermal> Specific Heat*

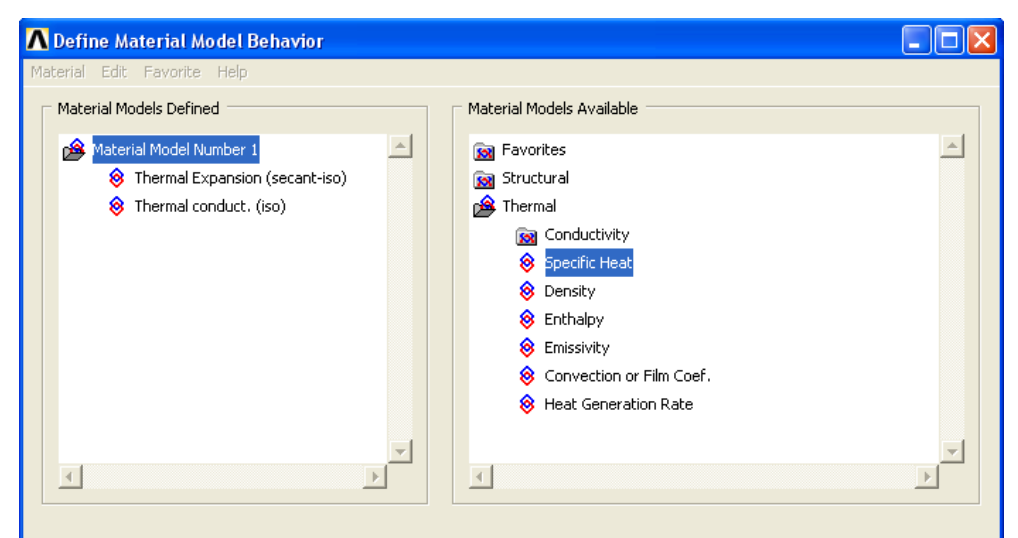

<span id="page-47-0"></span>**Рисунок 63. Пункт окна** *Material Model Available* **для определения коэффициента удельной теплоемкости**

При использовании указанного пункта меню появиться окно *Specific Heat for Material Number 1* ([Рисунок](#page-47-1) 64), в котором необходимо ввести соответствующее значение [\(Таблица](#page-45-0) 5) и нажать кнопку *OK*.

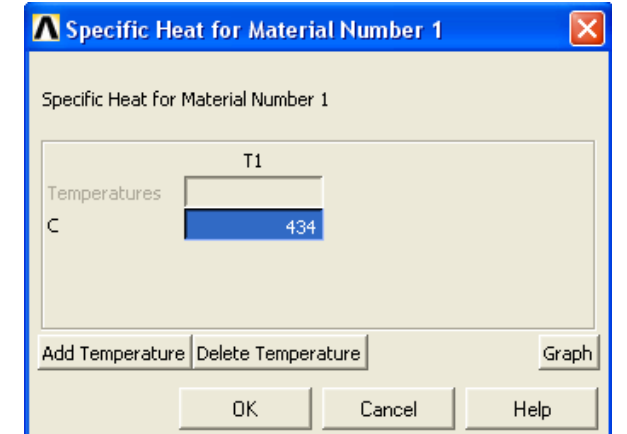

<span id="page-47-1"></span>**Рисунок 64. Окно** *Specific Heat for Material Number 1*

При решении задачи будет использоваться модель упругого изотропного тела для обеих прямоугольных пластин [\(Таблица](#page-48-0) 6).

<span id="page-48-0"></span>**Таблица 6. Механические характеристики материала прямоугольных пластин**

| Наименование параметра             | Сталь |
|------------------------------------|-------|
| $\Delta M$ одуль упругости EX (Па) | 2E11  |
| <b>Коэффициент Пуассона PRXY</b>   | 0.3   |

В данном случае необходимо в окне *Material Models Defined* с помощью «мыши» выбрать раздел *Material Model Number 1*, а затем использовать пункт окна *Define Material Model Behavior* ([Рисунок](#page-10-0) 12):

*Define Material Model Behavior> Material Models Available> Structural> Linear> Elastic> Isotropic*

При использовании указанного пункта меню:

 Далее появиться окно *Linear Isotropic Properties for Material Numb…* ([Рисунок](#page-10-1) 13), в котором необходимо определить требуемые значения упругих постоянных - модуля упругости *EX* , и коэффициента Пуассона *PRXY* ([Таблица](#page-48-0) 6) - и нажать кнопку *OK*.

# *Завершение определения свойств материалов*

В завершение необходимо закрыть окно *Define Material Model Behavior* ([Рисунок](#page-12-0) 16) с помощью пункта меню этого окна *Material> Exit* либо воспользоваться значком  $\mathbb{X}$  в правом верхнем углу окна.

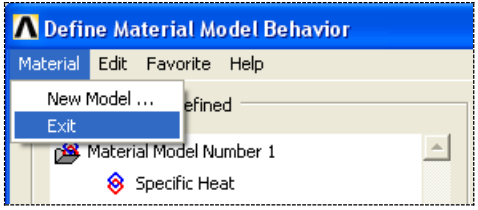

**Рисунок 65. Завершение создания моделей материалов**

### **Конечноэлементное разбиение модели**

### *Шаг 1. Выбор типа элементов для конечно-элементного разбиения*

Указываем тип элементов, с помощью которых будем создавать разбиение. Будем пользоваться при этом пунктом главного меню:

### *Main Menu> Preprocessor> Element Type> Add/Edit/Delete*

При его использовании появляется окно *Element Types* ([Рисунок](#page-13-0) 17) с надписью *None Defined*, означающей, что к настоящему моменту ни один из типов элементов не выбран для использования при разбиении. В этом случае:

- Нажимаем кнопку *Add...* ([Рисунок](#page-13-0) 17).
- В появившемся окне *Library of Elements Types* ([Рисунок](#page-13-1) 18) следует выбрать из раздела *Coupled Field* элемент *Vector Quad 13*.
- Нажать кнопку *OK* в окне *Library of Elements Types*.
- Нажимаем кнопку *Options* ([Рисунок](#page-13-0) 17).
- В появившемся окне *PLANE13 element type options* ([Рисунок](#page-13-2) 19) в выпадающем списке *Element degrees of freedom K1* следует выбрать опцию *UX, UY, TEMP, AZ*, а в выпадающем списке *Element Behavior K3* следует выбрать опцию *Plane stress*, т.к. решается плоская задача (плоское напряженное состояние).
- Нажать кнопку *OK* в окне *PLANE13 element type options*.
- Нажимаем кнопку *Close* в окне *Element Types* ([Рисунок](#page-13-0) 17).

## *Шаг 4. Присвоение атрибутов компонентам модели*

## *З а м е ч а н и е! Данный шаг можно пропустить, поскольку ANSYS автоматически присваивает значения параметров первого материала всем компонентам модели.*

Можно воспользоваться любым из трех перечисленных ниже способов (средствами *Meshtool*, пунктом главного меню или командой) для назначения атрибутов модели.

*Средства MeshTool*

# *Main Menu> Preprocessor> Meshing> MeshTool…*

Для присвоения атрибутов компонентам модели можно воспользоваться первой секцией *MeshTool*. Для этого:

- В первом выпадающем списке необходимо установить раздел *Areas*.
- Нажать кнопку *Set* ([Рисунок](#page-16-0) 22).
- В появившемся окне выбора геометрических компонент *Area Attributes* ([Рисунок](#page-16-1) 23) следует нажать кнопку *Pick All*.
- В окне присвоения параметров *Area Attributes* ([Рисунок](#page-17-0) 24) необходимо нажать *OK*.

*Пункт главного меню*

Для определения атрибутов модели необходимо использовать следующий пункт главного меню:

# *Main Menu> Preprocessor> Meshing> Mesh Attributes> Picked Areas*

- В появившемся окне выбора геометрических компонент *Area Attributes* ([Рисунок](#page-16-1) 23) следует нажать кнопку *Pick All*.
- В окне присвоения параметров *Area Attributes* ([Рисунок](#page-17-0) 24) необходимо нажать *OK*.

*Список команд*

*ASEL,ALL,,,,,,*

*AATT,1,0,1,0,0*

*Шаг 5. Установление количества элементов на ребрах при упорядоченном разбиении*

Можно воспользоваться любым из трех перечисленных ниже способов (средствами *Meshtool*, пунктом главного меню или командой *LESIZE*) для назначений количества делений на выбранных линиях.

*Средства MeshTool*

# *Main Menu> Preprocessor> Meshing> MeshTool…*

Для установки количества делений (или размеров элементов) на линиях с помощью *MeshTool*:

- Воспользуемся кнопкой *Set* с меткой *Lines* из третьей сверху секции диалогового окна *MeshTool* ([Рисунок](#page-20-0) 26).
- С помощью окна выбора *Element Size on Picked…* выбираем линии *L2*, *L8*, *L9*, *L10* ([Рисунок](#page-44-0) 59).
- Нажимаем в окне *OK* или *Apply*.
- В поле *NDIV* появившегося окна *Element Sizes on Picked Lines* указываем количество разбиений выбранных линий. В данном случае указываем, что линия делится на *10* отрезков узлами конечноэлементной сетки ([Рисунок](#page-51-0) 66).

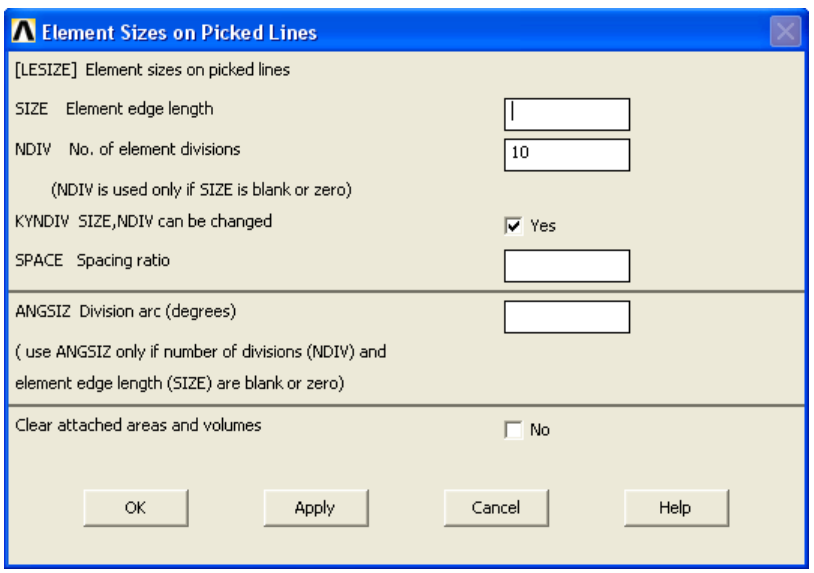

**Рисунок 66. Вид окна** *Element Sizes on Picked Lines*

- <span id="page-51-0"></span> Нажимаем *Apply* в окне *Element Sizes on Picked Lines* ([Рисунок](#page-51-0) [66\)](#page-51-0), т.к. еще будем продолжать назначать количество разбиений на других линиях.
- С помощью окна выбора *Element Size on Picked…* выбираем линии *L1* ([Рисунок](#page-44-0) 59).
- Нажимаем в окне *OK* или *Apply*.
- В поле с меткой *NDIV* появившегося окна *Element Sizes on Picked Lines* указываем количество разбиений выбранных линий. В данном случае указываем, что линии делиться на *20* отрезков узлами конечноэлементной сетки.
- Нажимаем *Apply* в окне *Element Sizes on Picked Lines* ([Рисунок](#page-51-0) [66\)](#page-51-0).
- С помощью окна выбора *Element Size on Picked…* выбираем линии *L5* ([Рисунок](#page-44-0) 59).
- $\bullet$  Нажимаем в окне *OK*
- В поле с меткой *NDIV* появившегося окна *Element Sizes on Picked Lines* указываем количество разбиений

выбранных линий. В данном случае указываем, что линии делиться на *5* отрезков узлами конечноэлементной сетки.

 $\bullet$  Нажимаем в окне *OK*.

*Пункт главного меню*

*Main Menu> Preprocessor> Meshing> Size Cntrls> ManualSize> Lines> Picked Lines*

При его использовании:

- С помощью окна выбора *Element Size on Picked…* выбираем линии *L2*, *L8*, *L9*, *L10* ([Рисунок](#page-44-0) 59).
- Нажимаем в окне *OK* или *Apply*.
- В поле *NDIV* появившегося окна *Element Sizes on Picked Lines* указываем количество разбиений выбранных линий. В данном случае указываем, что линия делится на *10* отрезков узлами конечноэлементной сетки ([Рисунок](#page-51-0) 66).
- Нажимаем *Apply* в окне *Element Sizes on Picked Lines*, т.к. еще будем продолжать назначать количество разбиений на других линиях.
- С помощью окна выбора *Element Size on Picked…* выбираем линии *L1* ([Рисунок](#page-44-0) 59).
- Нажимаем в окне *OK* или *Apply*.
- В поле с меткой *NDIV* появившегося окна *Element Sizes on Picked Lines* указываем количество разбиений выбранных линий. В данном случае указываем, что линии делиться на *20* отрезков узлами конечноэлементной сетки.
- Нажимаем *Apply* в окне *Element Sizes on Picked Lines*.
- С помощью окна выбора *Element Size on Picked…* выбираем линии *L5* ([Рисунок](#page-44-0) 59).
- Нажимаем в окне *OK* или *Apply.*
- В поле с меткой *NDIV* появившегося окна *Element Sizes on Picked Lines* указываем количество разбиений выбранных линий. В данном случае указываем, что линии делиться на *5* отрезков узлами конечноэлементной сетки.
- $\bullet$  **Ha**жимаем в окне  $\boldsymbol{OK}$

*Список команд*

*LESIZE,2,,,10*

*LESIZE,8,,,10*

*LESIZE,9,,,10*

*LESIZE,10,,,10*

*LESIZE,1,,,20*

*LESIZE,5,,,5*

*Шаг 4. Выполнение явной конкатенации линий*

*Пункт главного меню*

## *Main Menu> Preprocessor> Meshing> Concatenate> Lines*

При его использовании:

- С помощью окна выбора *Concatenate Lines* ([Рисунок](#page-22-0) 28) выбираем линии *L8*, *L9*, *L10* ([Рисунок](#page-44-0) 59), которые при разбиении будут «считаться» одной стороной для поверхности *A4*.
- $\bullet$  Нажимаем в окне *OK*.

*Список команд*

*LSEL,S,LINE,,8,10,1,0*

*LCCAT,ALL,,*

*LSEL,ALL,,,,,,*

*Шаг 5. Построение упорядоченного разбиения области*

*Средства MeshTool*

### *Main Menu> Preprocessor> MeshTool*

Для построения упорядоченного разбиения используем четвертую (сверху) секцию окна *MeshTool*:

> В первом выпадающем списке выбираем раздел *Area* – т.к. будут разбиваться поверхности.

- Выбираем форму элементов, а именно пункт *Quad* для того чтобы разбиение было выполнено четырехсторонними элементами.
- Выбираем вид разбиения, а именно пункт *Mapped* разбиение должно быть упорядоченным
- Во втором выпадающем списке выбираем пункт *3 or 4 sided* разбиение четырех или трехсторонней поверхности [\(Рисунок](#page-23-0) 29).
- Нажимаем кнопку *Mesh*.
- С помощью появившегося окна выбора *Mesh Areas* указываем, что собираемся разбивать все поверхности с помощью кнопки *Pick All*.

*Пункты главного меню*

Построение упорядоченного разбиения поверхности выполняется с помощью пункта меню:

## *Main Menu> Preprocessor> Meshing> Mesh> Areas> Mapped> 3 or 4 sided*

При использовании данного пункта меню появится окно выбора *Mesh Areas*. После этого с помощью появившегося окна выбора *Mesh Areas* указываем что собираемся разбивать все поверхности с помощью кнопки *Pick All*.

*Список команд*

*MSHAPE,0,2-D*

## *MSHMID,0*

*MSHKEY,1*

*AMESH,ALL*

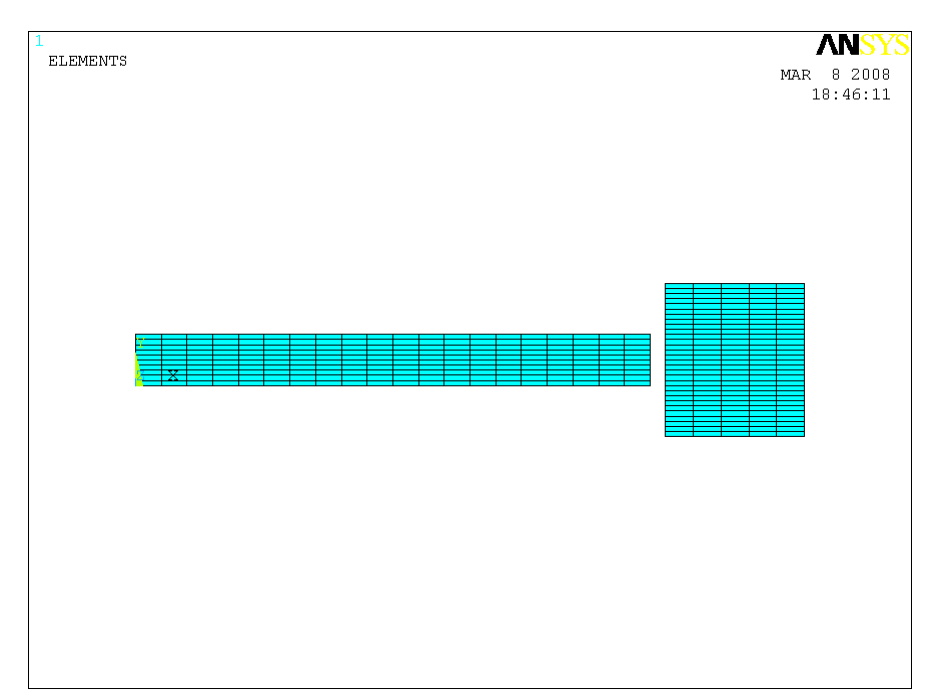

**Рисунок 67. Результат построения упорядоченного разбиения**

*Шаг 6. Удаление конкатенации линий*

## *Main Menu> Preprocessor> Meshing> Concatenate> Del Concats> Lines*

При его использовании автоматически удалены фиктивные линии, построенные с помощью конкатенации.

## **Ограничения и нагрузки модели**

*Шаг 1. Определение температуры на границе модели*

*Пункты главного меню*

*Main Menu> Preprocessor> Loads> Define Loads> Apply> Thermal> Temperature> On Lines*

*Main Menu> Solution> Define Loads> Apply> Thermal> Temperature> On Lines*

При использовании данного пункта меню появляется окно выбора геометрических компонент *Apply TEMP on Lines* ([Рисунок](#page-56-0) 68). Далее выполняем следующие действия:

- Выбираем линию *L6* ([Рисунок](#page-44-0) 59) для того, чтобы задать на ней температуру.
- Нажимаем кнопку *OK*.
- В списке *Lab2* окна определения значений *Apply TEMP on Lines* ([Рисунок](#page-56-1) 69) выбираем с помощью «мыши» *TEMP*.
- В поле *VALUE Load TEMP value* вводим *22*.
- $\bullet$  Нажимаем кнопку *OK*.

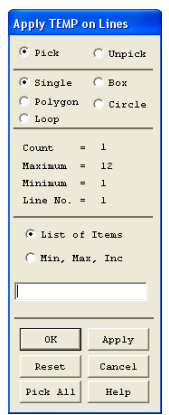

<span id="page-56-0"></span>**Рисунок 68. Окно выбора геометрических компонент**  *Apply TEMP on Lines*

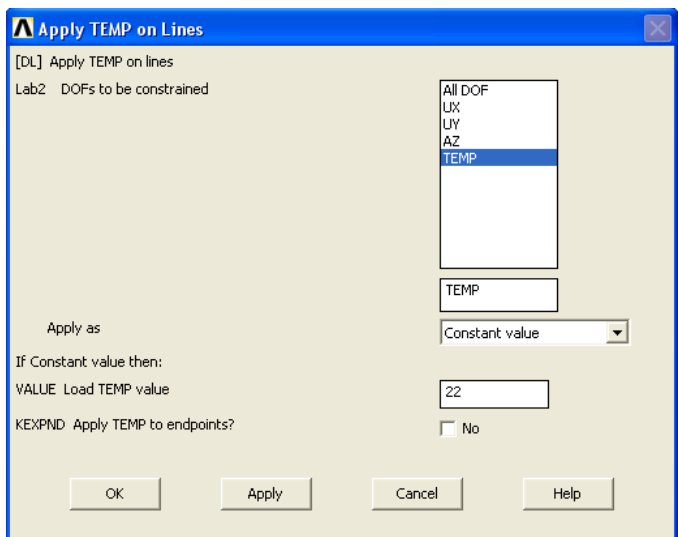

<span id="page-56-1"></span>**Рисунок 69. Окно определения значений** *Apply TEMP on Lines*

*Команда*

*DL,6,,TEMP,22*

*Шаг 2. Определение теплового потока*

*Пункты главного меню*

*Main Menu> Preprocessor> Loads> Define Loads> Apply> Thermal> Heat Flux> On Lines*

#### *Main Menu> Solution> Define Loads> Apply> Thermal> Heat Flux> On Lines*

При использовании данного пункта меню появляется окно выбора геометрических компонент *Apply HFLUX on Lines*. Далее выполняем следующие действия:

- Выбираем линию *L4* ([Рисунок](#page-44-0) 59) для того, чтобы определить на ней тепловой поток.
- $\bullet$  Нажимаем кнопку *OK*.
- В поле ввода *VALI Heat flux* окна определения значений *Apply HFLUX on Lines* указываем величину равномерного теплового потока величиной *6000 (Вт/м<sup>2</sup> )* ([Рисунок](#page-57-0) 70).

*З а м е ч а н и е! Второе поле ValJ не заполняется в случае однородного теплового потока.*

Нажимаем кнопку *OK*.

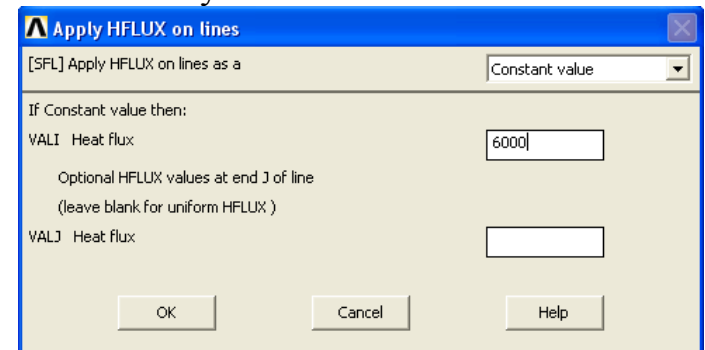

<span id="page-57-0"></span>**Рисунок 70. Окно определения параметров** *Apply HFLUX on Lines*

*Команда*

*SFL,4,HFLUX,6000,,,22,*

*З а м е ч а н и е! Температура окружающей среды равна 22 градуса.*

*Шаг 3. Определение конвекции*

*Пункты главного меню*

*Main Menu> Preprocessor> Loads> Define Loads> Apply> Thermal> Convection> On Lines*

### *Main Menu> Solution> Define Loads> Apply> Thermal> Convection> On Lines*

При использовании данного пункта меню появляется окно *Apply CONV on Lines*. Далее выполняем следующие действия:

- Выбираем линии *L1*, *L3*, *L5*, *L10*, *L8*, *L7* ([Рисунок](#page-44-0) 59) для того, чтобы определить на ней условия конвекции.
- $\bullet$  Нажимаем кнопку **OK**.
- В поле ввода *VALI Film coefficient* окна определения значений *Apply CONV on lines* указываем величину равномерной конвекции при контакте с воздухом величиной *5 (Вт/м2)*, в окне *VAL2I Bulk Temp on lines* вводим температуру окружающей среды *22 <sup>0</sup>С* ([Рисунок](#page-59-0) 71).

*З а м е ч а н и е! Поля ValJ Film coefficient и VAL2J Bulk Temp on lines не заполняются в случае однородной конвекции.*

 $\bullet$  Нажимаем кнопку *OK*.

*Команды*

*SFL,1,CONV,5,,22*

*SFL,3,CONV,5,,22*

*SFL,5,CONV,5,,22*

*SFL,10,CONV,5,,22*

*SFL,8,CONV,5,,22*

*SFL,7,CONV,5,,22*

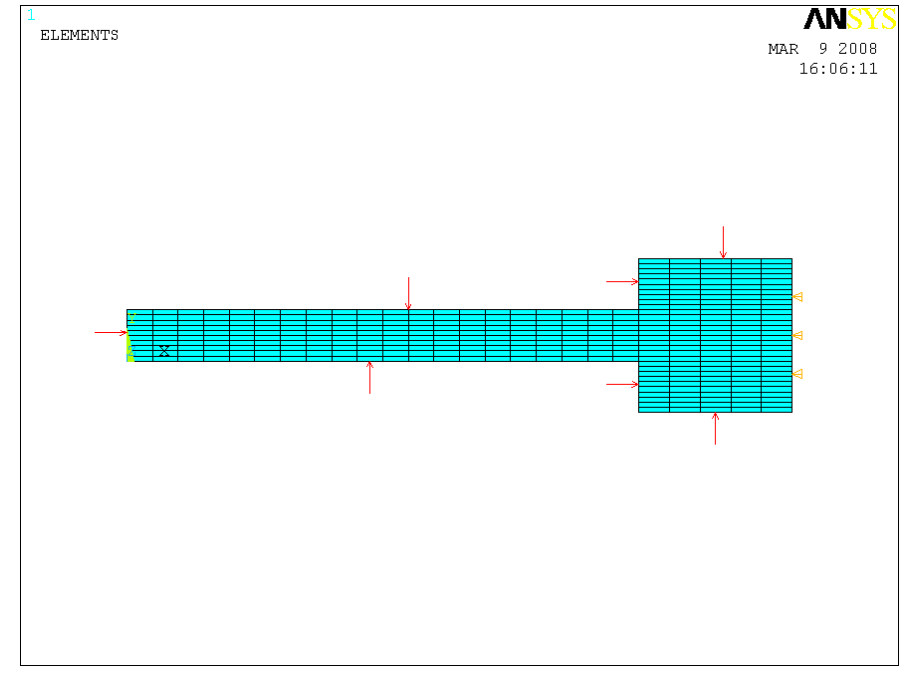

*Результат определения конвекции*

<span id="page-59-0"></span>**Рисунок 71. Результат определения температуры, конвекции и теплового потока**

*Шаг 4. Определение перемещений по линиям модели*

*Пункт главного меню*

*Main Menu> Preprocessor> Loads> Define Loads> Apply> Structural> Displacement> On Lines*

## *Main Menu> Solution> Define Loads> Apply> Structural> Displacement> On Lines*

При использовании данного пункта меню появляется окно выбора *Apply U,ROT on Lines* ([Рисунок](#page-60-0) 72). Далее выполняем следующие действия:

- Выбираем линии *L4*, *L6* ([Рисунок](#page-44-0) 59) для того, чтобы определить на них нулевые перемещения по направлению *0X*.
- $\bullet$  Нажимаем кнопку *OK*.
- В появившемся окне ввода данных *Apply U,ROT on Lines* ([Рисунок](#page-60-1) 73) в поле *Lab2 DOFs to be constrained* выбираем пункт *UX*, а поле *VALUE Displacement value* оставляем пустым («по умолчанию» равно *0*).
- Нажимаем кнопку *Apply*.
- Выбираем линии *L4*, *L6* для того, чтобы определить на них нулевые перемещения по направлению *0Y*.
- $\bullet$  Нажимаем кнопку *OK*.
- В появившемся окне ввода данных *Apply U,ROT on Lines* в поле *Lab2 DOFs to be constrained* выбираем пункт *UY*, а поле *VALUE Displacement value* оставляем пустым («по умолчанию» равно *0*).
- $\bullet$  Нажимаем кнопку *OK*.

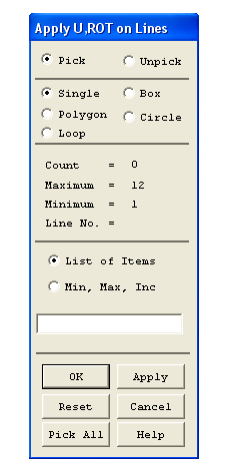

<span id="page-60-0"></span>**Рисунок 72. Окно** *Apply U,ROT on Lines*

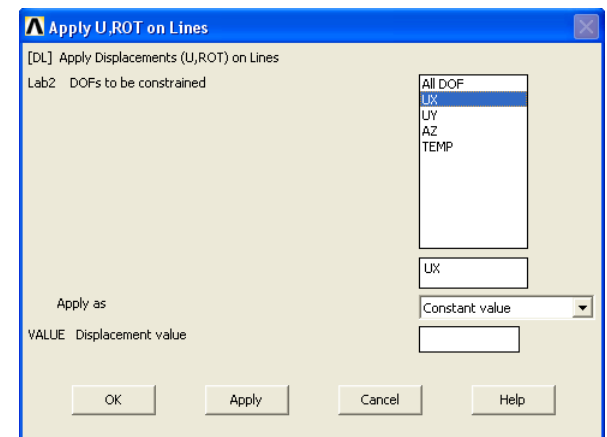

**Рисунок 73. Окно ввода данных** *Apply U,ROT on Lines*

<span id="page-60-1"></span>*Команда*

*DL,4,1,UX,0,0*

*DL,4,1,UY,0,0 DL,6,2,UX,0,0 DL,6,2,UY,0,0*

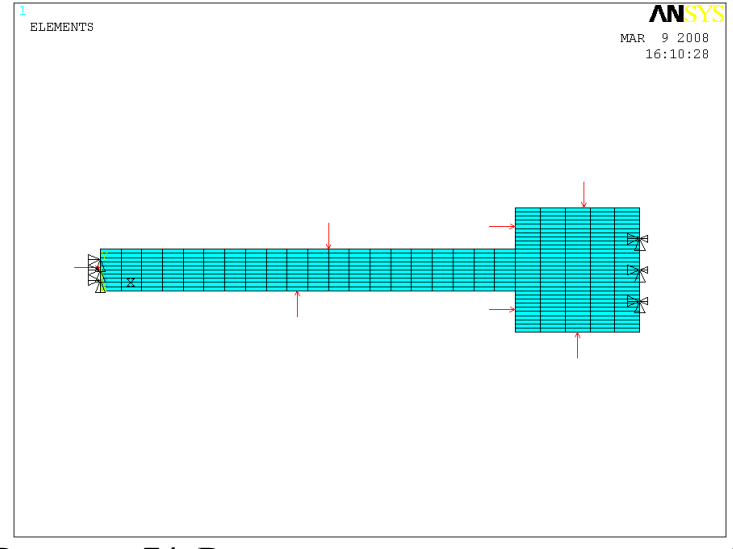

**Рисунок 74. Результат задания перемещений**

## *Шаг 5. Создание контактных пар*

Для создания контактных пар необходимо воспользоваться пунктом главного меню:

## *Main Menu> Preprocessor> Modeling> Create> Contact Pair*

При использовании данного пункта меню появиться окно *Contact Manager* ([Рисунок](#page-62-0) 75). Далее:

- Нажимаем кнопку **D** *Contact Wizard* ([Рисунок](#page-62-0) 75).
- В первом окне *Contact Wizard* ([Рисунок](#page-62-1) 76) нажимаем кнопку *Pick Target…* . C помощью появившегося окна выбора геометрических компонент *Select Lines for Target* ([Рисунок](#page-63-0) 77) выбираем линию *L9* ([Рисунок](#page-44-0) 59). Нажимаем кнопку *OK*, а в первом окне *Contact Wizard* нажимаем кнопку *Next>*.
- Во втором окне *Contact Wizard* нажимаем кнопку *Pick Contact…* . C помощью появившегося окна выбора геометрических компонент *Select Lines for Contact* выбираем линию *L2* ([Рисунок](#page-44-0)  [59](#page-44-0)). Нажимаем кнопку *OK*, а во втором окне *Contact Wizard* нажимаем кнопку *Next>*.
- В третьем окне *Contact Wizard* в поле *Thermal Contact Conductance* устанавливаем коэффициент термопроводимости контакта равным 100  $(Bm/m^2)$ , далее нажимаем кнопку *Optional settings…* ([Рисунок](#page-64-0) 79). В выпадающем списке *Behavior of contact surface* (закладка *Basic*) выбираем опцию *No Separation*. Нажимаем кнопку *OK*, а в третьем окне *Contact Wizard* нажимаем кнопку *Create>*.
- В четвертом окне *Contact Wizard* нажимаем кнопку *Finish* ([Рисунок](#page-64-1) 80).

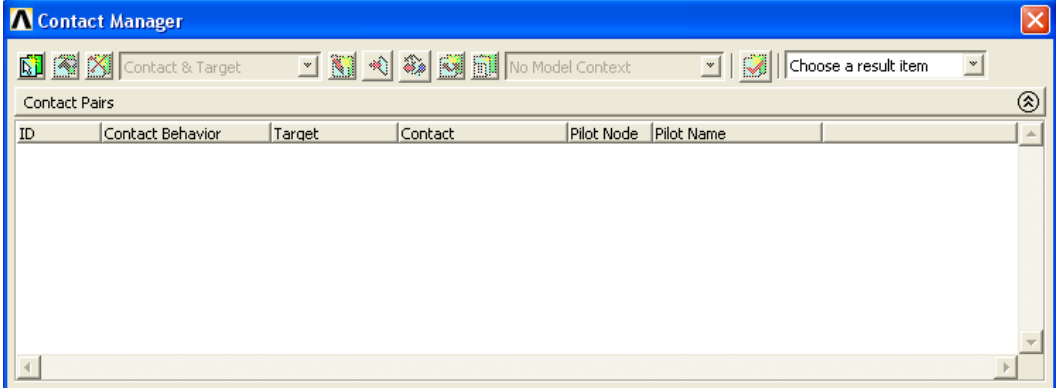

**Рисунок 75. Окно** *Contact Manager*

<span id="page-62-0"></span>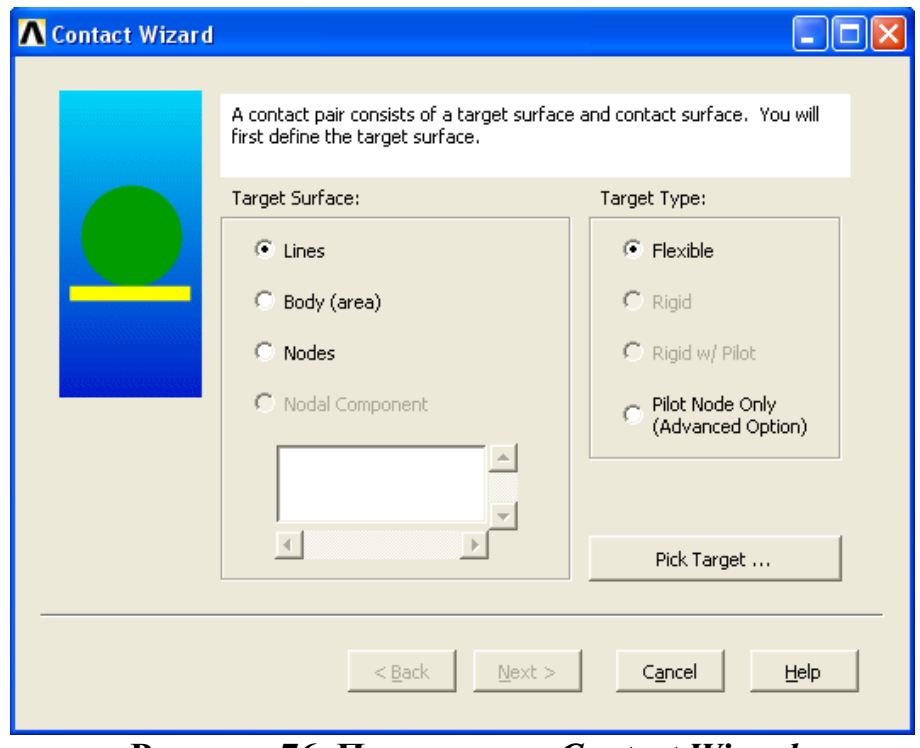

<span id="page-62-1"></span>**Рисунок 76. Первое окно** *Contact Wizard*

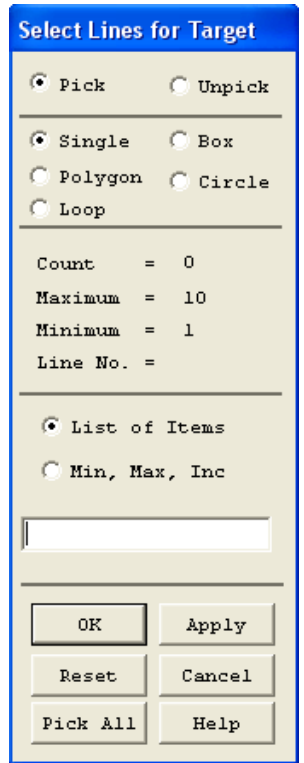

**Рисунок 77. Окно** *Select Lines for Target*

<span id="page-63-0"></span>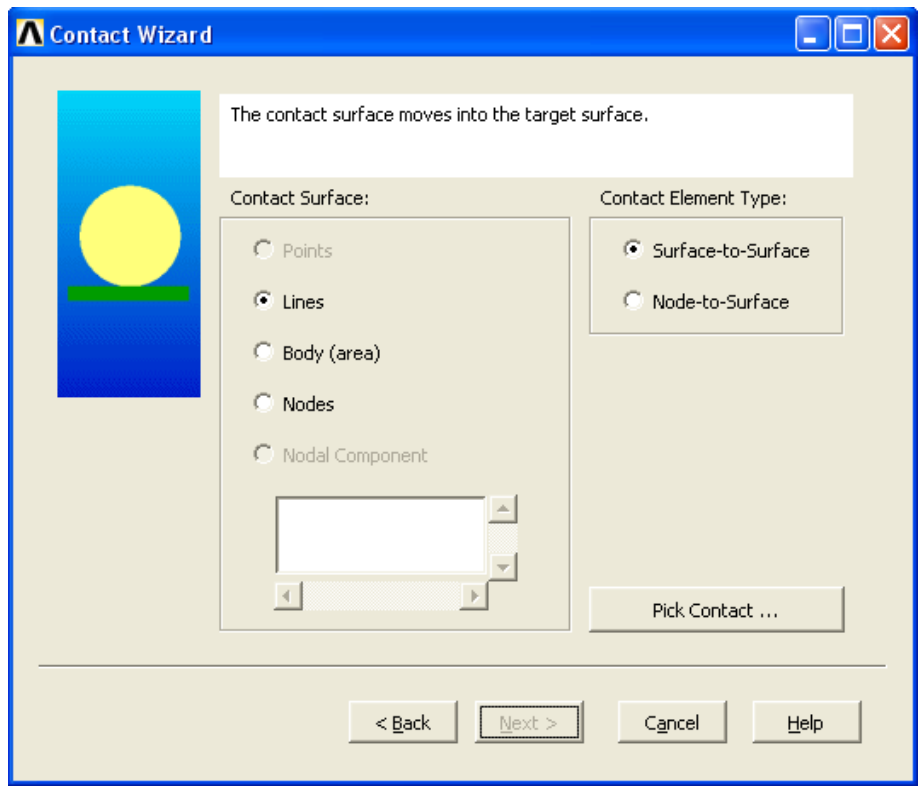

**Рисунок 78. Второе окно** *Contact Wizard*

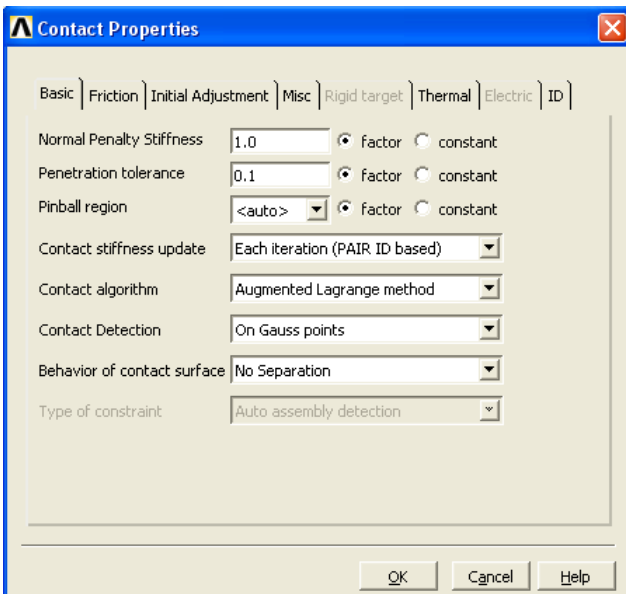

<span id="page-64-0"></span>**Рисунок 79. Окно** *Contact Properties*

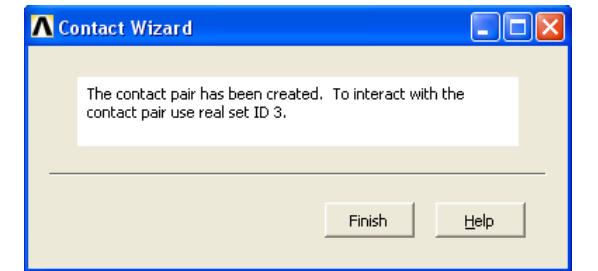

<span id="page-64-1"></span>**Рисунок 80. Четвертое окно** *Contact Wizard*

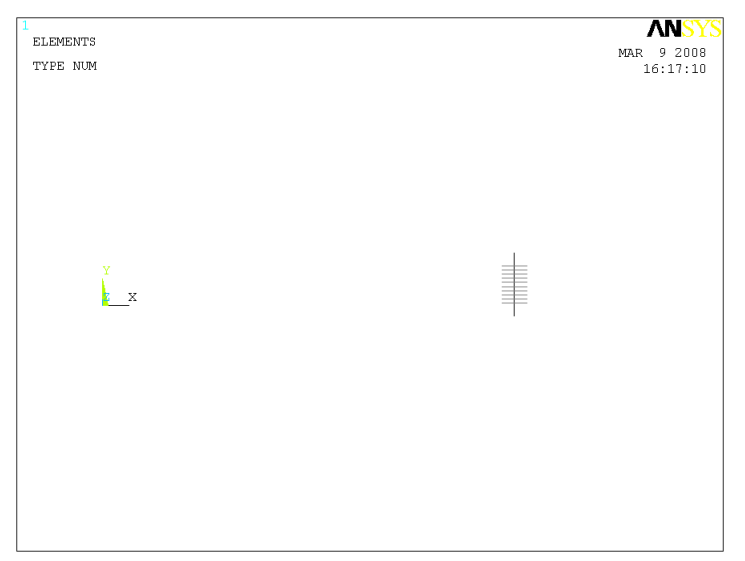

**Рисунок 81. Результат создания контактных пар**

### **Решение поставленной задачи и просмотр результатов решения**

*Шаг 1. Решение задачи*

*Пункт главного меню*

### *Main Menu> Solution> Solve> Current LS*

При использовании данного пункта меню появляется два окна. Далее выполняем следующие действия:

- Закрываем окно */STATUS Command*, содержащее служебную информацию о решаемой задаче, нажатием кнопки  $\mathbf{x}$ .
- Нажимаем кнопку *OK* во втором окне (*Solve Current Load Step*).

*Список команд*

*/SOLU*

#### *SOLVE*

*З а м е ч а н и е! Решение [\(Рисунок 82\)](#page-65-0) продолжается до появления информационного сообщения Solution is done! [\(Рисунок 43\)](#page-33-0). Данное окно следует закрыть с помощью кнопки Close.*

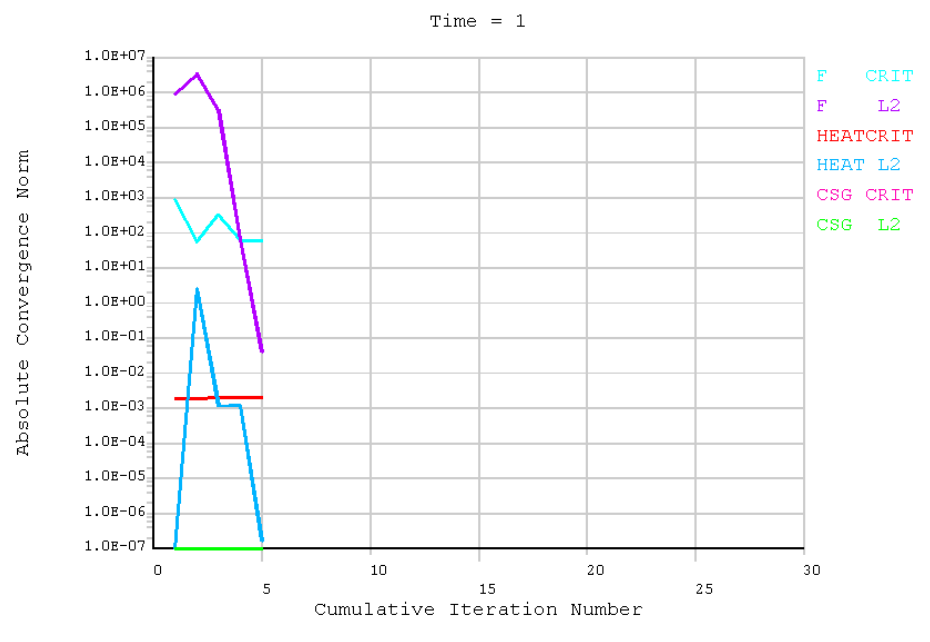

<span id="page-65-0"></span>**Рисунок 82. Отображение сходимости решения**

*Шаг 2. Просмотр полей распределения первых главных напряжений*

При просмотре полей напряжений следует воспользоваться пунктом главного меню:

## *Main Menu> General Postproc> Plot Results> Contour Plot> Nodal Solu*

При использовании этого пункта меню появится окно *Contour Nodal Solution Data*. Далее следует:

- Выбрать раздел *Stress* в списке с меткой *Item to be contured*.
- Выбрать раздел *1st Principal stress* ([Рисунок](#page-66-0) 83), соответствующий выбору первого главного напряжения.
- В выпадающем списке *Scale Factor* необходимо выбрать опцию *True Scale*.
- Нажать кнопку **ОК** ([Рисунок](#page-66-1) 84).

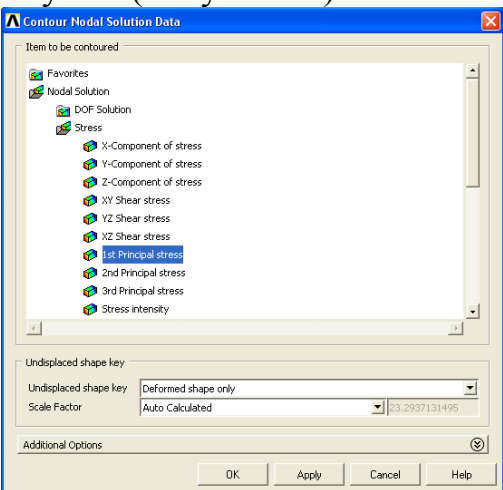

**Рисунок 83. Окно** *Contour Nodal Solution Data* **с выбранным разделом** *1st Principal stress*

<span id="page-66-0"></span>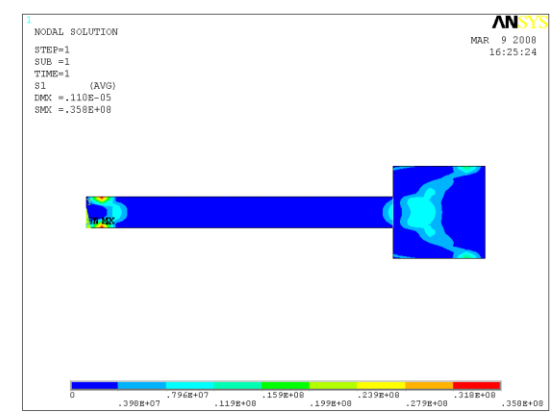

<span id="page-66-1"></span>**Рисунок 84. Распределение первых главных напряжений**

*Шаг 3. Просмотр распределения контактных давлений*

При просмотре полей напряжений следует воспользоваться пунктом главного меню:

## *Main Menu> General Postproc> Plot Results> Contour Plot> Nodal Solu*

При использовании этого пункта меню появится окно *Contour Nodal Solution Data*. Далее следует:

- Выбрать раздел *Contact* в списке с меткой *Item to be contured*.
- Выбрать раздел *Contact pressure* ([Рисунок](#page-67-0) 85), соответствующий выбору первого главного напряжения.
- В выпадающем списке *Scale Factor* необходимо выбрать опцию *True Scale*.
- Нажать кнопку *OK*.

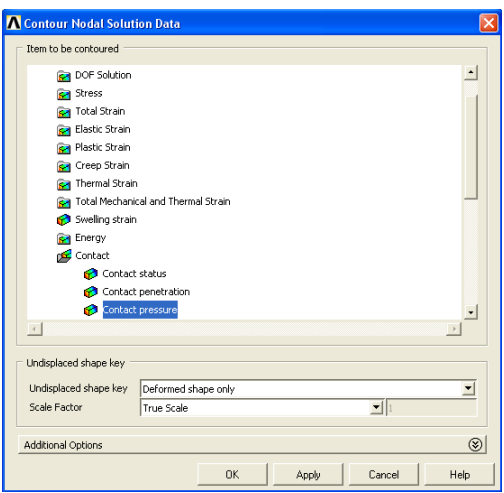

**Рисунок 85. Окно** *Contour Nodal Solution Data* **с выбранным разделом** *Contact Pressure*

<span id="page-67-0"></span>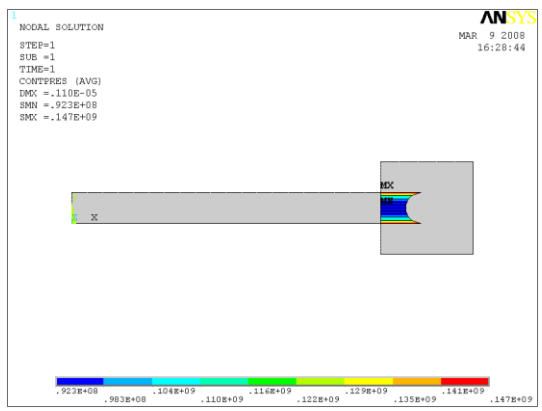

**Рисунок 86. Распределение контактных давлений**

### **Пример 3. Распределение остаточных напряжений в поперечном сечении рельса при термообработке рабочей поверхности**

Для определения остаточных деформаций необходимо провести расчет в два этапа (*step*): на первом этапе определяется деформированное состояние под воздействием температуры, на втором этапе производится рестарт (*restart*) первого этапа, но уже без учета температуры или другой тепловой нагрузки, которая удаляется перед запуском на рестарт.

Пример демонстрирует возможности ANSYS при решении термомеханических задач с упруго-пластическими характеристиками. Средства, использованные в примерах 1 и 2, использовать нельзя, поскольку элементы раздела *Coupled Field* примеров 1 и 2 могут использоваться только при упругом деформировании материала.

### **Средства создания геометрической модели детали в ANSYS**

В данном разделе излагаются методы построения геометрической модели в ANSYS. Поскольку задача является осесимметричной, то для уменьшения количества элементов при конечно-элементном разбиении будет рассматриваться половина поперечного сечения рельса.

## *Шаг 1. Создание ключевых точек, определяющих половину профиля сечения*

Создаем шестнадцать ключевых точек на рабочей плоскости, определяющих поперечное сечение рельса. Для этого вводим их номера и координаты.

*Пункт главного меню*

## *Main Menu> Preprocessor> Modeling> Create> Keypoints> In Active CS*

В полях ввода появившегося диалогового окна вводим номер создаваемой ключевой точки (поле *NPT*) и значения, соответствующих данной точке координат (поля *X* и *Y*).

*З а м е ч а н и е! В активном поле ввода находится вертикальный курсор. Переход к следующему полю осуществляется с помощью «мыши» либо кнопки «Tab» на клавиатуре.*

1-я ключевая точка имеет координаты *(0; 0)* ([Рисунок](#page-69-0) 87).

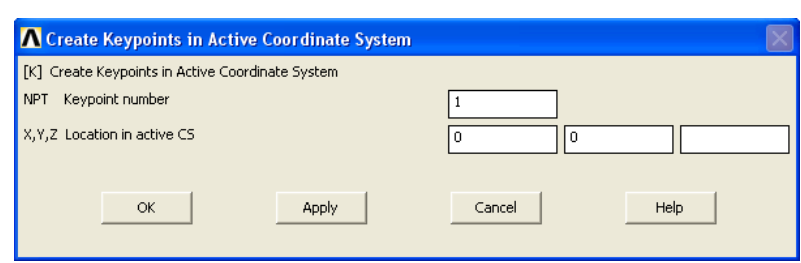

**Рисунок 87. Создание 1-ой ключевой точки**

- <span id="page-69-0"></span>Нажимаем кнопку *Apply*, т.к. точки будут продолжать создаваться
- 2-я ключевая точка имеет координаты *(0.05; 0)*.
- Нажимаем кнопку *Apply*, т.к. точки будут продолжать создаваться
- 3-я ключевая точка имеет координаты *(0.05; 0.015)*.
- Нажимаем кнопку *Apply*.
- 4-я ключевая точка имеет координаты *(0.04; 0.015)*.
- Нажимаем кнопку *Apply*.
- 5-я ключевая точка имеет координаты *(0.04; 0.025)*.
- Нажимаем кнопку *Apply*.
- 6-я ключевая точка имеет координаты *(0.02; 0.025)*.
- Нажимаем кнопку *Apply*.
- 7-я ключевая точка имеет координаты *(0.02; 0.035)*.
- Нажимаем кнопку *Apply*.
- 8-я ключевая точка имеет координаты *(0.01; 0.035)*.
- Нажимаем кнопку *Apply*.
- 9-я ключевая точка имеет координаты *(0.01; 0.08)*.
- Нажимаем кнопку *Apply*.
- 10-я ключевая точка имеет координаты *(0.02; 0.08)*.
- Нажимаем кнопку *Apply*.
- 11-я ключевая точка имеет координаты *(0.02; 0.09)*.
- Нажимаем кнопку *Apply*.
- 12-я ключевая точка имеет координаты *(0.03; 0.09)*.
- Нажимаем кнопку *Apply*.
- 13-я ключевая точка имеет координаты *(0.03; 0.105)*.
- Нажимаем кнопку *Apply*.
- 14-я ключевая точка имеет координаты *(0.02; 0.105)*.
- Нажимаем кнопку *Apply*.
- 15-я ключевая точка имеет координаты *(0.02; 0.115)*.
- Нажимаем кнопку *Apply*.

70

 $\bullet$  Нажимаем кнопку  $OK$ , т.к. создание ключевых точек на данном этапе закончено ([Рисунок](#page-71-0) 88).

*Список команд*

# */PREP7*

*K,1,0,0,*

*K,2,0.05,0,*

*K,3,0.05,0.015,*

- *K,4,0.04,0.015,*
- *K,5,0.04,0.025,*
- *K,6,0.02,0.025,*
- *K,7,0.02,0.035,*

*K,8,0.01,0.035,*

*K,9,0.01,0.08,*

- *K,10,0.02,0.08,*
- *K,11,0.02,0.09,*
- *K,12,0.03,0.09,*

*K,13,0.03,0.105,*

- *K,14,0.02,0.105,*
- *K,15,0.02,0.115,*

*K,16,0.,0.115,*

После каждой команды необходимо нажать *Enter* на клавиатуре. *З а м е ч а н и е! Поле для ввода координаты по оси Z в обоих случаях пусто, т.к. «по умолчанию» она равна нулю.*

*Результаты выполнения шага 1.*

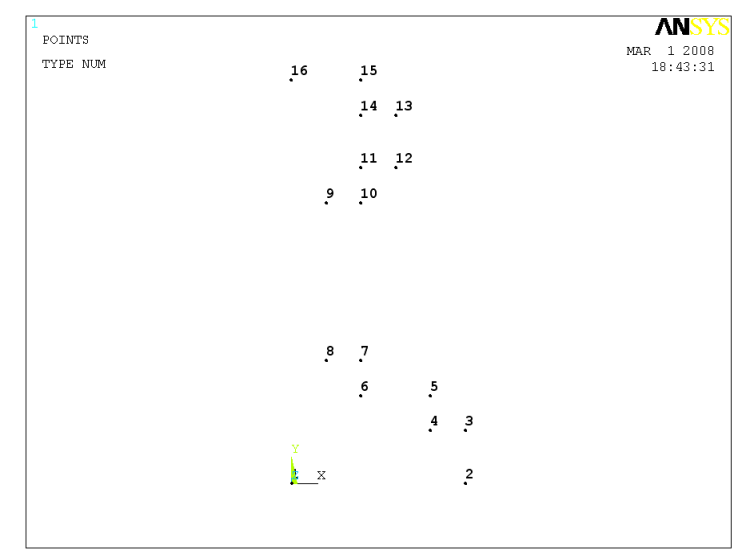

**Рисунок 88. Результат создания ключевых точек**

#### <span id="page-71-0"></span>*Шаг 2. Соединение ключевых точек прямыми линиями*

Согласно способу создания модели снизу-вверх, после создания ключевых точек, по ним следует создавать компоненты более высокого уровня – линии, которые будут соединять эти точки. Создаем прямые линии. Для этого указываем ключевые точки, которые должны быть соединены прямыми линиями.

*Пункт главного меню*

# *Main Menu> Preprocessor> Modeling> Create> Lines> Lines> Straight Line*

При использовании данного пункта меню появляется окно выбора *Create Straight Line*. В этом случае необходимо последовательно указать («мышью» либо с помощью командной строки) пары точек ([Рисунок](#page-71-0) 88), которые необходимо соединить прямой линией:

- Последовательно указываем ключевые точки *1* и *2*. Эти точки автоматически соединятся прямой линией.
- Указываем ключевые точки *2* и *3*. Эти точки автоматически соединятся прямой линией.
- Указываем ключевые точки *5* и *6*, *8* и *9*, *11* и *12*, *12* и *13*, *15* и *16*, *16* и *1*. Эти пары точек будут соединены прямыми линиями.
- **•** Нажимаем кнопку  $OK$  ([Рисунок](#page-72-0) 89).

*Список команд*
*LSTR,1,2*

*LSTR,2,3*

*LSTR,5,6*

*LSTR,8,9*

*LSTR,11,12*

*LSTR,12,13*

*LSTR,15,16*

*LSTR,16,1*

После каждой команды необходимо нажать *Enter* на клавиатуре.

*Результаты выполнения шага 2.*

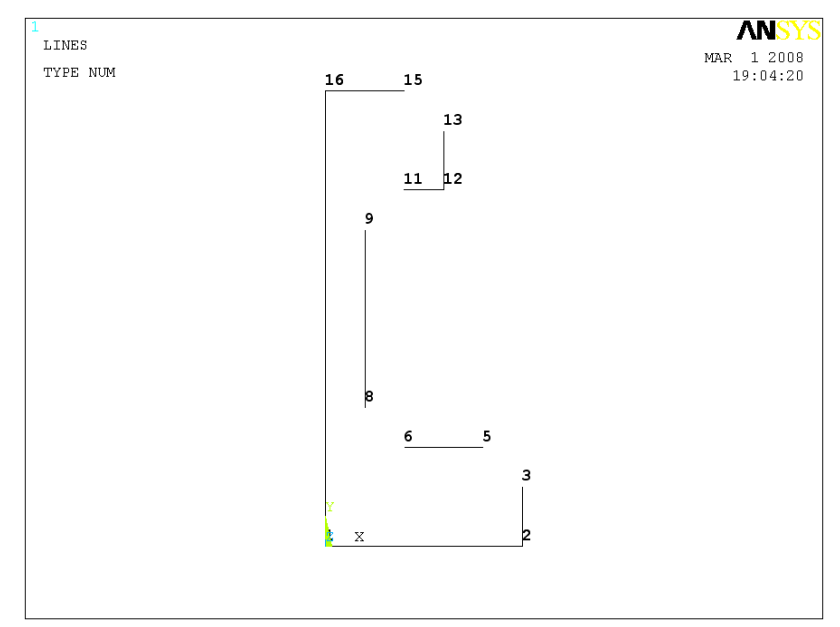

**Рисунок 89. Результат построения всех прямых линий границы модели**

<span id="page-72-0"></span>*Шаг 3. Создание дуг по ключевым точкам концов и радиусу*

Рисуем дуги окружностей между ключевыми точками *3* и *5* с центром в ключевой точке *4*, а так же между ключевыми точками *6* и *8* с центром в

ключевой точке *7*, *9* и *11* с центром в ключевой точке *10*, *13* и *15* с центром в ключевой точке *14*. Радиус дуг равен *0.01*.

*Пункт главного меню*

# *Main Menu> Preprocessor> Modeling> Create> Lines> Arcs> By End KPs & Rad*

При использовании данного пункта меню появляется окно выбора *Arc by End KPs & Rad*. В этом случае:

- Последовательно указываем ключевую точку *3* (начала дуги) и *5* (конца дуги).
- $\bullet$  Нажимаем кнопку *OK*.
- Указываем ключевую точку *4* (центр окружности).
- $\bullet$  Нажимаем кнопку **OK**.
- Появляется диалоговое окно *Arc by End KPs & Radius*, в котором необходимо ввести радиус дуги (поле *RAD*), который равен *0.01* ([Рисунок](#page-73-0) 90).

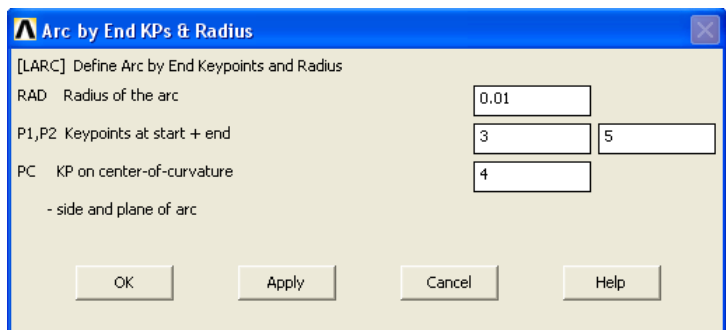

**Рисунок 90. Вид окна** *Arc by KPs & Radius*

- <span id="page-73-0"></span> Нажимаем кнопку *Apply*, т.к. необходимо построить еще одну дугу.
- Последовательно повторяем указанную последовательность действий для построения дуги, соединяющей ключевые точки *6* и *8* (центр дуги ключевая точка *7*), *9* и *11* (центр дуги ключевая точка *10*), *13* и *15* (центр дуги ключевая точка *14*). Все дуги имеют одинаковый радиус *0.01*, ([Рисунок](#page-74-0) 91).

*Список команд* 

*LARC,3,5,4,0.01*

### *LARC,6,8,7,0.01*

### *LARC,9,11,10,0.01*

### *LARC,13,15,14,0.01*

После ввода команды необходимо нажать *Enter* на клавиатуре.

*Результаты выполнения шага 3*

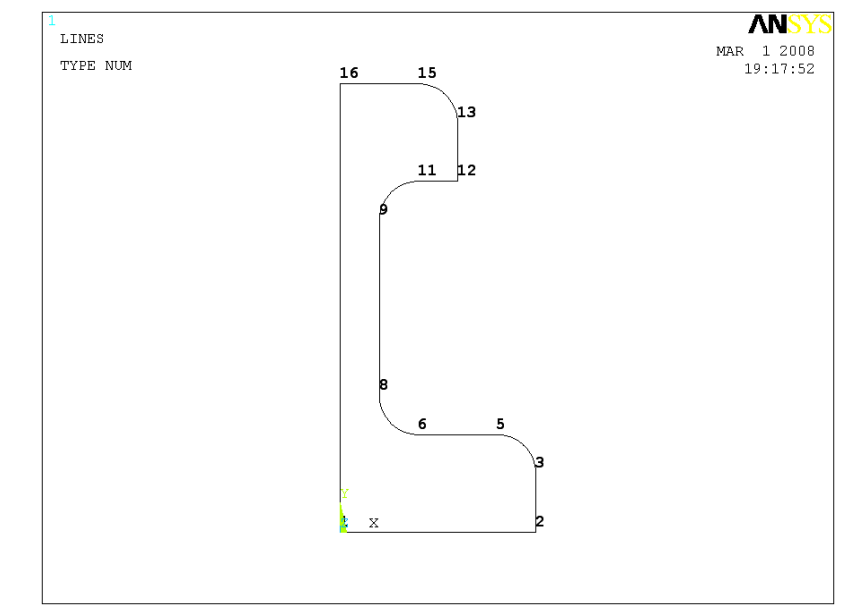

<span id="page-74-0"></span>**Рисунок 91. Промежуточные результаты построения границы модели**

<span id="page-74-1"></span>*Шаг 4. Удаление вспомогательных ключевых точек*

После того как контур модели создан, некоторые ключевые точки становятся не нужными (в частности точки задававшие центры дуг). На данном шаге будет выполнено удаление вспомогательных ключевых точек *4*, *7*, *10* и *14* ([Рисунок](#page-71-0) 88).

*Пункт главного меню*

#### *Main Menu> Preprocessor> Modeling> Delete> Keypoints*

При использовании данного пункта меню появляется окно выбора *Delete Keypoints*. В этом случае:

- Указываем ключевые точки, которые необходимо удалить.
- $\bullet$  Нажимаем кнопку *OK*.

*Список команд* 

*KDELE,4*

*KDELE,7*

*KDELE,10*

*KDELE,14*

<span id="page-75-0"></span>*Шаг 5. Включение нумерации линий*

# *Utility Menu> PlotCtrl> Numbering…*

При использовании данного пункта меню появляется окно *Plot Numbering Controls*. Далее выполняем следующие действия:

- устанавливаем флаг  $\overline{P}$  on в пункте *LINE*.
- Нажимаем кнопку *OK* для подтверждения окончания выбора.

*Список команда*

*/PNUM,LINE,1*

<span id="page-75-1"></span>*Шаг 6. Отображение линий модели*

*Utility Menu> Plot> Lines*

*Список команда*

*LPLOT,ALL,,*

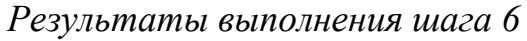

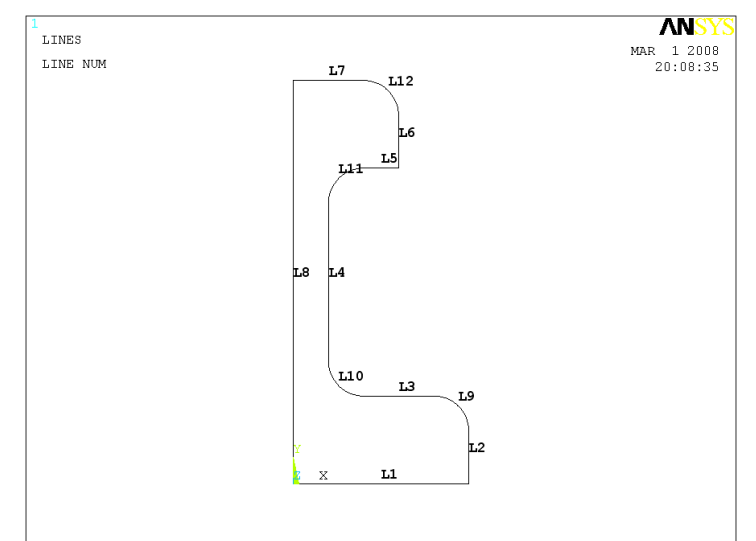

**Рисунок 92. Результат включения нумерации линий**

### <span id="page-76-1"></span><span id="page-76-0"></span>*Шаг 7. Создание поверхности по линиям*

При создании плоской модели методом снизу-вверх, как правило, последним шагом является создание поверхности по линиям, ее ограничивающим, либо по ключевым точкам. На данном шаге по сделанному ранее контуру (линиям границы) будет создана поверхность детали.

*Пункт главного меню*

### *Main Menu> Preprocessor> Modeling> Create> Areas> Arbitrary> By Lines*

- При использовании указанного пункта меню появится окно выбора *Create Area By Lines*, с помощью которого следует указать линии (*L1 - L12*), являющиеся границами поверхности ([Рисунок](#page-76-0) 92).
- Нажать кнопку *OK* для подтверждения окончания выбора ([Рисунок](#page-77-0) 93).

*Команда*

### *AL,ALL*

### *З а м е ч а н и е! При использовании команды AL можно использовать не более 10 линий, поэтому использован параметр ALL.*

*Результаты выполнения шага 7*

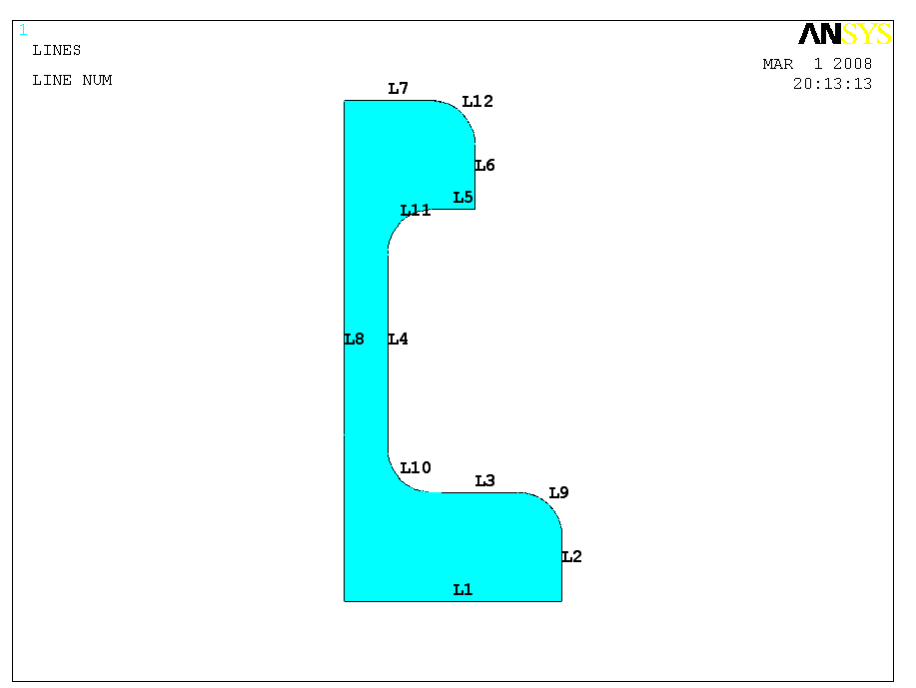

**Рисунок 93. Результат построения поверхности**

### <span id="page-77-1"></span><span id="page-77-0"></span>**Определение физических констант материалов**

<span id="page-77-2"></span>*Шаг 1. Определение типа решаемой задачи*

# *Main Menu> Preferences…*

При его использовании появляется окно *Preferences for GUI Filtering*.

- Устанавливаем флажок **и в полях с метками Structural** и *Thermal*.
- Нажимаем кнопку *OK* для подтверждения выбора [\(Рисунок](#page-5-0) 4).

<span id="page-77-3"></span>*Шаг 2. Последовательность действий при определении свойств материала рельса*

Для определения свойств материала необходимо воспользоваться пунктом главного меню.

# *Main Menu> Preprocessor> Material Props> Material Models*

При его использовании появиться окно *Define Material Model Behavior* ([Рисунок](#page-6-0) 5), в котором следует выбрать необходимые пункты.

#### *Определение термосвойств материала*

Рассмотрим последовательность действий при определении термосвойств материала рельса [\(Таблица](#page-78-0) 7).

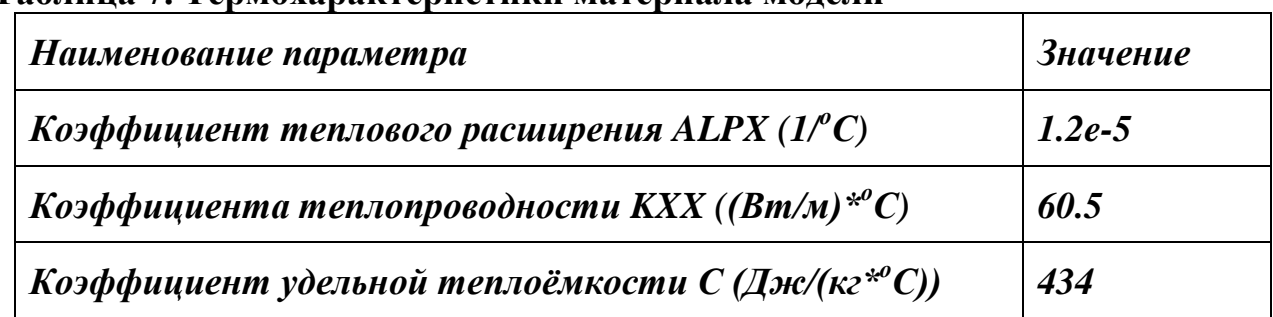

<span id="page-78-0"></span>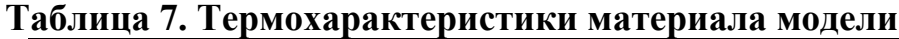

#### *Определение коэффициента теплового расширения*

Для определения коэффициента теплового расширения необходимо воспользоваться пунктом меню окна *Define Material Model Behavior* ([Рисунок](#page-7-0)  [6\)](#page-7-0):

# *Define Material Model Behavior> Material Models Available> Structural> Thermal Expansion> Secant Coefficient> Isotropic*

При использовании указанного пункта меню появиться окно *Thermal Expantion Secant Coefficient for Materia…* ([Рисунок](#page-7-1) 7), в котором необходимо ввести соответствующее значение [\(Таблица](#page-78-0) 7) и нажать кнопку *OK*.

*Определение коэффициента теплопроводности*

Для определения коэффициента теплопроводности необходимо воспользоваться пунктом меню окна *Define Material Model Behavior* ([Рисунок](#page-46-0)  [61\)](#page-46-0):

### *Define Material Model Behavior> Material Models Available> Thermal> Conductivity> Isotropic*

При использовании указанного пункта меню появиться окно *Conductivity for Material Number 1* ([Рисунок](#page-46-1) 62), в котором необходимо ввести соответствующее значение [\(Таблица](#page-78-0) 7) и нажать кнопку *OK*.

#### *Определение коэффициента удельной теплоемкости*

Для определения коэффициента удельной теплоемкости необходимо воспользоваться пунктом меню окна *Define Material Model Behavior* ([Рисунок](#page-47-0)  [63\)](#page-47-0):

### *Define Material Model Behavior> Material Models Available> Thermal> Specific Heat*

При использовании указанного пункта меню появиться окно *Specific Heat for Material Number 1* ([Рисунок](#page-47-1) 64), в котором необходимо ввести соответствующее значение [\(Таблица](#page-78-0) 7) и нажать кнопку *OK*.

#### *Определение механических характеристик рельса*

Решение задач с учетом пластичности гораздо сложнее линейных задач теории упругости. Поэтому в ряде случаев для изотропных тел используются некоторые упрощения связи *ε* и *σ* для реального материала. Так, в технических расчетах диаграмму растяжения аппроксимируют в виде кусочно-ломаных прямых или так называемых диаграмм Прандтля [\(Рисунок](#page-79-0)  [94\)](#page-79-0).

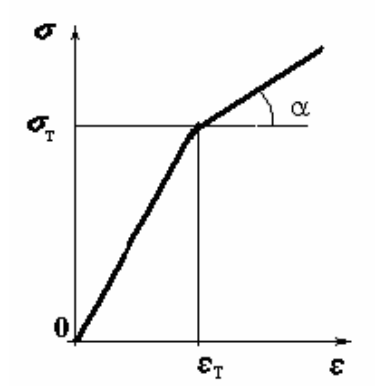

**Рисунок 94. Билинейная диаграмма Прандтля**

<span id="page-79-0"></span>Простейшей моделью деформирования металлов за пределами упругости реализующей в ANSYS простейшую диаграмму Прандтля является билинейное кинематическое упрочнение, характеризуемое пятью коэффициентами [\(Таблица](#page-9-0) 3).

**Таблица 8. Механические характеристики материала рельса**

| <sub>1</sub> Наименование параметра | $\vert$ 3 начение |
|-------------------------------------|-------------------|
|-------------------------------------|-------------------|

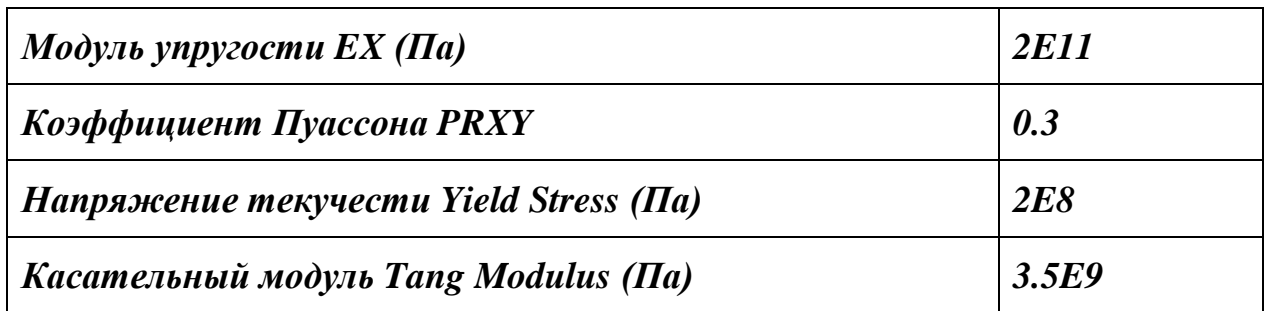

Рассмотрим последовательность действий при определении свойств стали. В данном случае необходимо использовать пункт окна *Define Material Model Behavior* ([Рисунок](#page-80-0) 95):

*Define Material Model Behavior> Material Models Available> Structural> Nonlinear> Rate Independent> Kinematic Hardening Plasticity> Mises Plasticity> Bilinear*

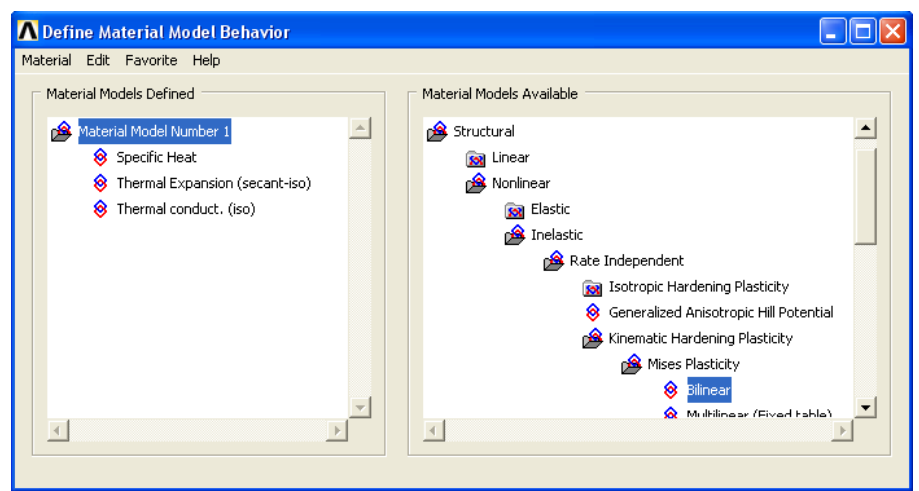

<span id="page-80-0"></span>**Рисунок 95. Пункт окна** *Material Model Available* **для определения механических характеристик билинейного кинематического упрочнения**

При использовании указанного пункта меню:

 Появится окно с замечанием о том, что необходимо определить упругие характеристики материалов [\(Рисунок](#page-81-0) 96). Пользователь должен нажать кнопку *OK*.

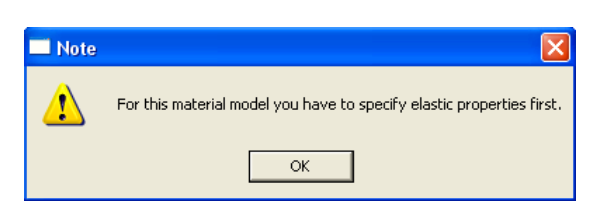

**Рисунок 96. Окно с предупреждением о том, что необходимо определить упругие характеристики материала**

- <span id="page-81-0"></span> Далее появиться окно *Linear Isotropic Properties for Material Numb…* ([Рисунок](#page-10-0) 13), в котором необходимо определить требуемые значения упругих постоянных - модуля упругости *EX* , и коэффициента Пуассона *PRXY* ([Таблица](#page-9-0) 3) - и нажать кнопку *OK*.
- Затем появиться окно *Bilinear Kinematic Hardening for Material Number 1…* ([Рисунок](#page-81-1) 98), в котором необходимо определить требуемые значения пластических постоянных напряжения текучести *Yield Stress*, и касательного модуля *Tang Modulus* ([Таблица](#page-9-0) 3) – и нажать кнопку *OK*.

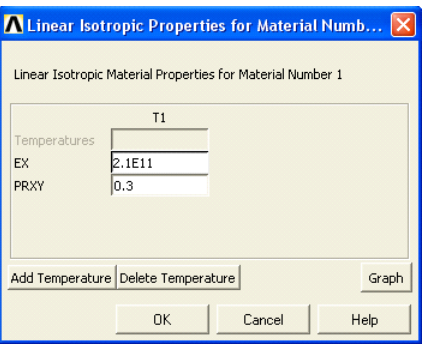

**Рисунок 97. Окно** *Linear Isotropic Properties for Material Numb…*

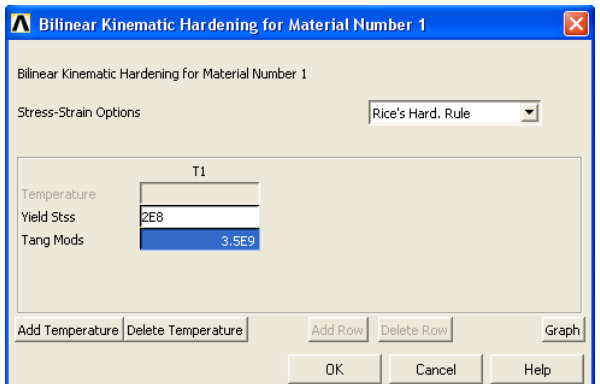

<span id="page-81-1"></span>**Рисунок 98. Окно** *Bilinear Kinematic Hardening for Material Number 1*

82

 В завершение необходимо закрыть окно *Define Material Model Behavior* ([Рисунок](#page-12-0) 16) с помощью пункта меню этого окна *Material> Exit* либо воспользоваться значком в правом верхнем углу окна.

#### <span id="page-82-1"></span>**Конечноэлементное разбиение модели**

<span id="page-82-2"></span>*Шаг 1. Выбор типа элементов для конечно-элементного разбиения*

Указываем тип элементов, с помощью которых будем создавать разбиение. Будем пользоваться при этом пунктом главного меню:

#### *Main Menu> Preprocessor> Element Type> Add/Edit/Delete*

При его использовании появляется окно *Element Types* ([Рисунок](#page-13-0) 17) с надписью *None Defined*, означающей, что к настоящему моменту ни один из типов элементов не выбран для использования при разбиении. В этом случае:

- Нажимаем кнопку *Add…* ([Рисунок](#page-13-0) 17).
- В появившемся окне *Library of Elements Types* ([Рисунок](#page-82-0) 99) следует выбрать из раздела *Thermal Solid* (т.к. вначале будет решаться задача теплообмена) элемент *Quad 4node 55*.
- Нажать кнопку *OK* в окне *Library of Elements Types*.
- Нажимаем кнопку *Close* в окне *Element Types*.

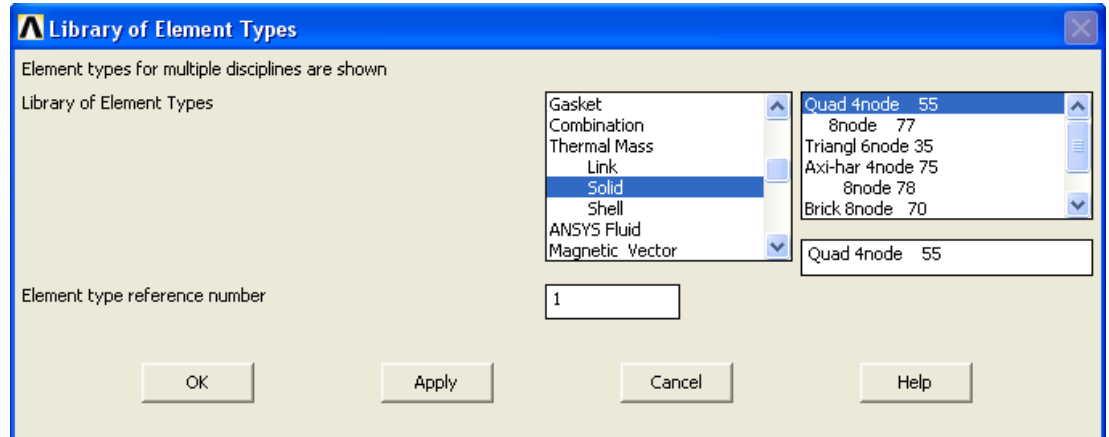

<span id="page-82-0"></span>**Рисунок 99. Выбор из раздела** *Thermal Solid* **окна** *Library of Elements* **элемента** *Quad 4node 55*

<span id="page-83-0"></span>*Шаг 2. Присвоение атрибутов компонентам модели*

*З а м е ч а н и е! В лабораторной работе данный шаг можно пропустить, т.к. в ANSYS используется только одна модель материала и один тип конечных элементов и они («по умолчанию») будет присвоены всем компонентам модели.*

Можно воспользоваться любым из трех перечисленных ниже способов (средствами *Meshtool*, пунктом главного меню или командой) для назначения атрибутов модели.

### *Средства MeshTool*

### *Main Menu> Preprocessor> Meshing> MeshTool…*

Для присвоения атрибутов компонентам модели можно воспользоваться первой секцией *MeshTool*. Для этого:

- В первом выпадающем списке необходимо установить раздел *Areas*.
- Нажать кнопку *Set* ([Рисунок](#page-16-0) 22).
- В появившемся окне выбора геометрических компонент *Area Attributes* ([Рисунок](#page-16-1) 23) следует нажать кнопку *Pick All*.
- В окне присвоения параметров [\(Рисунок](#page-17-0) 24) необходимо нажать *OK*.

### *Пункт главного меню*

Для определения атрибутов модели необходимо использовать следующий пункт главного меню:

### *Main Menu> Preprocessor> Meshing> Mesh Attributes> Picked Areas*

При использовании данного пункта меню появится окно выбора геометрических компонент [\(Рисунок](#page-16-1) 23), в котором необходимо нажать кнопку *Pick All*. Затем в окне присвоения параметров необходимо нажать кнопку *OK*.

*Список команд*

*ASEL,ALL,,,,,,*

*AATT,1,0,1,0*

<span id="page-84-2"></span>*Шаг 3. Установление качества свободного разбиения SmartSize*

*Средства MeshTool*

#### *Main Menu> Preprocessor> Meshing> MeshTool…*

Для присвоения атрибутов компонентам модели можно воспользоваться второй секцией *MeshTool* ([Рисунок](#page-84-0) 100). Для этого:

- Включаем флаг **и** в разделе **SmartSize**.
- Устанавливаем *4* уровень *SmartSize* с помощью полосы прокрутки. Этот уровень соответствует разбиению достаточно хорошего качества.

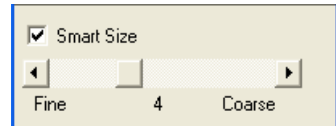

### <span id="page-84-0"></span>**Рисунок 100. Вторая секция** *MeshTool* **с включенным** *SmartSize*

*Пункт главного меню*

### *Main Menu> Preprocessor> Meshing> Size Cntrls> Basic*

При использовании данного пункта меню появиться окно *Basic SmartSize Settings* ([Рисунок](#page-84-1) 101), в котором с помощью выпадающего списка *LVL Size Level* устанавливаем значение *4*.

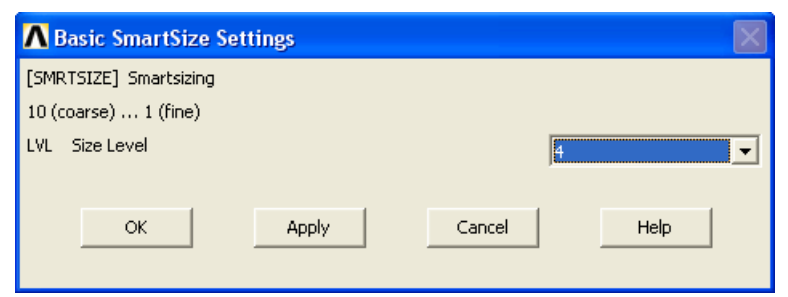

**Рисунок 101. Окно** *Basic SmartSize Settings*

<span id="page-84-1"></span>*Команда*

*SMRTSIZE,4,,,,,,,,,,*

<span id="page-84-3"></span>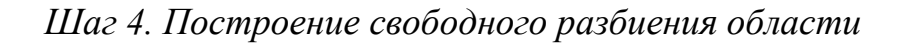

### *Средства MeshTool*

### *Main Menu> Preprocessor> MeshTool…*

Для построения разбиения используются средства, находящиеся в четвертом (сверху) разделе *MeshTool* ([Рисунок](#page-23-0) 29). Для построения свободного разбиения области средствами *MeshTool*:

- В первом выпадающем списке выбираем раздел *Area* т.к. будут разбиваться поверхности.
- Нажимаем в окне кнопку *Mesh*.
- Нажимаем кнопку *Pick All* в появившемся окне выбора *Mesh Areas*.

*Пункты главного меню*

Построение свободного разбиения осуществляется с помощью пункта меню:

### *Main Menu> Preprocessor> Meshing> Mesh> Areas> Free*

При его использовании появляется окно выбора геометрических компонент *Mesh Areas*, в котором необходимо нажать кнопку *Pick All*.

*Команда*

# *AMESH,1,,,,*

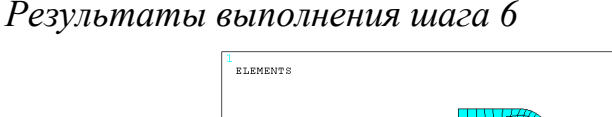

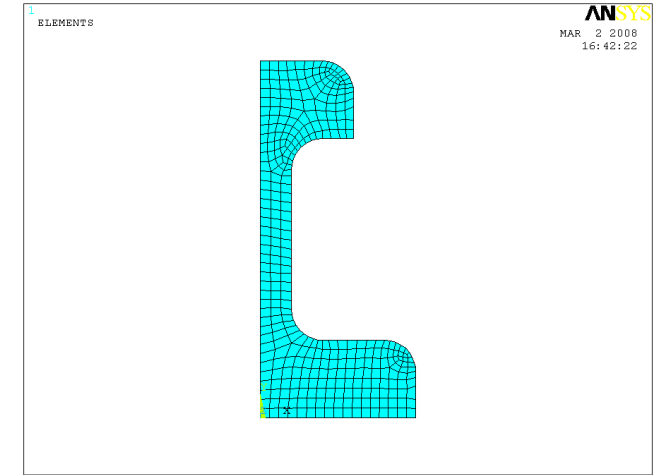

**Рисунок 102. Результат построения свободного разбиения**

<span id="page-85-0"></span>*Шаг 5. Проверка качества разбиения*

*З а м е ч а н и е! Данный шаг может быть пропущен, т.к. разбиение не содержит элементов с опасными отклонениями формы.*

При получении предупреждающего сообщения следует посмотреть, где расположены элементы с отклонениями формы и какова степень отклонения их формы от нормальной.

*З а м е ч а н и е! Выполнение проверки качества разбиения не доступно с помощью средств MeshTool.*

*Пункт главного меню*

### *Main Menu> Preprocessor> Meshing> Check Mesh> Individual Elm> Plot Warning/Error Elements*

При его использовании появляется первое окно *Plot Warning/Error Elements* ([Рисунок](#page-86-0) 103). «По умолчанию» в нем стоят необходимые установки. Необходимо подтвердить установки, нажав *OK* ([Рисунок](#page-87-0) 104).

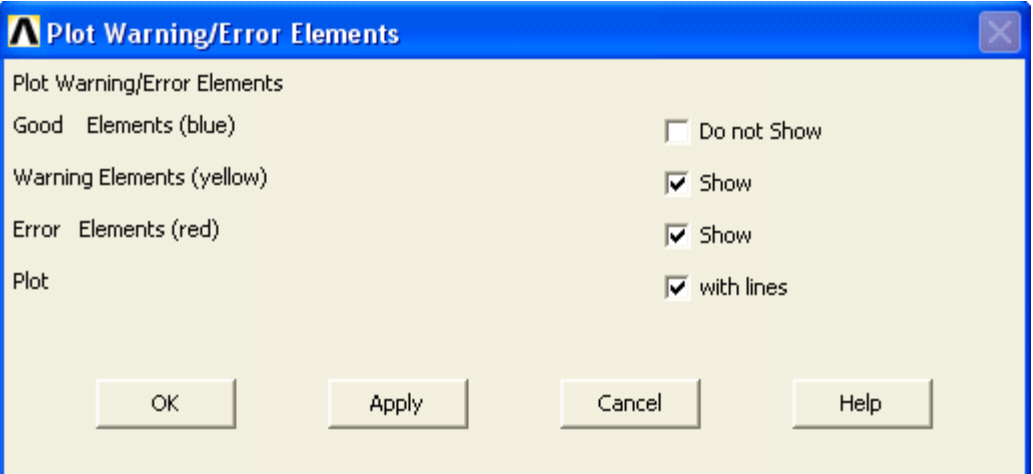

**Рисунок 103. Вид окна** *Plot Warning/Error Elements*

<span id="page-86-0"></span>*Список команд*

# *CHECK,,*

# */REPLOT*

*Результаты выполнения шага 5*

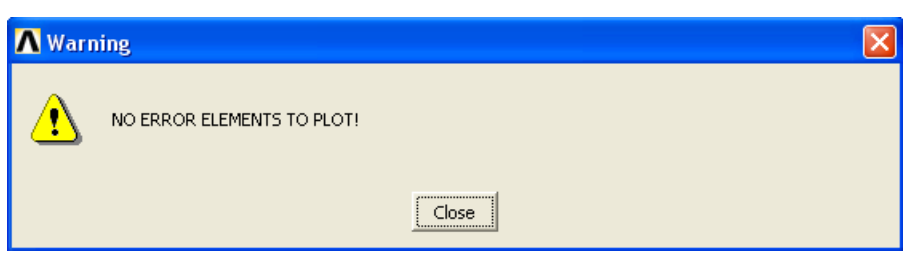

<span id="page-87-0"></span>**Рисунок 104. Сообщение об отсутствии "опасных" элементов в модели**

### <span id="page-87-1"></span>**Ограничения и нагрузки для решения задач теплообмена**

<span id="page-87-2"></span>*Шаг 1. Определение температуры на нижней границе модели*

*Пункты главного меню*

*Main Menu> Preprocessor> Loads> Define Loads> Apply> Thermal> Temperature> On Lines*

### *Main Menu> Solution> Define Loads> Apply> Thermal> Temperature> On Lines*

При использовании данного пункта меню появляется окно выбора геометрических компонент *Apply TEMP on Lines* ([Рисунок](#page-25-0) 31). Далее выполняем следующие действия:

- Выбираем линию *L1* (нижнюю линию модели, [Рисунок](#page-77-0) 93) для того, чтобы задать на ней температуру.
- $\bullet$  Нажимаем кнопку **OK**.
- В списке *Lab2* окна определения значений *Apply TEMP on Lines* ([Рисунок](#page-25-1) 32) выбираем с помощью «мыши» *TEMP*.
- В поле *VALUE* вводим *22*.
- **•** Нажимаем кнопку *OK* ([Рисунок](#page-88-0) 105).

*Команда*

*DL,1,,TEMP,22*

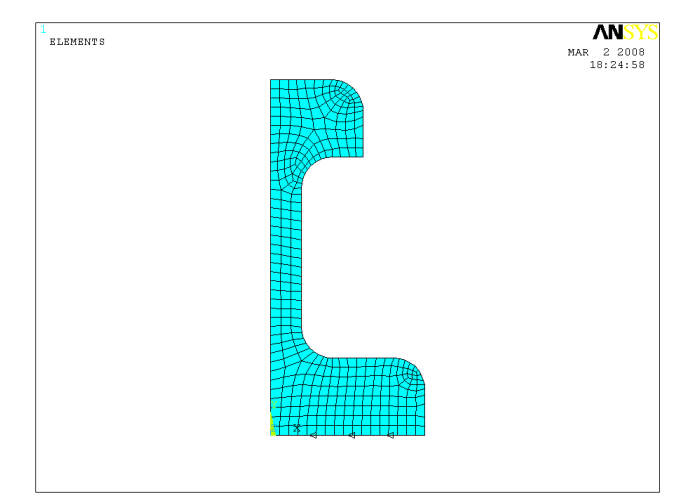

**Рисунок 105. Результат приложения постоянной температуры к нижней границе области**

<span id="page-88-0"></span>*З а м е ч а н и е! Ограничение температуры на линий обозначается стрелками-треугольниками.*

<span id="page-88-1"></span>*Шаг 2. Определение теплового потока*

*Пункты главного меню*

*Main Menu> Preprocessor> Loads> Define Loads> Apply> Thermal> Heat Flux> On Lines*

### *Main Menu> Solution> Define Loads> Apply> Thermal> Heat Flux> On Lines*

При использовании данного пункта меню появляется окно *Apply HFLUX on Lines*. Далее выполняем следующие действия:

- Выбираем линии *L7* и *L12* ([Рисунок](#page-77-0) 93) для того, чтобы определить на ней тепловой поток.
- $\bullet$  Нажимаем кнопку **OK**.
- В поле ввода *VALI Heat flux* окна определения значений *Apply HFLUX on Lines* указываем величину равномерного теплового потока величиной *60000 (Вт/м<sup>2</sup> )* ([Рисунок](#page-28-0) 37).

*З а м е ч а н и е! Второе поле ValJ не заполняется в случае однородного теплового потока.*

 $\bullet$  Нажимаем кнопку *OK*.

*Команды*

*SFL,7,HFLUX,60000,,,22,*

89

*SFL,12,HFLUX,60000,,,22,*

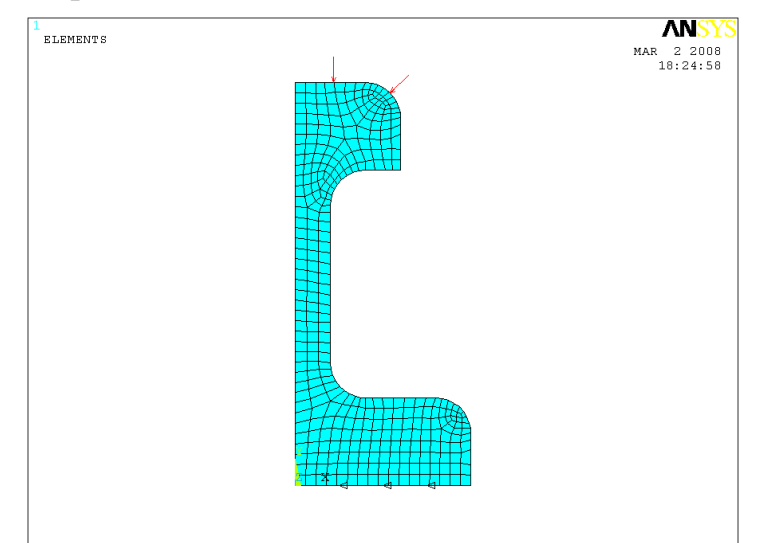

*Результат определения теплового потока*

**Рисунок 106. Результат приложения нагрузки к модели образца**

<span id="page-89-0"></span>*Шаг 3. Определение конвекции*

*Пункты главного меню*

*Main Menu> Preprocessor> Loads> Define Loads> Apply> Thermal> Convection> On Lines*

### *Main Menu> Solution> Define Loads> Apply> Thermal> Convection> On Lines*

При использовании данного пункта меню появляется окно *Apply CONV on Lines*. Далее выполняем следующие действия:

- Выбираем линии *L2*, *L9*, *L3*, *L10*, *L4*, *L11*, *L5* и *L6* ([Рисунок](#page-77-0) 93) для того, чтобы определить на ней условия конвекции.
- $\bullet$  Нажимаем кнопку *OK*.
- В поле ввода *VALI Film coefficient* окна определения значений *Apply CONV on lines* указываем величину равномерной конвекции при контакте с воздухом величиной *5 (Вт/м2)*, в окне *VAL2I Bulk Temp on lines* вводим температуру окружающей среды *22 <sup>0</sup>С* ([Рисунок](#page-59-0) 71).

*З а м е ч а н и е! Поля ValJ Film coefficient и VAL2J Bulk Temp on lines не заполняются в случае однородной конвекции.*

 $\bullet$  Нажимаем кнопку **OK**.

*Команды*

- *SFL,2,CONV,5,,22*
- *SFL,9,CONV,5,,22*
- *SFL,3,CONV,5,,22*
- *SFL,10,CONV,5,,22*
- *SFL,4,CONV,5,,22*

*SFL,11,CONV,5,,22*

*SFL,5,CONV,5,,22*

*SFL,6,CONV,5,,22*

#### *Результат определения конвекции*

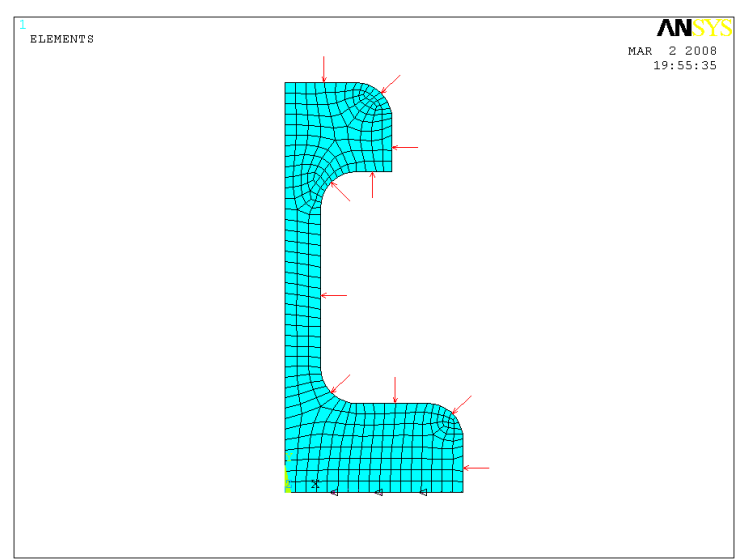

<span id="page-90-0"></span>**Рисунок 107. Результат определения конвекции и теплового потока**

#### **Решение поставленных задач и просмотр результатов решения**

#### <span id="page-90-1"></span>*Шаг 1. Решение задачи*

*Пункт главного меню*

#### *Main Menu> Solution> Solve> Current LS*

При использовании данного пункта меню появляется два окна. Далее выполняем следующие действия:

- Закрываем окно */STATUS Command*, содержащее служебную информацию о решаемой задаче, нажатием кнопки  $\mathbf x$
- Нажимаем кнопку *OK* во втором окне (*Solve Current Load Step*).

*Список команд*

*/SOLU*

# *SOLVE*

*З а м е ч а н и е! Решение продолжается до появления информационного сообщения Solution is done! [\(Рисунок 43\)](#page-33-0). Данное окно следует закрыть с помощью кнопки Close.*

### <span id="page-91-0"></span>*Шаг 2. Просмотр полей напряжений*

*Пункт главного меню*

При просмотре полей нарпряжений следует воспользоваться пунктом главного меню:

### *Main Menu> General Postproc> Plot Results> Contour Plot> Nodal Solu*

При использовании этого пункта меню появится окно *Contour Nodal Solution Data* ([Рисунок](#page-92-0) 108). Далее следует:

- Выбрать раздел *DOF Solution* в списке с меткой *Item to be contured*.
- Выбрать раздел (*Nodal Temperature*), соответствующий выбору распределения температур.
- Нажать кнопку *OK*.

*З а м е ч а н и е! Для остальных установок можно оставить значения «по умолчанию».*

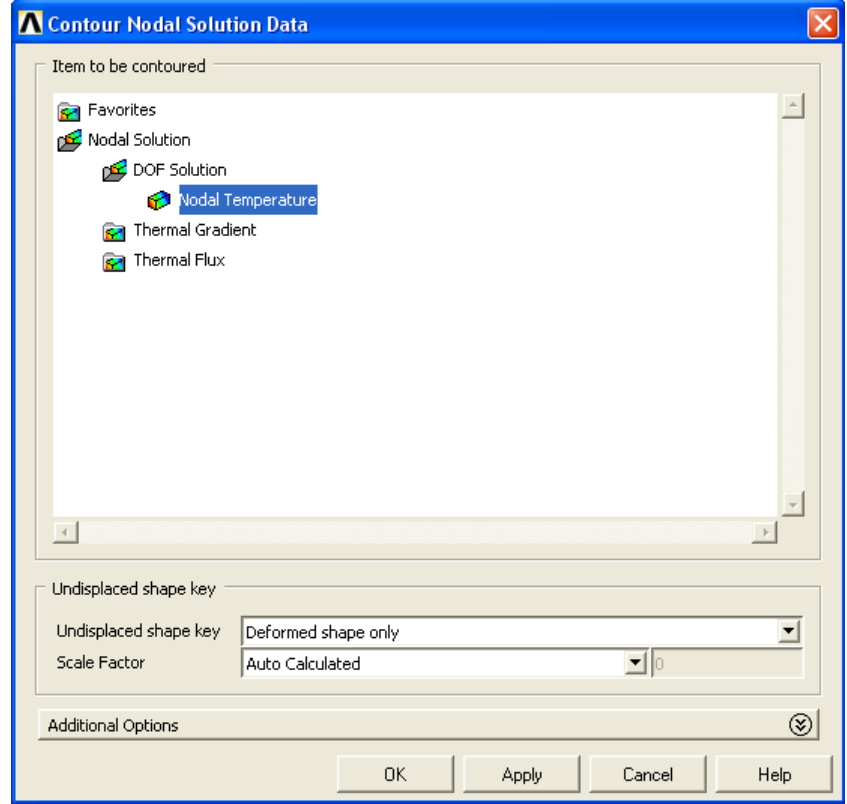

<span id="page-92-0"></span>**Рисунок 108. Окно** *Contour Nodal Solution Data* **с выбранным разделом** *Nodal Temperature*

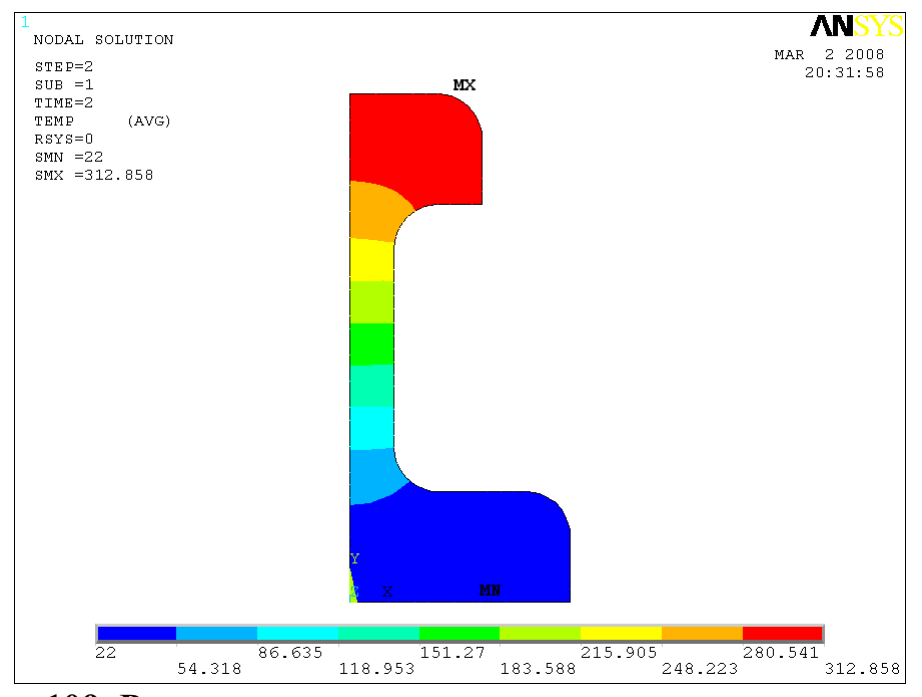

**Рисунок 109. Результаты визуализации распределения температур**

#### <span id="page-93-1"></span>**Решение задачи структурного анализа с учетом результатов решения задачи теплообмена**

<span id="page-93-2"></span>*Шаг 1. Переключение типа конечных элементов*

*Пункт главного меню*

#### *Main Menu> Preprocessor> Element Type> Switch Elem Type*

При использовании данного пункта меню появляется окно *Switch Elem Type* ([Рисунок](#page-93-0) 110). Далее выполняем следующие действия:

- В выпадающем списке *Change element type* выбираем опцию *Thermal to Struct*.
- $\bullet$  Нажимаем кнопку *OK*.

*З а м е ч а н и е! Появиться окно Warning, которое необходимо закрыть с помощью кнопки Close.*

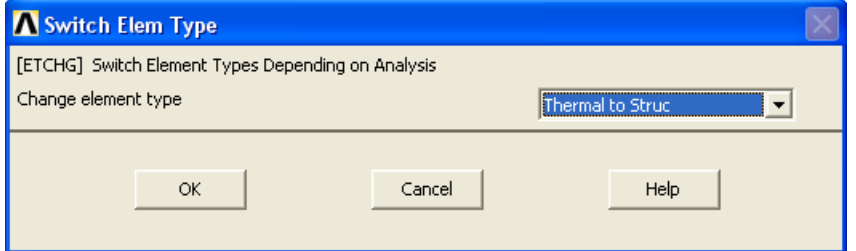

**Рисунок 110. Окно** *Switch Elem Type*

<span id="page-93-0"></span>*Команда*

*ETCHG,TTS*

<span id="page-93-3"></span>*Шаг 2. Определение перемещений по линии основания и линии симметрии*

*Пункт главного меню*

*Main Menu> Preprocessor> Loads> Define Loads> Apply> Structural> Displacement> On Lines*

При использовании данного пункта меню появляется окно выбора *Apply U,ROT on Lines* ([Рисунок](#page-60-0) 72). Далее выполняем следующие действия:

- Выбираем линию *L1* (линию основания модели, [Рисунок](#page-77-0) 93) для того, чтобы определить на ней нулевые перемещения по направлению  $Y(UY = 0)$ .
- $\bullet$  Нажимаем кнопку *ОК*.
- В появившемся окне ввода данных *Apply U,ROT on Lines* ([Рисунок](#page-60-1) 73) в поле *Lab2 DOFs to be constrained* выбираем раздел *UY*, а поле *VALUE Displacement value* оставляем пустым («по умолчанию» равно *0*).
- Нажимаем кнопку *Apply*.
- Выбираем линию *L8* (линию симметрии модели, [Рисунок](#page-77-0) 93).
- Нажимаем кнопку *OK*.
- В появившемся окне ввода данных *Apply U,ROT on Lines* в поле *Lab2 DOFs to be constrained* выбираем раздел *UX*, а поле *VALUE Displacement value* так же оставляем пустым.
- $\bullet$  Нажимаем кнопку *OK*.

*Команда*

*DL,1,1,UY,0,0*

*DL,8,1,UX,0,0*

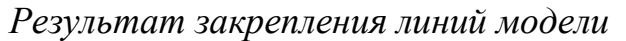

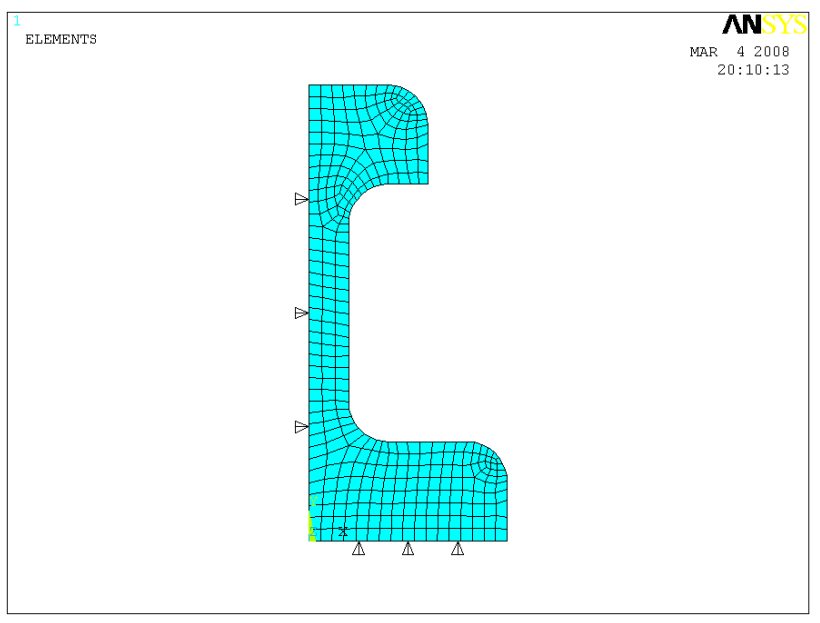

**Рисунок 111. Результат задания перемещений**

<span id="page-95-2"></span>*Шаг 3. Решение структурной задачи с использованием результатов термоанализа*

#### *Solution> Define Loads> Apply> Structural> Temperature> From Therm Analy*

При использовании данного пункта меню появляется окно *Apply TEMP from Thermal Analysis*. Далее выполняем следующие действия:

- В окнах ввода *Load step and substep no* вводим номера шагов и подшагов. В данном случае вводим *1* и *1*, т.к. при температурном анализе был выполнен *1* шаг и *1* подшаг [\(Рисунок](#page-95-0) 112).
- В разделе *Fname Name of results file* необходимо воспользоваться кнопкой *Browse* и с помощью окна *Fname Name of results file* ([Рисунок](#page-95-1) 113) выбрать файл с расширением -*rth*, который автоматически формируется ANSYS. Нажать кнопку *Open*.
- $\bullet$  Нажимаем кнопку *OK*.

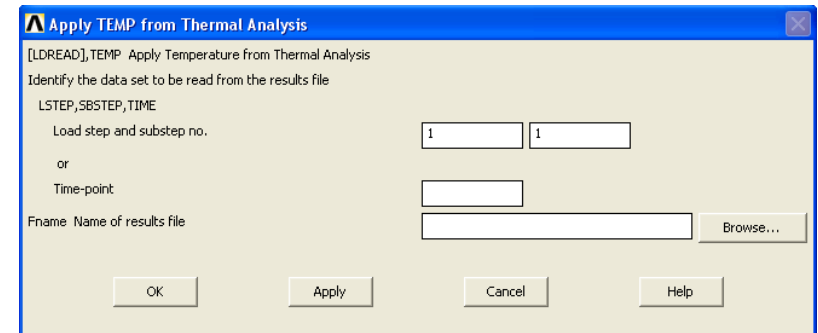

<span id="page-95-1"></span><span id="page-95-0"></span>**Рисунок 112. Окно** *Apply TEMP from Thermal Analysis*

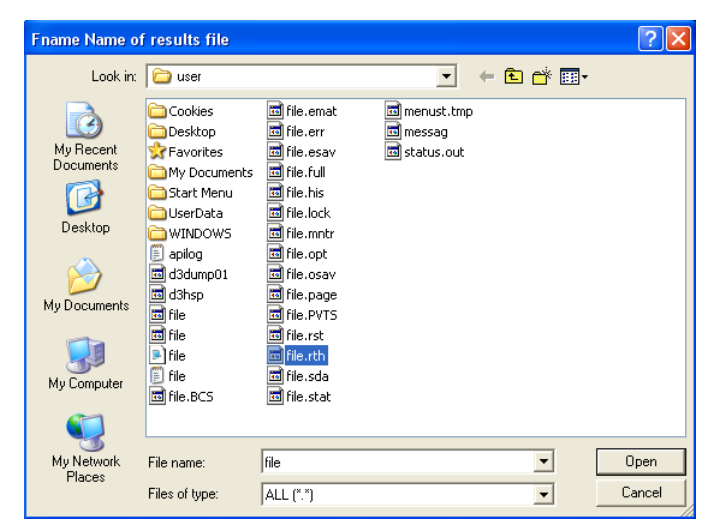

**Рисунок 113. Окно** *Fname Name of results file*

<span id="page-96-1"></span>*Шаг 4. Устанавливаем возможность выполнения рестарта решения*

#### *Main Menu> Solution> Analysis Type> Sol'n Controls*

При использовании данного пункта меню появляется окно выбора *Solution Controls* ([Рисунок](#page-96-0) 114). Далее выполняем следующие действия:

- Выбираем третью закладку *Sol'n Options*.
- В разделе *Restart Control* устанавливаем значение *1* в окне ввода *Number of restart files to write*.
- В выпадающем списке *Frequancy* выбираем раздел *Write last substep only*.
- $\bullet$  Нажимаем кнопку *OK*.

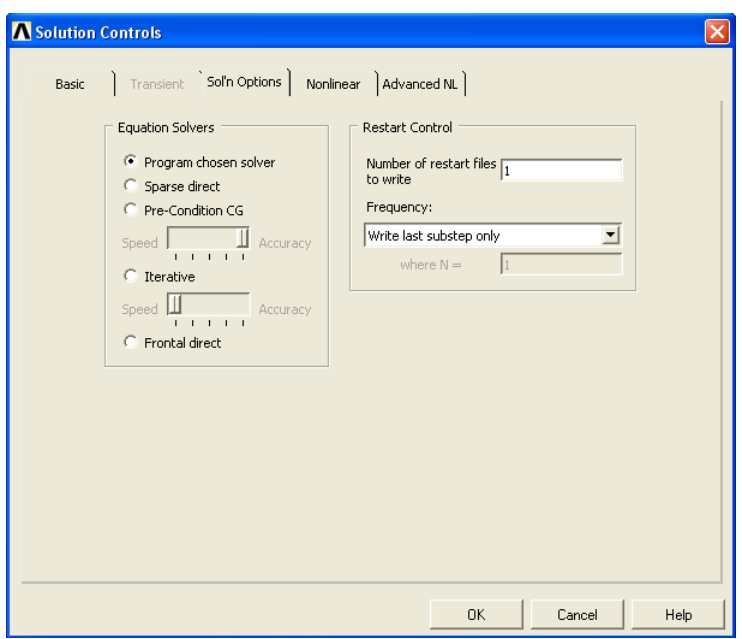

**Рисунок 114. Окно** *Solution Controls*

<span id="page-96-2"></span><span id="page-96-0"></span>*Шаг 5. Повторно решаем задачу*

*Пункт главного меню*

# *Main Menu> Solution> Solve> Current LS*

При использовании данного пункта меню появляется два окна. Далее выполняем следующие действия:

- Закрываем окно */STATUS Command*, содержащее служебную информацию о решаемой задаче, нажатием кнопки .
- Нажимаем кнопку *OK* во втором окне (*Solve Current Load Step*).

*Список команд*

*/SOLU*

*SOLVE*

<span id="page-97-0"></span>*Шаг 6. Просмотр полей распределения первых главных напряжений*

При просмотре полей напряжений следует воспользоваться пунктом главного меню:

# *Main Menu> General Postproc> Plot Results> Contour Plot> Nodal Solu*

При использовании этого пункта меню появится окно *Contour Nodal Solution Data*. Далее следует:

- Выбрать раздел *Stress* в списке с меткой *Item to be contured*.
- Выбрать раздел *1st Principal stress* ([Рисунок](#page-66-0) 83), соответствующий выбору первого главного напряжения.
	- $\overline{\mathbf{M}}$ NODAL SOLUTION MAR 5 2008  $STEP=1$  $09:39:00$  $\begin{array}{ll}\n\text{SUB} & =1 \\
	\text{SUB} & =1 \\
	\text{TIME}=1\n\end{array}$ S1 (AVG)<br>DMX =  $.247E-03$  $(AVG)$  $SMX = .314E + 08$  $.209B+08$ .  $.349E+07$ <br> $.349E+07$ <br> $.105E+08$ <br> $.140E+08$  $.244E+08$ . .314E+08

Нажать кнопку *OK*.

**Рисунок 115. Распределение первых главных напряжений**

#### **Просмотр остаточных деформаций**

#### <span id="page-98-3"></span><span id="page-98-2"></span>*Шаг 1. Выполнение рестарта решения*

# *Main Menu> Solution> Analysis Type> Restart*

При использовании этого пункта меню появится окно *Warning* ([Рисунок](#page-98-0) 116) с предупреждением, которое необходимо закрыть кнопкой *Close*, и окно *Restart* ([Рисунок](#page-98-1) 117) в нем необходимо нажать *OK*.

<span id="page-98-0"></span>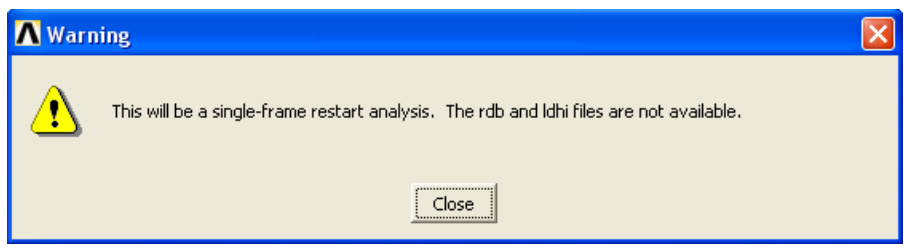

**Рисунок 116. Окно** *Warning*

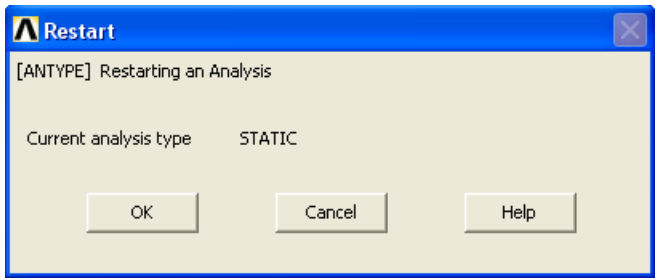

**Рисунок 117. Окно** *Restart*

<span id="page-98-4"></span><span id="page-98-1"></span>*Шаг 2. Удаление температурных перемещений*

### *Main Menu> Solution> Define Loads> Delete> Structural> Temperature> On Nodes*

### *Main Menu> Solution> Define Loads> Delete> Structural> Temperature> On Nodes*

При использовании этого пункта меню появится окно выбора геометрических компонент *Delete TEMP on Nodes* ([Рисунок](#page-35-0) 46), в котором необходимо нажать кнопку *Pick All*.

<span id="page-99-0"></span>*Шаг 3. Повторно решаем задачу*

*Пункт главного меню*

#### *Main Menu> Solution> Solve> Current LS*

При использовании данного пункта меню появляется два окна. Далее выполняем следующие действия:

- Закрываем окно */STATUS Command*, содержащее служебную информацию о решаемой задаче, нажатием кнопки
- Нажимаем кнопку *OK* во втором окне (*Solve Current Load Step*).

*Список команд*

*/SOLU*

*SOLVE*

<span id="page-99-1"></span>*Шаг 4. Просмотр остаточных деформаций*

При просмотре полей деформаций следует воспользоваться пунктом главного меню:

#### *Main Menu> General Postproc> Plot Results> Contour Plot> Nodal Solu*

При использовании этого пункта меню появится окно *Contour Nodal Solution Data*. Далее следует:

- Выбрать раздел *Total Strain* в списке с меткой *Item to be contured*.
- Выбрать раздел *1st Principal strain* ([Рисунок](#page-66-0) 83), соответствующий выбору первой главной деформации.
- В выпадающем меню *Scale Factor* необходимо выбрать опцию *True Scale*.
- Нажать кнопку *OK*.

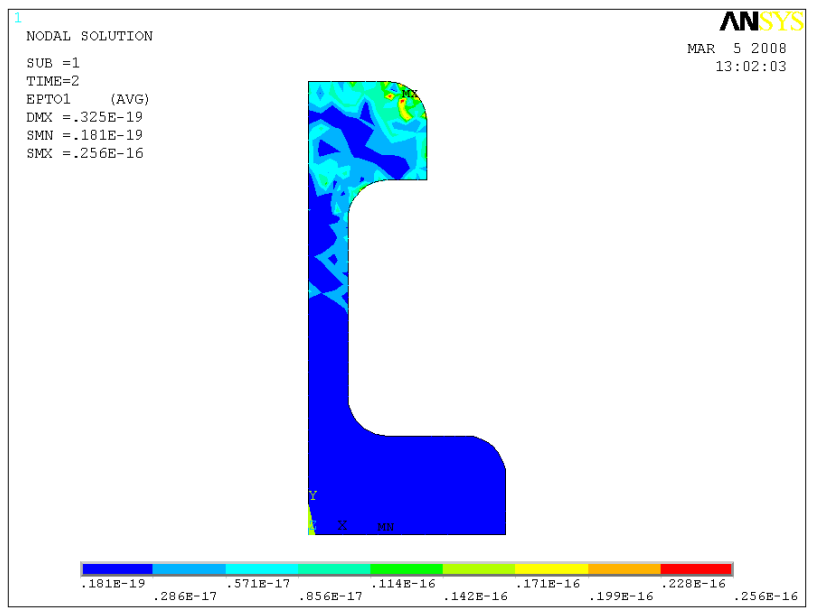

**Рисунок 118. Распределение остаточных первых главных деформаций**

# <span id="page-101-0"></span>**Литература**

1. Чигарев А.В. ANSYS для инженеров: Справочное пособие / А.В. Чигарев, А.С. Кравчук, А.Ф. Смалюк – М: Машиностроение-1,  $2004. - 512$  c.

# **СОДЕРЖАНИЕ**

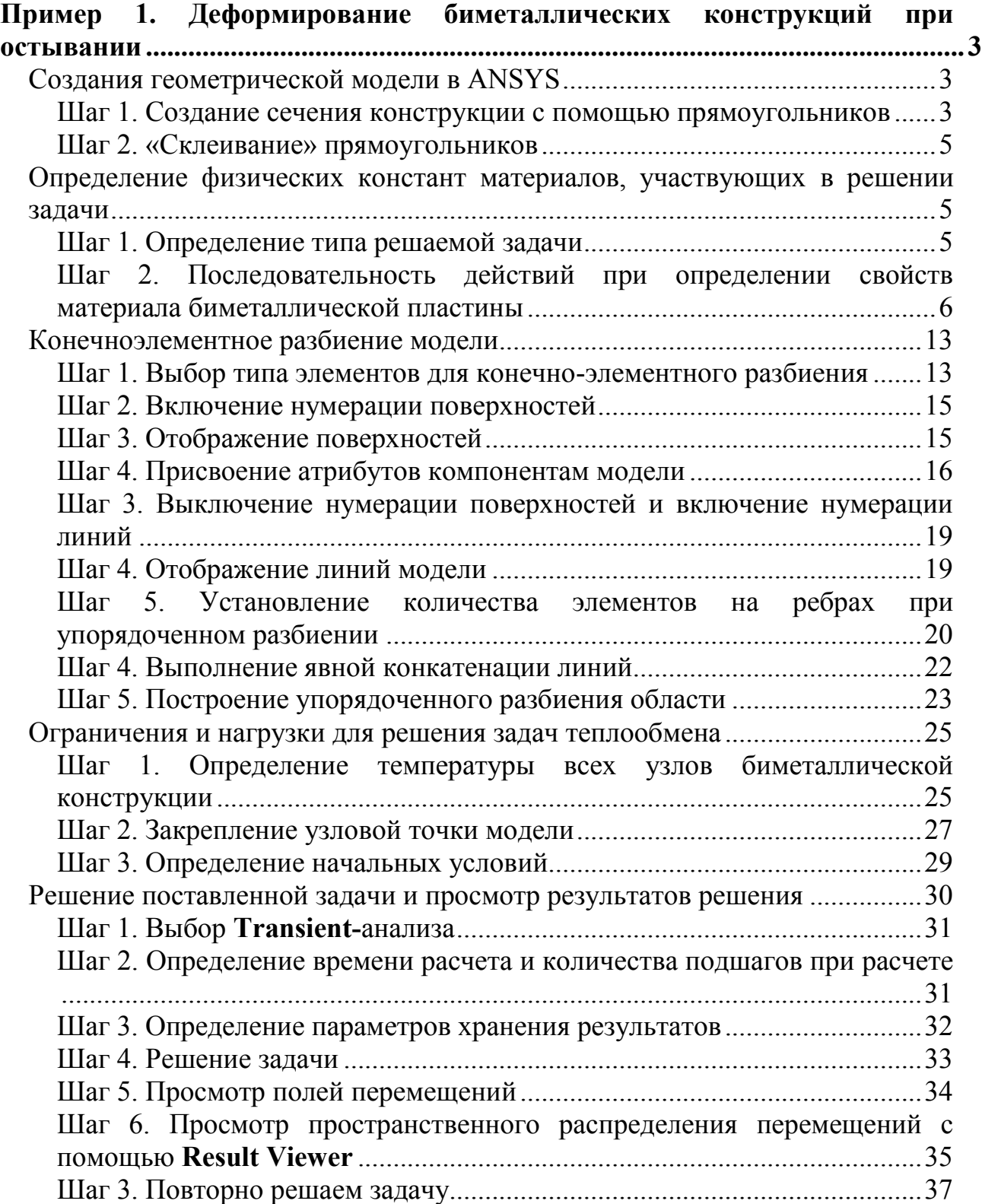

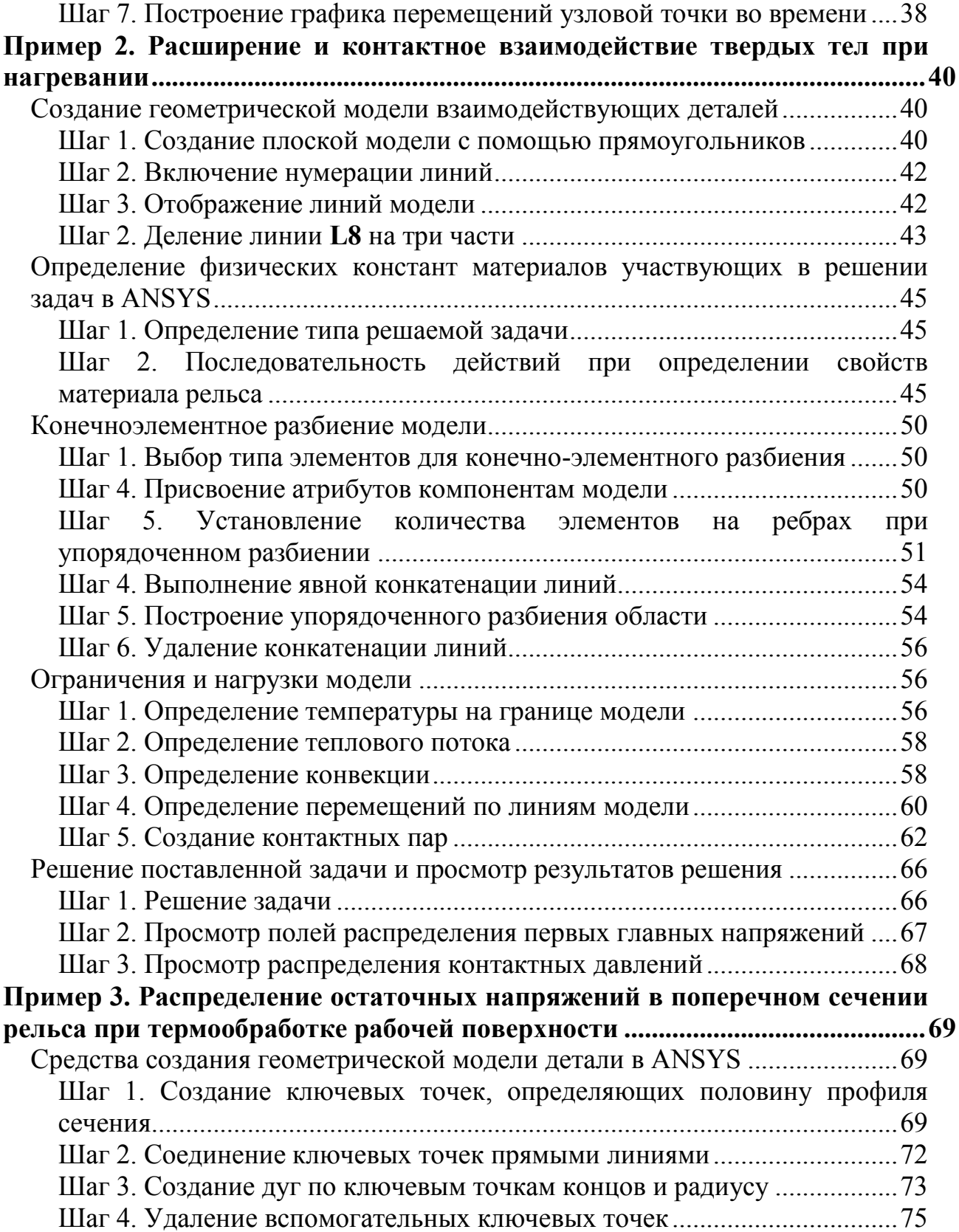

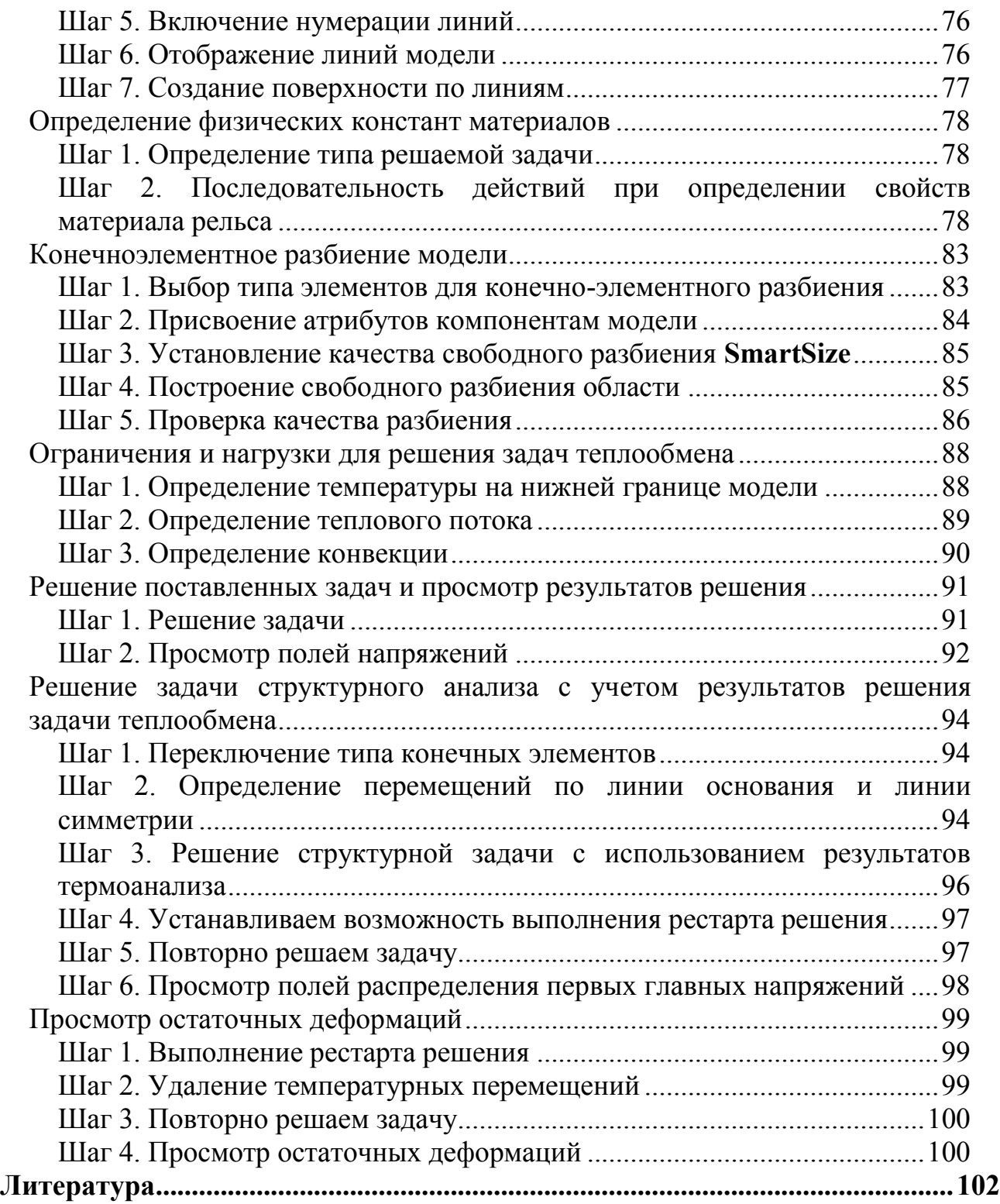